**HUOM! Voit kätevästi hakea tietoa hakutoiminnolla ctrl-F.**

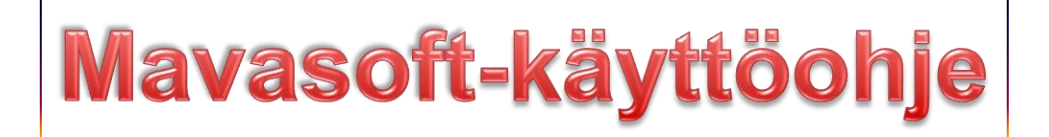

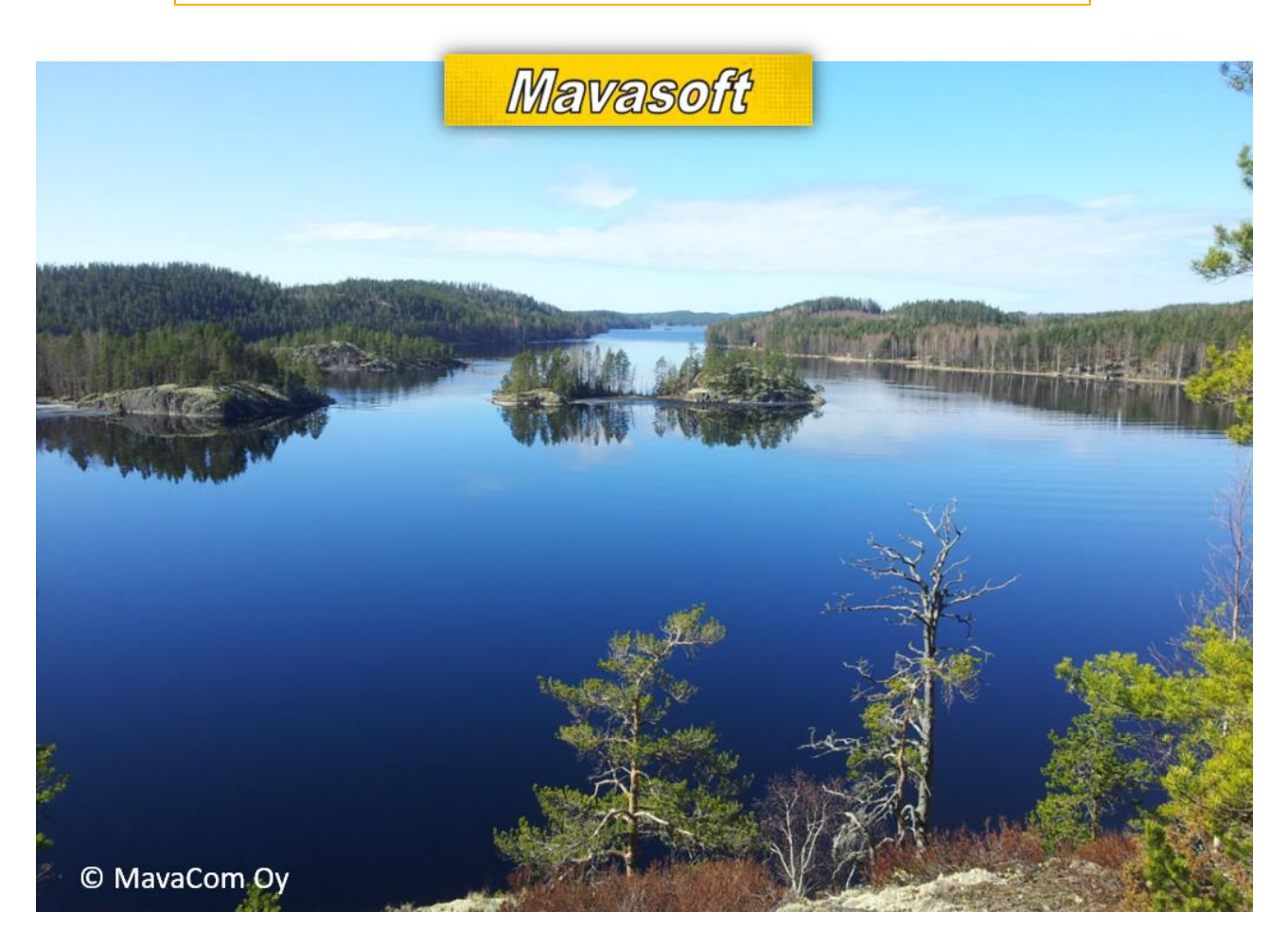

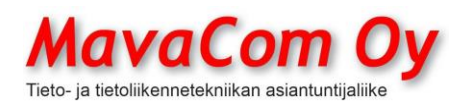

Mauri Valkonen

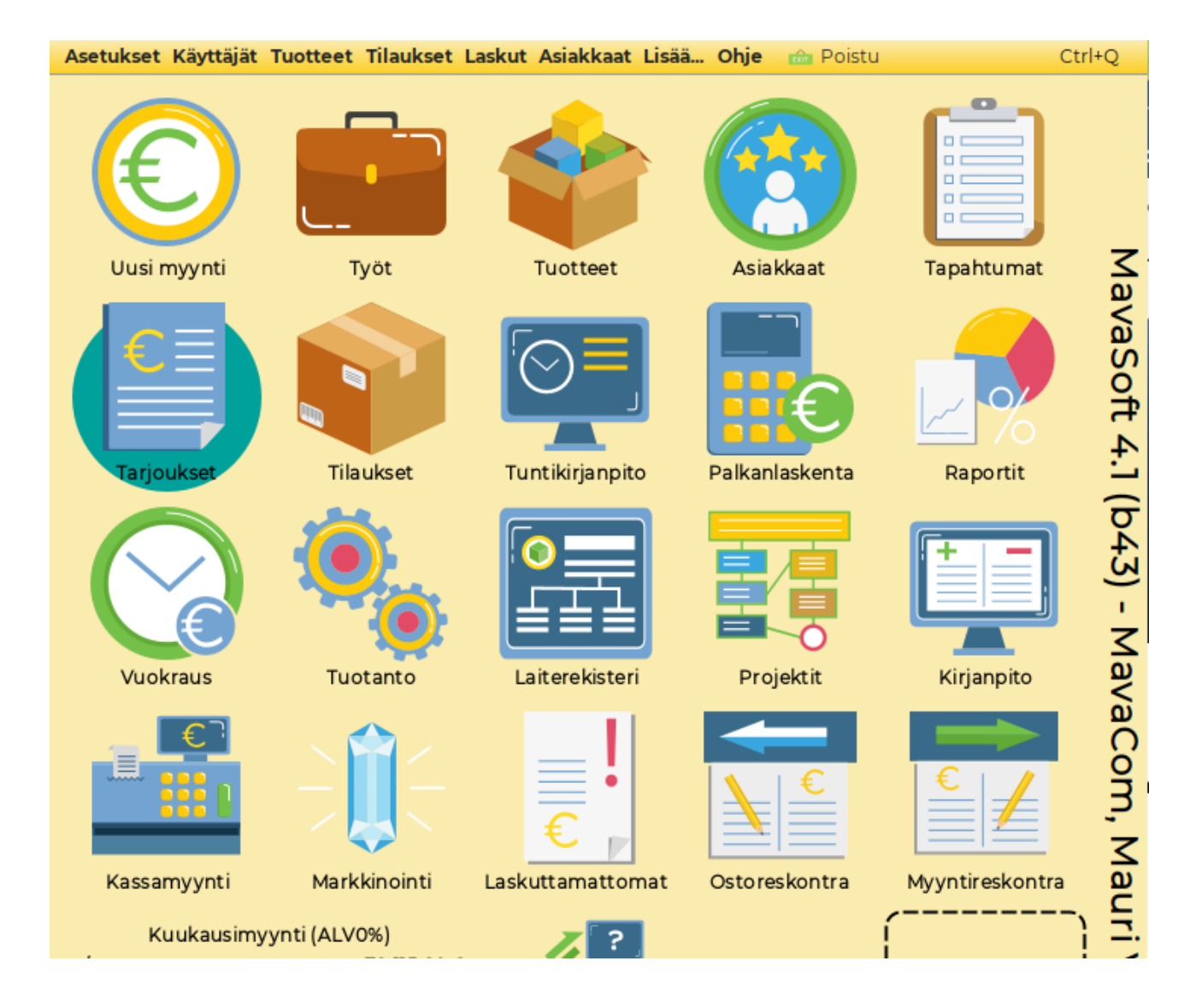

**HUOM! Voit kätevästi hakea tietoa hakutoiminnolla ctrl-F.**

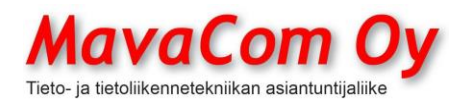

## **Sisällys**

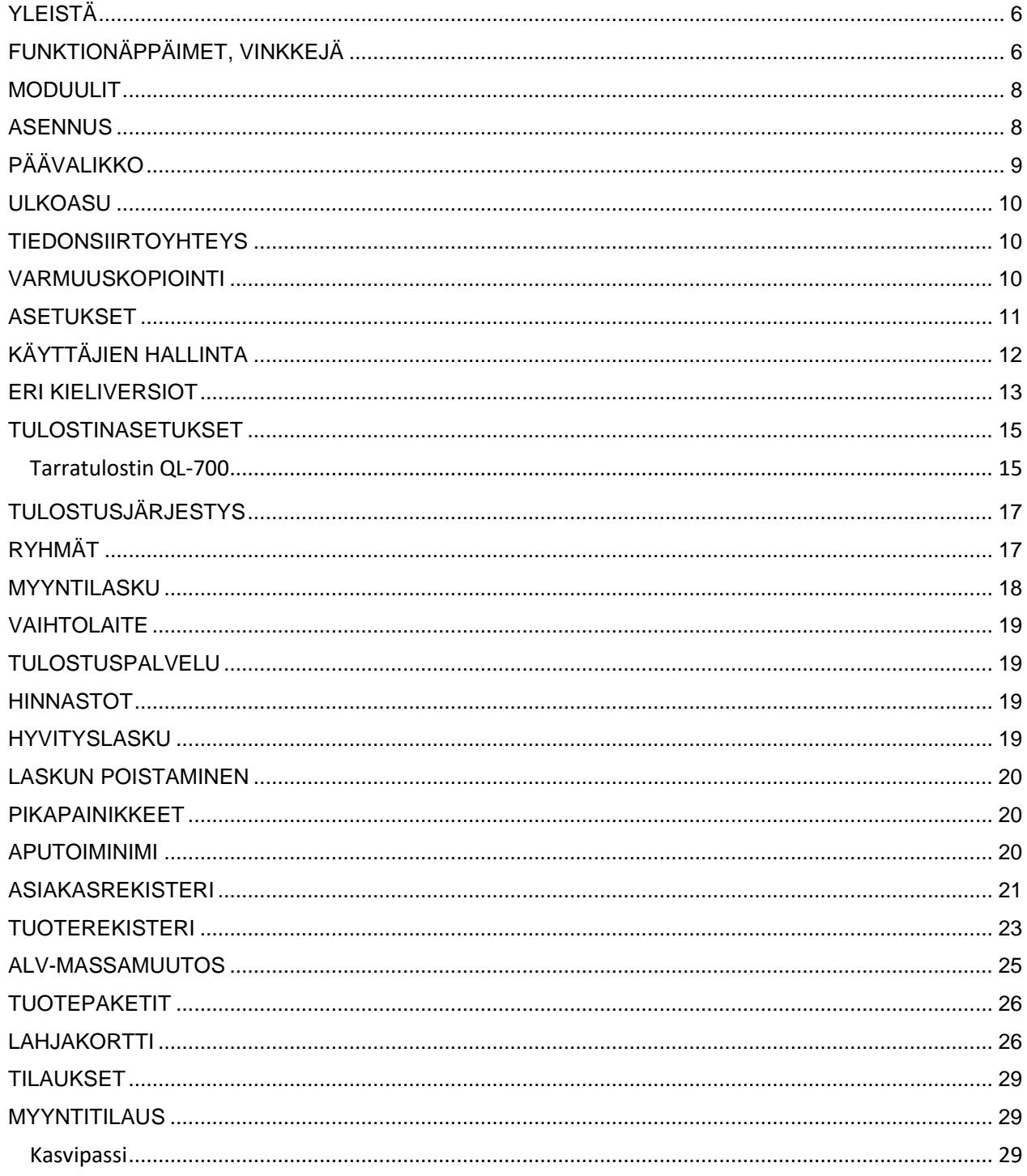

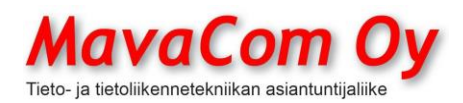

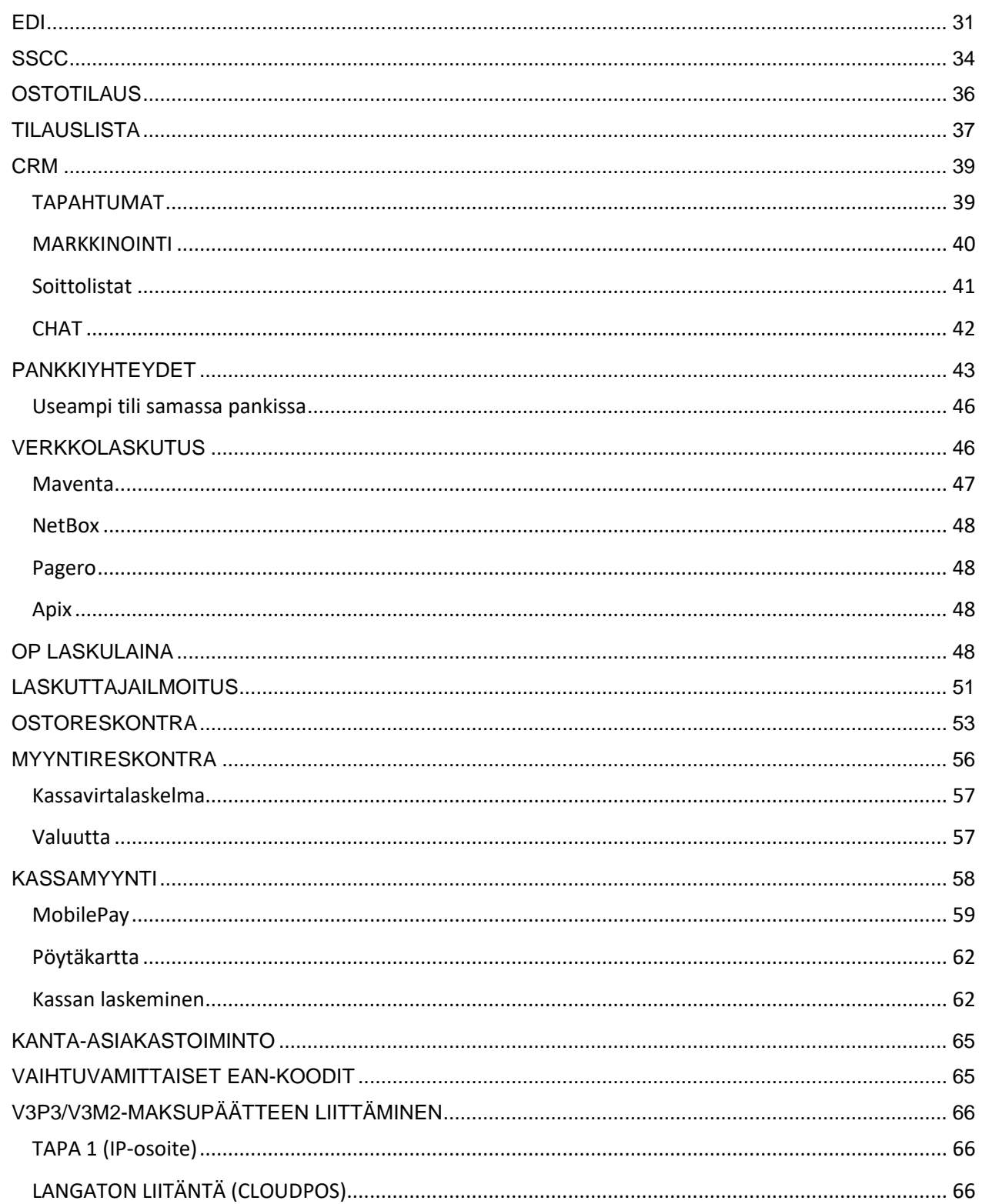

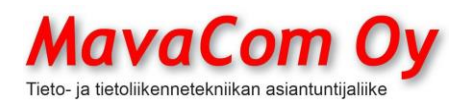

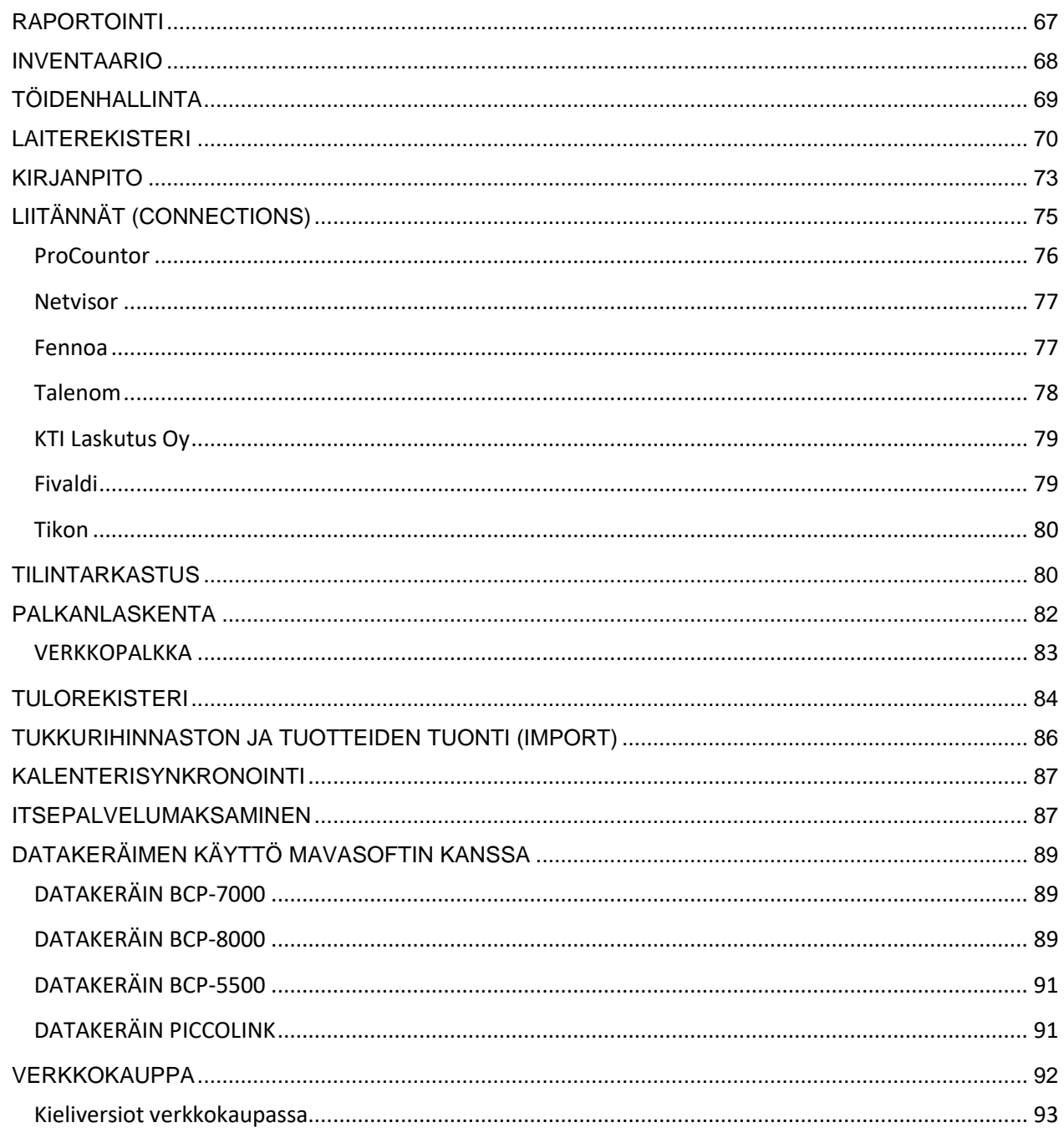

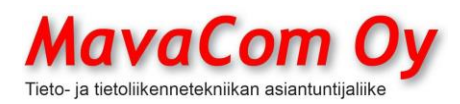

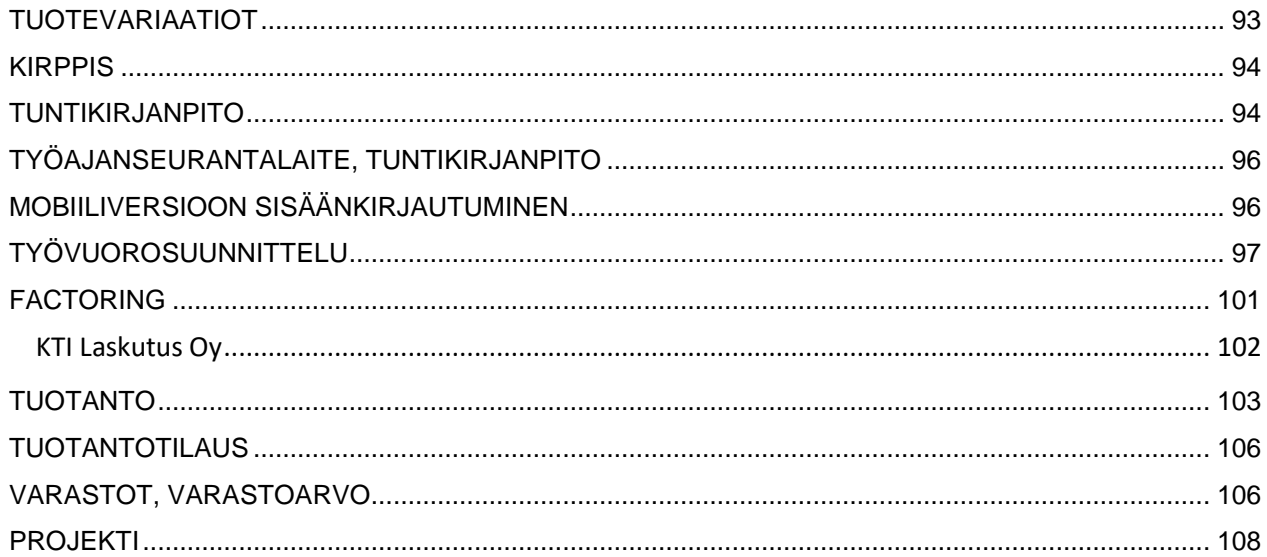

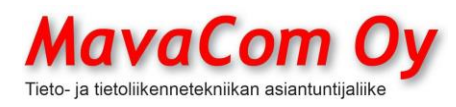

Mauri Valkonen

# **Mavasoft-ohjelman käyttöohje**

<span id="page-6-0"></span>**YLEISTÄ**

Mavasoft-ohjelmaperheellä voidaan suorittaa melkein kaikki asiat, mitä pk-yritys tarvitsee liiketoiminnassaan. Ohjelma jopa muodostaa **tuloslaskelman** ja **taseen** hetkessä, jos käyttää Kirjanpitomoduulia.

Tämä käyttöohje on pääsääntöisesti uusimman version mukainen. Jos et löydä sitä toiminnallisuutta omasta versiostasi, niin ota yhteyttä. Tässä käyttöohjeessa käydään lyhyesti läpi ohjelman käyttöä, mutta ohjelma on suunniteltu niin helppokäyttöiseksi, että yleensä käyttöohjetta ei tarvita. **Ikkunat voidaan aina sulkea klikkaamalla ikkunansulkemis-ruksia tai painamalla ESCnäppäintä.** Yleensä laskuriviä tai laskunumeroa tai muuta kohdetta **tuplaklikkaamalla** aukeaa ao. kohde. Joissakin tapauksissa myös hiiren **oikealla** painikkeella aukeaa tehtävävalikko.

## <span id="page-6-1"></span>**FUNKTIONÄPPÄIMET, VINKKEJÄ**

F1 käynnistää etätuen (TeamViewer v9)

**F2-näppäimellä** saat minkä tahansa tekstikentän suuremmaksi, jolloin siihen on helpompi kirjoittaa pitempi tarina. Esimerkiksi rivikommenttiin. Kokeile tätäkin!

F3-näppäimellä kursori hyppää hakukenttään.

F4-näppäintä voidaan käyttää yleismyynti- ja laskuikkunassa kassaanlyöntinä

F5-näppäin päivittää näytön

**F6 avaa CHAT**-ikkunan (jos on CRM-moduuli)

**F7-näppäimellä saat aikaleiman** mihin tahansa tekstikenttään, esimerkiksi laskun kommenttiriville tai laskun viitetekstikenttään. Kokeile!

F8 avaa uuden myyntitilauksen

F9 avaa uuden myyntilaskun

F11 tulostaa päiväraportin **itsepalvelumoodissa**

F11 voit tehdä ikkunakohtaisen muistilapun eli paina F11 windows-ikkunassa

**F12-näppäimellä** voit vaihtaa kirjautunutta käyttäjää lennossa

**Vinkki:** "Windows-nuoli ylös"-näppäimellä saat esimerkiksi laskun, tilauksen asiakkaan tai työn ikkunan sellaiseksi, että siihen mahtuu mahdollisimman paljon rivejä. Kokeile! Windows-nuoli alas palauttaa näkymän. Saman saa aikaiseksi tuplaklikkaamalla ikkunan yläpalkkia.

Käytämme ohjelmointikielenä *Javaa*. *Java* on periaatteessa laite- ja käyttöjärjestelmäriippumaton ohjelmointikieli. Näin ollen ohjelma toimii lähes kaikissa Windows-, Linux- sekä Mac- käyttöjärjestelmissä.

MavaCom Oy Savilahdenkatu 5-7, 50100 Mikkeli puh. 0440 703 001 email: tuki@mavacom.fi www.mavacom.fi

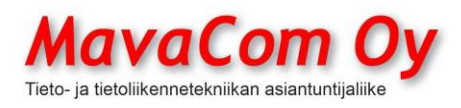

Mauri Valkonen

Ohjelmasta on olemassa yhden tietokoneen versio (XML- ja H2-tietokanta) sekä monen käyttäjän verkkoversio. Verkkoversio muodostuu palvelimella olevasta serveriohjelmasta ja relaatiotietokannasta (mySQL) ja työasemilla olevista client-ohjelmista. Verkkoversiossa ohjelma käyttää välimuistitoimintoa ja tämä järjestely tekee ohjelmasta sujuvan käyttää. XML-tietokannan käyttöä suositellaan vain vähemmän kriittisessä käytössä ja silloin on erityisen hyvin huolehdittava varmuuskopioinnista ja tietokoneen katkeamattomasta virransyötöstä.

Yhden koneen versiosssa riittää tavanomainen PC. Mitään erityisvaatimuksia ohjelman käyttäminen ei vaadi.

Ohjelma on suunniteltu näytölle, jonka resoluutio on **1366x768** tai enemmän.

Ohjelma pitää sisällään mm.

- myyntitoiminnot
- tarioukset
- tuoterekisteri
- varastohallinta
- asiakasrekisteri, eri osoitteet laskuille, toimituksille ja käynnille
- töidenhallinta
- CRM (asiakashallinta, markkinointi)
- muistutukset
- raportointi
- kassatoiminnot, eri maksutavat
- maksupääteliitäntä
- kuittitulostimen liitäntä
- keittiötulostimen liitäntä
- myyntilaskutus, massalaskutus
- ostolaskut, massamaksaminen
- **eLaskuominaisuudet (Finvoice 1.2, 1.3, 2.01, ja 3.0)**
- **pankkiyhteysohjelma (Web Services)**
- **SEPA-aineiston muodostaminen**
- PDF-laskut
- ostoreskontra
- myyntireskontra
- viitesiirrot
- viivakoodit
- monen yrityksen maksut ja laskuttaminen
- inventointi
- ostotilaukset
- myyntitilaukset
- tavaran vastaanotto
- tekstiviestien lähetys
- sähköpostin lähetys
- tarratulostus
- pakettikortin tulostaminen (Posti ja Matkahuolto)
- sähköiset yhteydet Posti ja Matkahuolto
- tukkurihinnastojen liittäminen
- kirjanpito
- palkanlaskenta

MavaCom Oy Savilahdenkatu 5-7, 50100 Mikkeli puh. 0440 703 001 email: tuki@mavacom.fi www.mavacom.fi

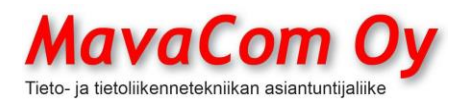

<span id="page-8-1"></span><span id="page-8-0"></span>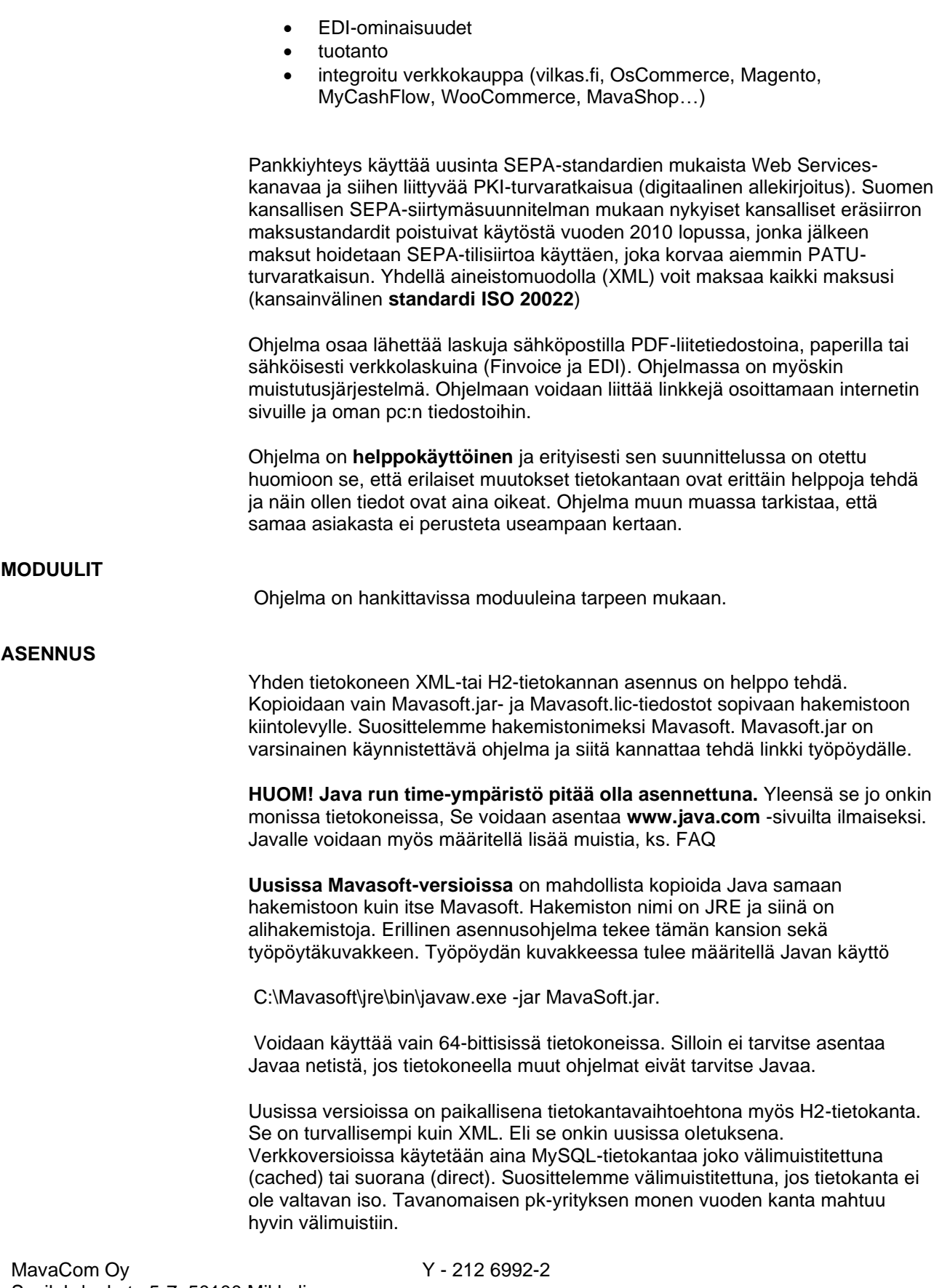

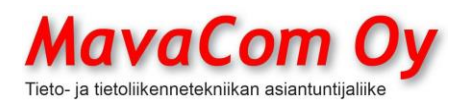

Mauri Valkonen

**HUOM**. Nokian PC-Suite ja NOKIA SUITE käyttäytyvät huonosti Java-ohjelmien kanssa. Ne määrittelevät kaikki .JAR-loppuiset tiedostot omiksi ohjelmikseen! Tämän voi oikaista **rekisterikorjauksella**. Jos käytät PC-Suitea tai NOKIA SUITEa samalla koneella, täytyy tämä huomioida.

Kun Mavasoft.jar käynnistetään ensimmäisen kerran ohjelma kysyy salasanaa, jonka voit itse määritellä, käyttäjänimeksi tulee **admin.** Ohjelma aukeaa kaikilla oikeuksilla. Määrittele käyttäjäoikeudet myöhemmin kohdassa *Käyttäjät – Hallitse.* **HUOM!** Jätä ainakin pääkäyttäjälle oikeudet *Käyttäjien hallinta*!

Sisäänkirjautumisen jälkeen käynnistyy automaattisesti asiakasrekisterin *Oman Yrityksen tiedot-*lomake. Tähän pitää kirjoittaa **oman yrityksesi tiedot**. Tämä löytyy myöhemminkin kohdasta *Asetukset – Oman yrityksen tiedot.* Tästä lomakkeesta otetaan tiedot esimerkiksi laskulomakkeeseen ja kuittiin ym. eli kannattaa täyttää myös **tilinumerot** ja **Y-tunnus ja OVT-tunnuskin**. Ohjelma käyttää maksamiseen vain IBAN-tilinumeroa, mutta siihen voi syöttää suomalaisen tilinumeron. Tilinumeron perusteella haetaan laskun viivakoodia käytettäessä asiakastiedot. Ohjelma tarkistaa tilinumerojen teknisen oikeellisuuden, kun **tallentaa** lomakkeen. IBAN-numero voidaan syöttää ns. konekielisessä tai tulostettavassa (sisältää ryhmittelyn) muodossa. Jos syöttää kotimaisen perinteisen tilinumeron, **muuntaa** ohjelma siitä IBAN-tilinumeron ja päinvastoin, kun painaa **Tallenna**-nappia (muut tilinumerokentät tulee olla silloin tyhjiä).

## <span id="page-9-0"></span>**PÄÄVALIKKO**

Päävalikko tulee näkyviin käynnistyksen yhteydessä. Siinä on näkyvissä tavanomaisimmat painikkeet, mutta täydellisesti kaikki valikot ovat ylärivillä tekstivalikkoina ja niiden alla aukeaa lisätekstivalikot. ESC-näppäimellä voidaan poistua ohjelmasta ja yleensäkin sulkea aktiivisena oleva näkymä. Näkymäikkuna voidaan sulkea aina ikkunan yläkulmassa olevasta ruksista.

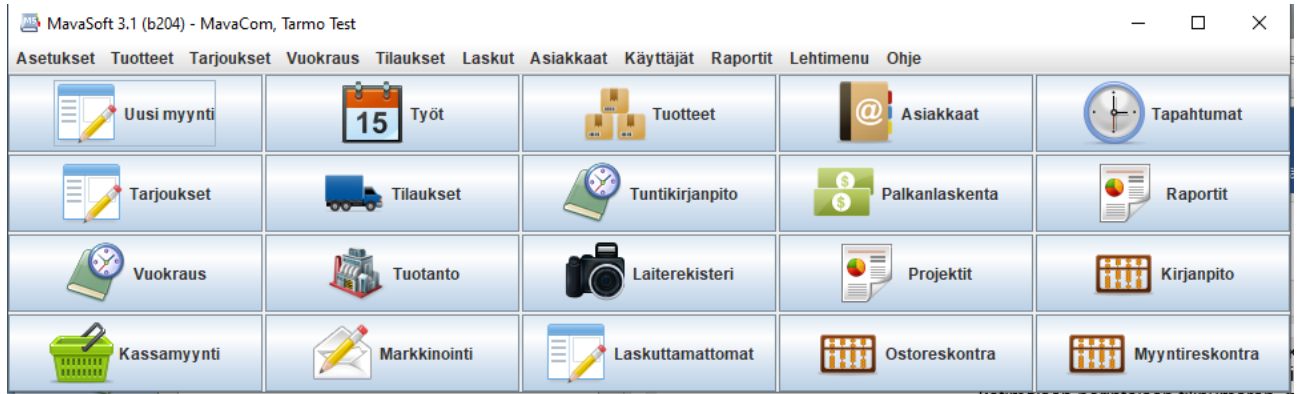

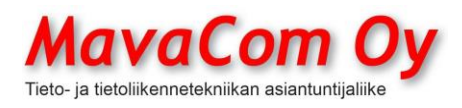

Ver. 4.1 KÄYTTÖOHJE MavaSoft-kayttoohje.docx Sivu 10/108 12.4.2024

Mauri Valkonen

#### <span id="page-10-0"></span>**ULKOASU**

Versiossa 4.0 alkaen on käytössä uusi ulkoasu. Jos entinen näkymä kuitenkin miellyttää enemmän, voi siihen palata *Konekohtaisissa asetuksissa* ensimmäisellä sivulla alareunassa *Ulkonäkö*. Suosittelemme kuitenkin kokeilemaan uutta sivulle piiloutuvaa valikkoa, sillä se nousee näkyviin vain kun sitä tarvitset eli siirrät hiiren vasempaan (oletuksena) reunaan. Asetuksissa vanha näkymä on nimeltään *Metal* ja lisäksi voit valita, että valikko ei piiloudu.

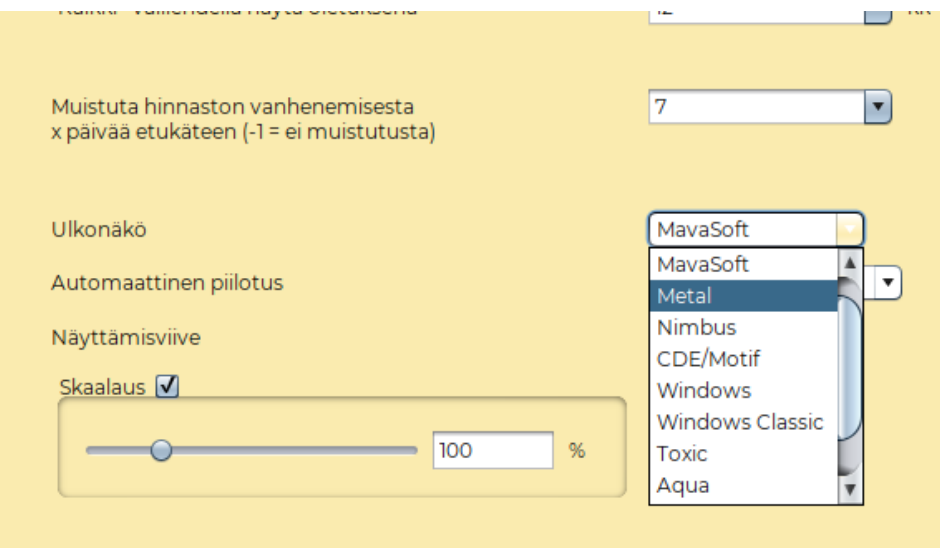

#### <span id="page-10-1"></span>**TIEDONSIIRTOYHTEYS**

Jos käyttää pankkiyhteyttä tai haluaa päivittää ohjelman (sisältyy ylläpitoon), tarvitaan tiedonsiirtoyhteys. Tiedonsiirtoyhteyden tulee olla vakaa (ei pätkivä), jotta toiminta onnistuu. Nopeudella ei ole niinkään suurta väliä, mutta tietysti kaikki toimivat parhaiten, jos yhteys on vakaa ja siirtokapasiteetti on yli 0,5 Mbit/s. Etenkin maaseudulla ns. mokkulayhteys voi olla pätkivä, ja silloin päivitys voi jäädä kesken, eikä ohjelma käynnisty enää.

Tämän jälkeen kannattaa tehdä ensimmäiset tuotteet, mutta ohjelma on jo sinänsä käyttövalmis. Kaikkia tietoja voidaan täydentää helposti myöhemmin.

#### <span id="page-10-2"></span>**VARMUUSKOPIOINTI**

Jos tietokanta on pilvessä ja siellä on varmuuskopiointi toiminnassa, niin ei ole kovin suurta tarvetta tehdä omia varmuuskopioitaan, sillä kaikki tärkeä tieto on tietokannassa eli tietokoneen hajoaminen ei aiheuta isoja ongelmia.

Jos Mavasoft on vain yhden koneen versio, niin silloin kaikki tieto on vain siinä koneessa ja varmuuskopiointi on **erittäin tärkeää**.

Jos haluaa ottaa varmuuskopion tietokannasta, niin sen voi ottaa *Konekohtaiset-Asetukset – Tietokanta – Varmuuskopioi*. Tietokannan muodoksi H2, sopiva salasana, joka on syytä sitten muistaa tai ei salasanaa. Se tekee varmuuskopion Backup-hakemistoon, josta sen voi kopioida vaikka tikulle tai sitten osoittaa suoraan tikulle.

MavaCom Oy Savilahdenkatu 5-7, 50100 Mikkeli puh. 0440 703 001 email: tuki@mavacom.fi www.mavacom.fi

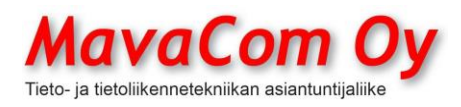

Ver. 4.1 KÄYTTÖOHJE MavaSoft-kayttoohje.docx Sivu 11/108 12.4.2024

Mauri Valkonen

#### <span id="page-11-0"></span>**ASETUKSET**

Asetuksia on kahdenlaisia eli **konekohtaiset** ja **yhteiset**. Konekohtaisissa on nimensä mukaisesti sellaiset asetukset, joita voi olla tarpeen säädellä konekohtaisesti, kuten esimerkiksi tulostimet tai maksupäätteen asetukset ja erityisesti siellä on tieto, missä tietokanta sijaitsee. Monissa tapauksissa voidaan poiketa konekohtaisilla asetuksilla yhteisistä asetuksista. Konekohtaiset asetukset ovat tietokoneella Mavasoft.ini-tiedostossa.

Yhteisissä asetuksissa olevat asetukset ovat tietokannassa eli koskevat siis kaikkia käyttäjiä ja koneita. Asetukset löytyvät tekstivalikosta heti *Tiedosto*kohdan alta. Asetuksissa on useita välilehtiä, joissa voidaan määritellä monia oletusasioita ja myös välttämättömiä perusasioita. Siellä voidaan määritellä muun muassa pankkiyhteydellä välttämättömät **sertifikaatin** sijainti ja nimi ja pankin tarjoamat **palvelunimikkeet**. **Sähköpostia** varten tarvitaan välttämättömiä määrityksiä. Jos käytetään **maksupäätettä**, määritellään se täällä. Mavasoft tukee Poplatekin, NETSin (Luottokunnan, ei NETSin uutta versiota) ja Verifonen (Pointin) integroitavia maksupäätteitä.

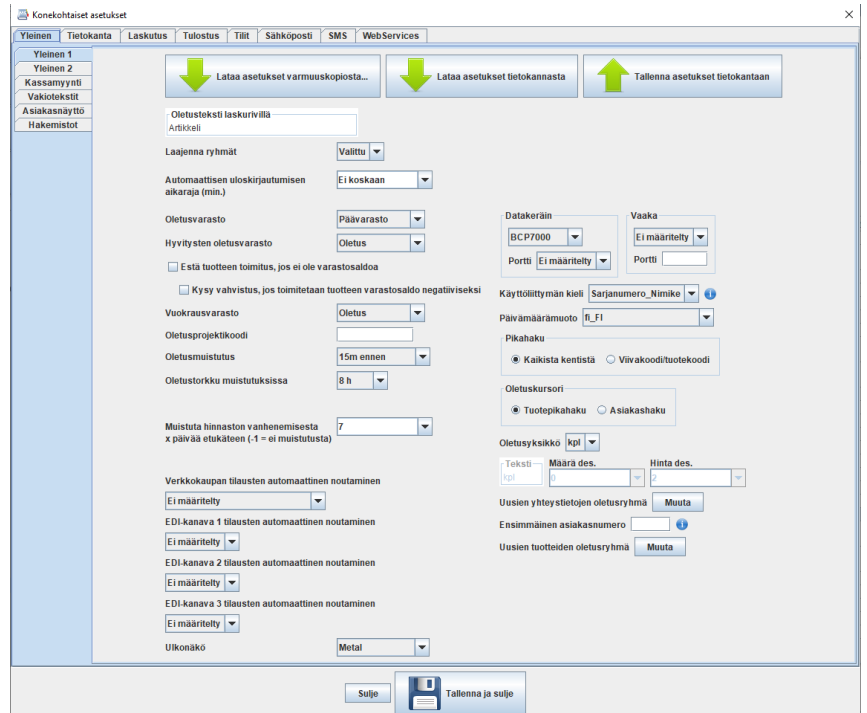

**Kuva 1 Konekohtaiset asetukset**

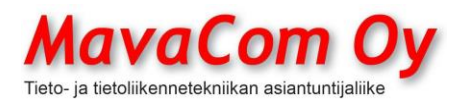

Ver. 4.1 KÄYTTÖOHJE MavaSoft-kayttoohje.docx Sivu 12/108 12.4.2024

Mauri Valkonen

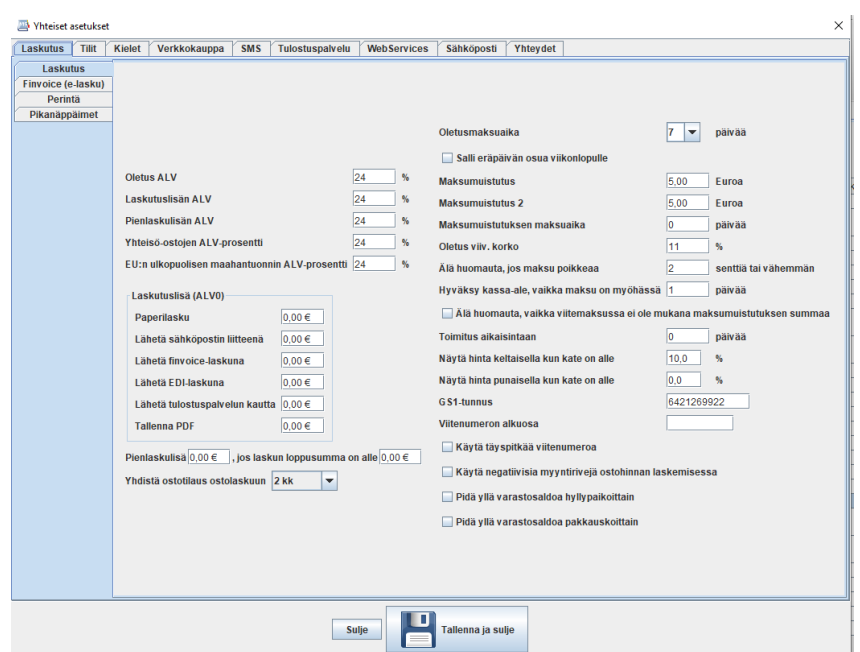

**Kuva 2 Yhteiset asetukset**

## <span id="page-12-0"></span>**KÄYTTÄJIEN HALLINTA**

Käyttäjiä ja käyttäjien oikeuksia voidaan hallinnoida valikon *Käyttäjät – Hallitse* alta. Käyttäjiä voidaan helposti lisätä, vaihtaa heidän salasanojaan ja värikoodiaan ja muuttaa heidän oikeuksiaan. Kun asetuksia on muutettu, muista **tallentaa** asetukset ennen poistumista. Kun tallennat henkilön tietoja, ohjelma kysyy salasanaa, joka on siis kunkin käyttäjän oma salasana. Jos et tiedä sitä, voit pääkäyttäjänä antaa aina uuden salasanan. Jokainen käyttäjä voi aina muuttaa oman salasanansa mieleisekseen. Ohjelma ei koskaan kerro kenellekään käyttäjän salasanaa, ei edes meille ohjelman tekijöille. Osa muutoksista astuu voimaan vasta Mavasoftin uudelleenkäynnistyksen jälkeen.

Tässä kohtaa annettu email-osoite antaa mahdollisuuden lähettää tapahtumakutsuja annettuun osoitteeseen ja Outlook-kalenteriin.

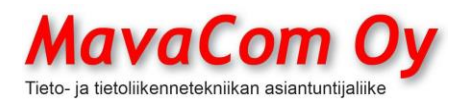

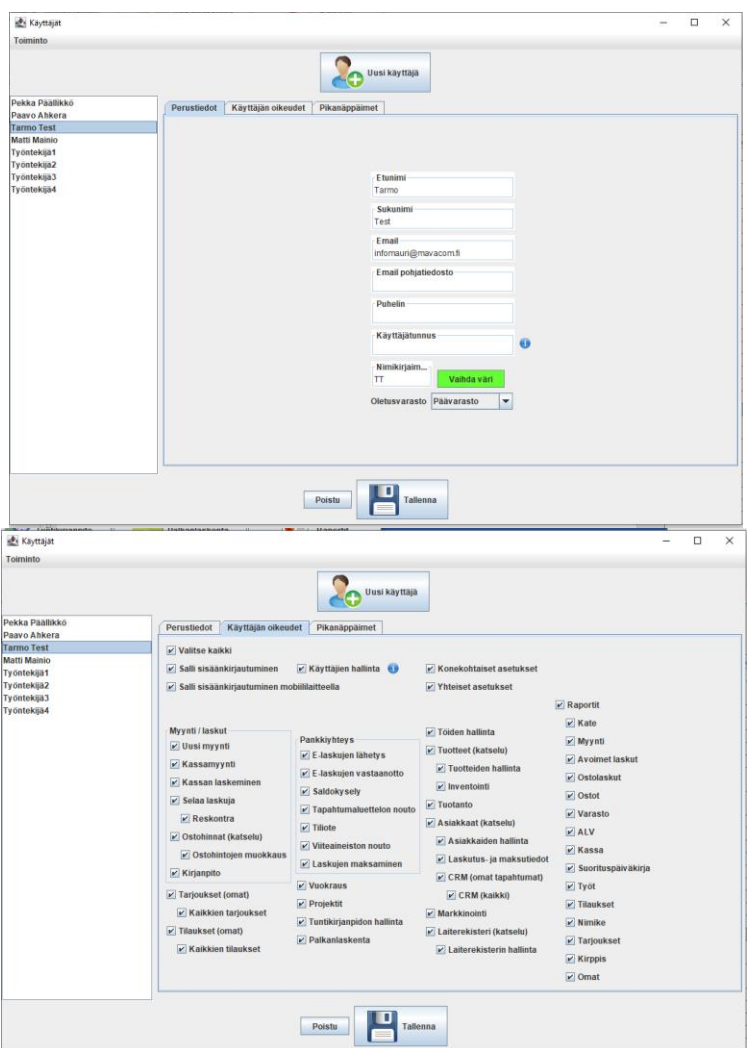

## <span id="page-13-0"></span>**ERI KIELIVERSIOT**

Mavasoftista on saatavilla myös monikielisyysmoduuli. Sen avulla voidaan koko ohjelma muuntaa toiselle kielelle tai halutuille asiakkaille saada omankielisensä tulosteet. Asiakaskohtainen kieli määritellään kielikoodilla asiakaskortistossa.

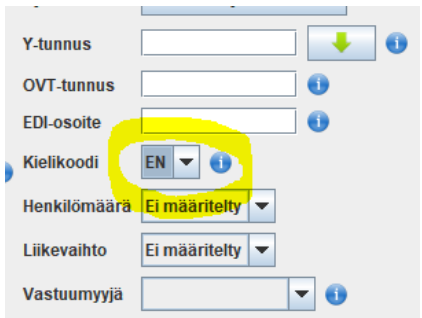

Asiakaskortilla voidaan määritellä asiakkaan tulosteiden kieli.

MavaCom Oy Savilahdenkatu 5-7, 50100 Mikkeli puh. 0440 703 001 email: tuki@mavacom.fi www.mavacom.fi

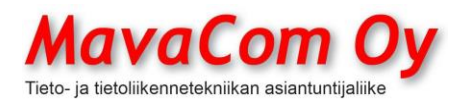

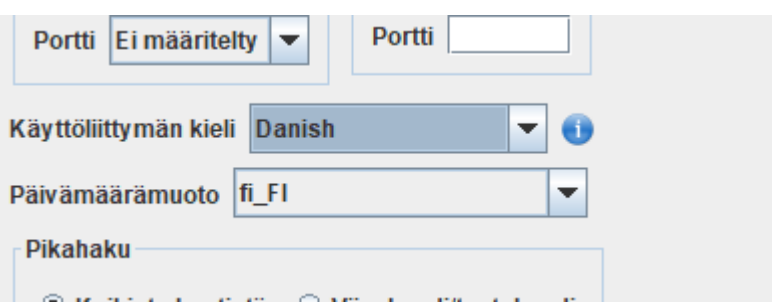

Käyttöliittymän kieli määritellään Konekohtaisissa asetuksissa, ks. kuva

Englannin kieli on valmiiksi käännetty, mutta jos haluaa muita kieliä, pitää sanat ja lauseet ensin kääntää halutulle kielelle. Siinä voi käyttää apuna automaattista Google-kääntäjää, johon Mavasoftissa on liitäntä suoraan. Kielten määrittelyt tehdään yhteisissä asetuksissa *Kielet-*välilehdellä.

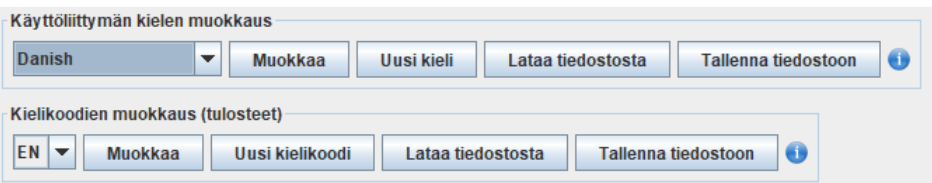

Sen jälkeen haluttu kieli voidaan ottaa käyttöön **KONEKOHTAISISSA** asetuksissa Yleinen 1.

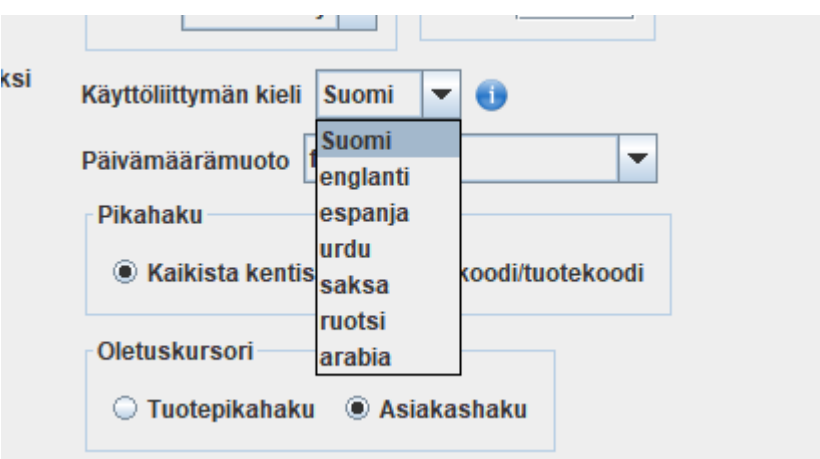

Jos haluaa myös **tuotteiden nimet** tulosteisiin asiakkaiden omalla kielellä, niin ne pitää ensin kääntää tuotekortin *Ominaisuudet*-välilehdellä. *Nimi\_kieli* ja sille arvoksi tuotteen nimi halutulla kielellä. Esimerkiksi kuvan mukaisesti

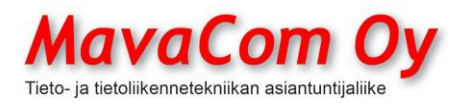

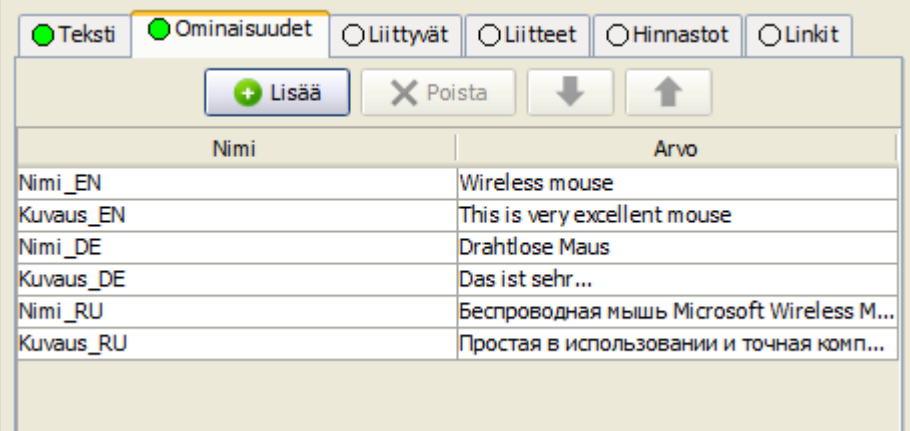

Vastaavasti tuotteen kuvaus saadaan *Kuvaus\_kieli*.

#### <span id="page-15-0"></span>**TULOSTINASETUKSET**

Mavasoft käyttää tietokoneen käyttöjärjestelmän tulostimia.

Jos käytössä on vain yksi tulostin ja se on tietokoneen oletustulostin, niin silloin riittää Mavasoftissa, että kaikissa tulostinasetuksissa on laitettu tulostimeksi "Oletus".

Jos laittaa Mavasoftissa kohtaan "Oletus" (ks. kuva) tulostimeksi jonkun tulostimen, niin Mavasoftin MUISSA tulostinasetuksissa valinta "Oletus" viittaa tähän. Eli ei ole pakko laittaa joka kohtaan muuta kuin oletus. Mutta jos on käytössä useampia tulostimia ja halutaan ohjata eri asiat eri tulostimille, niin se on tietenkin mahdollista.

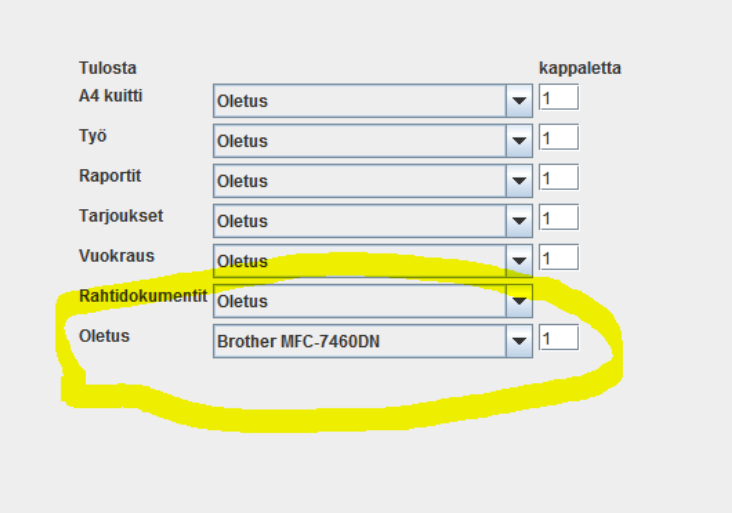

#### <span id="page-15-1"></span>**Tarratulostin QL-700**

Tarratulostin Brother QL-700 asetukset seuraavasti.

MavaCom Oy Savilahdenkatu 5-7, 50100 Mikkeli puh. 0440 703 001 email: tuki@mavacom.fi www.mavacom.fi

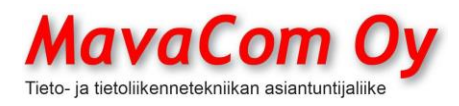

Ver. 4.1 KÄYTTÖOHJE MavaSoft-kayttoohje.docx Sivu 16/108 12.4.2024

Mauri Valkonen

#### **HUOM! Tulostimen oletusmoodi ei ole Windows-tulostin. Sen saa päälle painamalla tulostimessa olevaa nappia. Valon ei tule palaa.**

Asenna tulostin ensin Windowsiin. Laita siellä Windowsin tulostinasetuksiin oikea tarrakoko. Usein on käytetty kokoa DK11209 eli 28,9 x 62 mm. Aseta kooksi alasvetovalikosta **62x29 ja pysty-tulostus**. Silloin pitäisi näkyä leveys 62mm ja korkeus 28,9mm.

Laita Mavasoftiin *Asetukset – Konekohtaiset asetukset – Tulostusasetukset – Tarratulostus* tulostimeksi Brother QL-700 ja paperiksi **Form-Source** ja **pystytulostus**. **HUOM! Yksittäistarroja tulostettaessa huomaa laittaa tarrojen määrä arkilla 1 x 1 !** Sen jälkeen sammuta ja käynnistä Mavasoft uudelleen, koska vain silloin Mavasoft hakee Windowsin asetukset. Tarkista, että Mavasoftin asetuksissa on nyt tullut näkyviin harmaana leveys 62,0mm ja korkeus 28,9mm.

Kokeile tulostaa tuotekortilta hintalappu.

Jos haluaa käyttää jatkuvaa tarraa leveydeltään 62mm (tämä tulostinhan katkaisee automaattisesti), on se mahdollista. Asetukset siinä tapauksessa seuraavasti.

Windowsin tulostinasetuksiin paperikoko **62mm** (ei siis muuta, joka on siis leveys) ja **pysty-tulostus.** Pituus (=korkeus) sitten haluttu, esimerkiksi 29mm, niin saadaan vastaava tarra kuin edellä oli. Pituutta (=korkeutta) voidaan säädellä muuttamalla Windowsin asetuksiin haluttu pituus, Mavasoftin asetuksiin ei tarvitse puuttua.

Mavasoftin asetuksiin **Form-Source ja pysty-tulostus.**

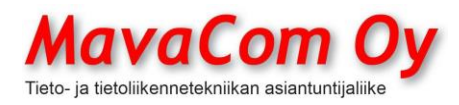

#### <span id="page-17-0"></span>**TULOSTUSJÄRJESTYS**

**Myyntilaskulla ja työllä** voidaan rivejä laittaa eri järjestykseen klikkaamalla halutun sarakkeen otsaketta. Rivejä voidaan myös "raahata" hiirellä eri järjestykseen.

**Keräilylähete** tulostuu ensisijaisesti tuotekortilla olevan hyllypaikan mukaiseen järjestykseen. Toissijaisesti tilauksen rivillä mainitun hyllypaikan mukaiseen järjestykseen.

#### <span id="page-17-1"></span>**RYHMÄT**

Ryhmiä voidaan määritellä **tuotteiden** ja **asiakkaiden** osalta. Ryhmien rakenteen määrittely tapahtuu samaan tapaan molemmissa. Mihin ryhmään tuote tai asiakas kuuluu, sen määrittely tapahtuu tuotekortissa tai asiakaskortissa. Kun ryhmittelynäkymä on avattu kortissa, voidaan tuote tai asiakas siirtää ryhmään **kaksoisklikkaamalla** tai vastaavasti myös pois ryhmästä kaksoiskilikkaamalla. Tuote tai asiakas voi kuulua moneen mihin tahansa ryhmään. Automaattisesti se kuuluu omaan ylempään ryhmäänsä. **Muista tallentaa ennen poistumista.**

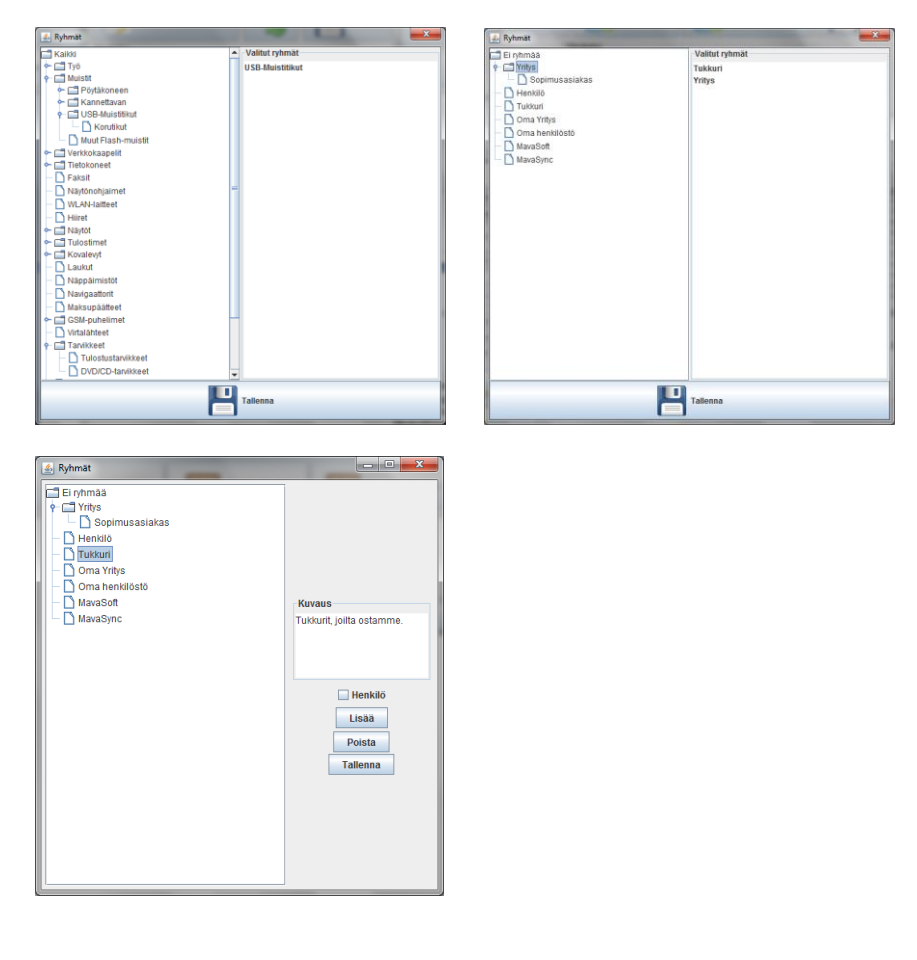

Ryhmälle voidaan antaa *Kuvaus*-kohdassa sopiva lisäselitys.

MavaCom Oy Savilahdenkatu 5-7, 50100 Mikkeli puh. 0440 703 001 email: tuki@mavacom.fi www.mavacom.fi

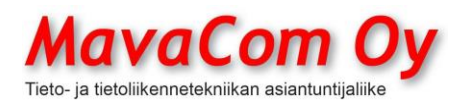

Ver. 4.1 KÄYTTÖOHJE MavaSoft-kayttoohje.docx Sivu 18/108 12.4.2024

Mauri Valkonen

#### <span id="page-18-0"></span>**MYYNTILASKU**

Normaali myyntiprosessi voidaan aloittaa napsauttamalla *Myynti-*painiketta, jolloin avautuu ikkuna, johon voidaan syöttää tuotteita ja asiakkaan tiedot. Asiakas voidaan kirjoittaa suoraan kenttään, jolloin järjestelmä tutkii, onko samantapaista asiakastietoa jo olemassa ja ehdottaa positiivisessa tapauksessa löytynyttä / löytyneitä asiakkaita. Tuotteita voidaan lisätä monella tavalla. Nopein tapa on käyttää **viivakoodinlukijaa**, jolloin tuotteita voidaan saada laskulle luotettavasti ja nopeasti. Jos viivakoodeja ei ole käytössä, voidaan yleisimmät tuotteet tallentaa **pikapainikkeiden** alle, esimerkiksi työtunnin hinta. Tuote voidaan hakea tuoterekisteristä erittäin monipuolisilla hakutoiminnoilla. Hakutekijöitä voidaan syöttää välilyönnillä erotettuina useita, jolloin ohjelma näyttää välittömästi, kuinka moneen tuotteeseen hakukriteerit täsmäävät. Tuotteita voidaan myös **ryhmitellä** ja ryhmä voi toimia hakutekijänä. Laskurivejä voidaan **järjestellä** raahaamalla hiirellä. Huom. talleta ensin lasku.

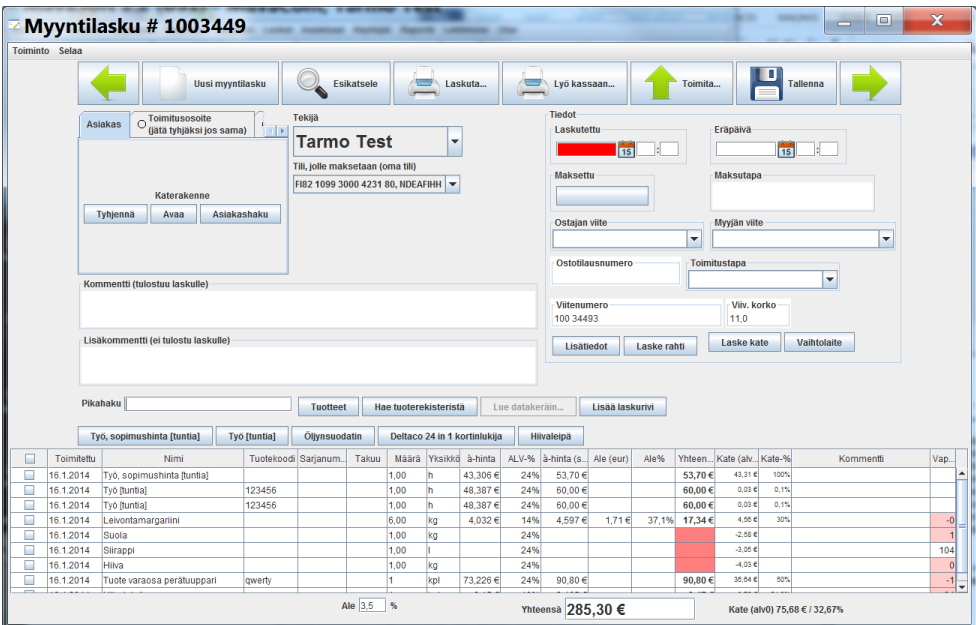

Kun lasku on talletettu, voidaan se jättää odottamaan saman asiakkaan mahdollisia lisäostoksia. Tämä toimii samalla myyntitilauksena, koska siitä voidaan tulostaa **lähete** ja **tilausvahvistus** ja merkitä tuotteet toimitetuiksi. Tuotteet näkyvät varattuina tässä vaiheessa, jos niitä ei merkitä toimitetuiksi. Avoimet laskut löytyvät helposti myöhemmin joko asiakkaan tiedoilla tai myyntireskontrassa. Tuotteita ei tarvitse erikseen poistaa varastosta, vaan kun lasku laskutetaan tai siitä tulostetaan kuitti, lähtevät tuotteet varastosta. Jos tuotteita hyvitetään, voidaan yksikön määräksi laittaa negatiivinen luku ja silloin tuotteet tulevat varastoon.

Tai sitten laskuttaa saman tien. Laskutusvaihtoja on viisi eli **paperilasku**, **sähköpostin liitteenä PDF-muodossa, finvoice-verkkolaskuna, EDIlaskuna tai tulostuspalvelun kautta** (ks. alla)**.** Tai lyödä kassaan (käteinen tai kortti) ja tulostaa **kuitti**, jos asiakas maksaakin ostoksensa heti.

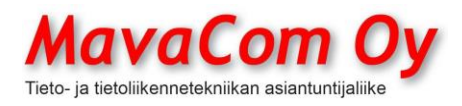

Ver. 4.1 KÄYTTÖOHJE MavaSoft-kayttoohje.docx Sivu 19/108 12.4.2024

<span id="page-19-0"></span>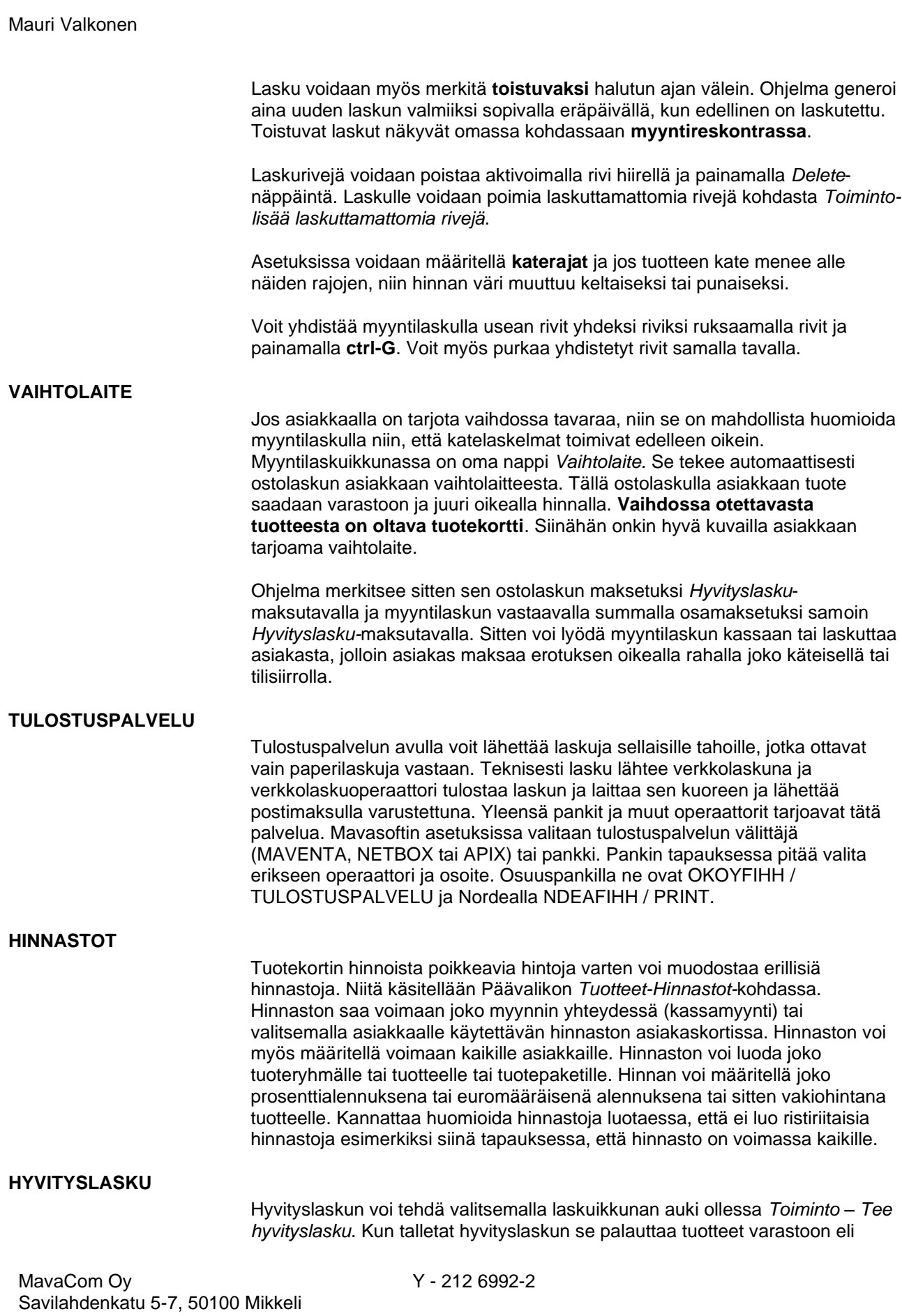

<span id="page-19-3"></span><span id="page-19-2"></span><span id="page-19-1"></span>puh. 0440 703 001 email: tuki@mavacom.fi www.mavacom.fi

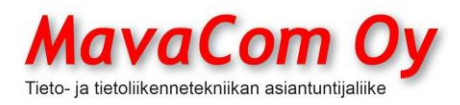

Ver. 4.1 KÄYTTÖOHJE MavaSoft-kayttoohje.docx Sivu 20/108 12.4.2024

Mauri Valkonen

tilanne palaa lähtöruutuun. Virheellisen laskun peruminen kannattaa aina tehdä hyvityslaskun kautta ja sitten tehdä kokonaan uusi lasku. Toki uuden laskun voi sitten tehdä kopioimalla alkuperäisen laskun ja korjata se sitten kohdalleen. Kopioiminen tapahtuu laskuikkunan ollessa auki *Toiminto – Kopioi...*

## <span id="page-20-0"></span>**LASKUN POISTAMINEN**

Jos **myyntilasku** on jo laskutettu (jolloin tuotteet myös automaattisesti toimitetaan varastosta) tai tuotteet on erikseen toimitettu, ei laskun poistaminen palauta tuotteita varastoon, koska ohjelma tekee automaattisesti erillisen lähetteen. Lähete on kyllä mahdollista poistaa erikseen. **Myyntilaskun poistamista emme suosittele** ollenkaan, paitsi siinä tapauksessa, että laskua ei ole laskutettu eikä toimitettu. Silloin sen voi myös poistaa aiheuttamatta ongelmia. **Ostolaskun** voi poistaa ilman ongelmia ja tuotteet lähtevät varastosta ja tulevat varastoon ostolaskun liikkeiden mukaan.

#### <span id="page-20-1"></span>**PIKAPAINIKKEET**

Pikapainikkeiden alle voi tallettaa yleisimmät tuotteet. Tallennus tapahtuu klikkaamalla hiiren **oikeaa** painiketta ja valitsemalla haluttu tuote tuoterekisteristä. Samalla tavalla voi valita toisen tuotteen pikapainikkeen alle. Jos haluaa poistaa linkin, tapahtuu se painamalla samanaikaisesti **shift/vaihto**näppäintä ja klikkaamalla hiiren **vasemmalla** painikkeella.

#### <span id="page-20-2"></span>**APUTOIMINIMI**

Mavasoft tukee myös aputoiminimen käyttöä. Toisin sanoen kun on kyseessä yksi yritys (yksi Y-tunnus), mutta halutaan myydä tuotteita tai palveluja eri nimellä. Aputoiminimi otetaan käyttöön seuraavasti.

*Asetukset – Oman yrityksen tiedot* ja sieltä iso nappi *Uusi aputoiminimi.*

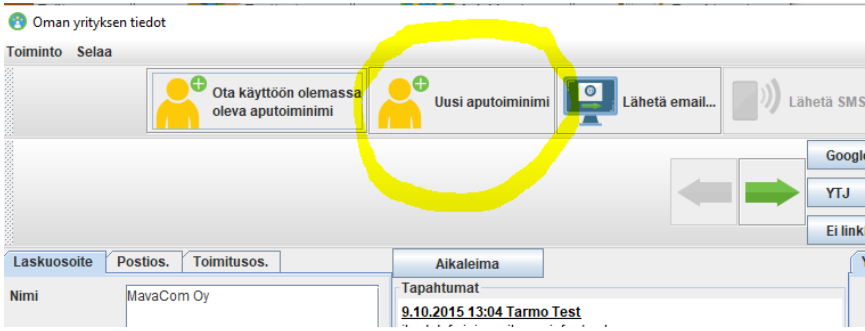

Sitten aukeaa asiakaskortti, johon voi kirjoittaa aputoiminimen tiedot. Jos sellainen asiakaskortti oli jo olemassa, niin voi ottaa suoraan käyttöön *Ota käyttöön olemassa oleva aputoiminimi.*

**HUOM!** Tämän jälkeen voi valita, että millä tietokoneella mitäkin toiminimeä käytetään. Tämä tapahtuu *Konekohtaiset asetukset – Laskutus* ja siellä *Laskun oletuslähettäjä.*

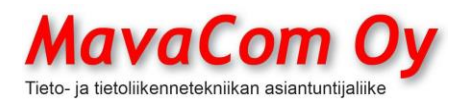

## Ver. 4.1 KÄYTTÖOHJE MavaSoft-kayttoohje.docx Sivu 21/108 12.4.2024

#### Mauri Valkonen

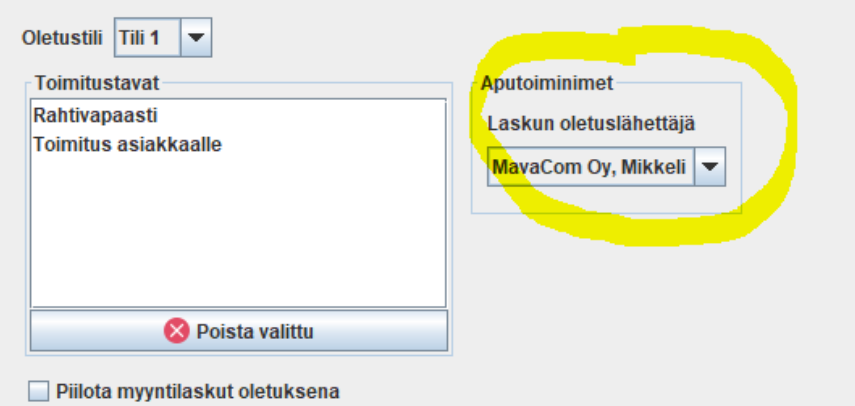

#### <span id="page-21-0"></span>**ASIAKASREKISTERI**

Asiakasrekisteri löytyy painikkeen *Asiakkaat* alta.

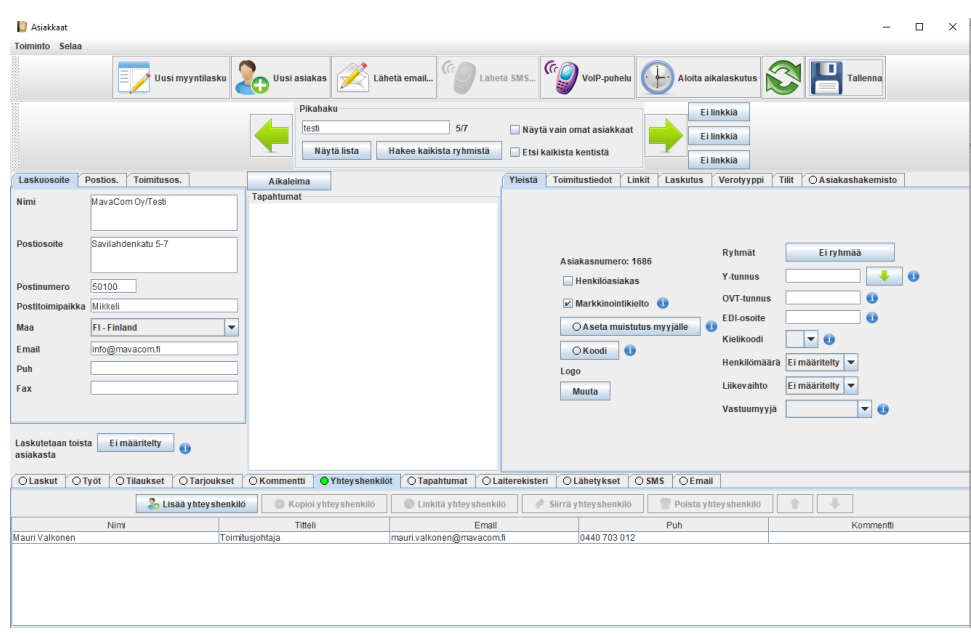

Asiakasrekisteriin voidaan tallettaa asiakkaan perustiedot. Näkymän laajuus riippuu siitä, mitkä ovat sisään kirjautuneen käyttäjän oikeudet. Jos on oikeudet reskontraan, niin silloin näkyvät asiakkaan laskuttamistiedot. Asiakas voidaan luokitella markkinointia varten **henkilömäärän** ja **liikevaihdon** mukaan. Myös **vastuumyyjä** voidaan määritellä kullekin asiakkaalle esimerkiksi **myyjäprovision** laskemista varten. Tänne voidaan myös tallentaa asiakkaan pankin **BIC-tunnus** ja **tilinumero IBAN**-muodossa sekä verkkolaskutusta varten **verkkolaskutustiedot**. Myös **oletusmaksuaika** laskulle voidaan antaa asiakaskohtaisesti täällä. Perusoletusmaksuaika annetaan **asetustiedoissa**.

Ohjelma käyttää maksamiseen vain IBAN-tilinumeroa, mutta siihen voi syöttää suomalaisen tilinumeron. Tilinumeron perusteella haetaan laskun viivakoodia käytettäessä asiakastiedot. Ohjelma tarkistaa tilinumerojen teknisen

MavaCom Oy Savilahdenkatu 5-7, 50100 Mikkeli puh. 0440 703 001 email: tuki@mavacom.fi www.mavacom.fi

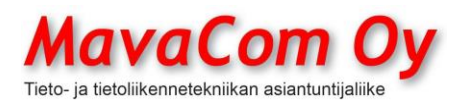

Ver. 4.1 KÄYTTÖOHJE MavaSoft-kayttoohje.docx Sivu 22/108 12.4.2024

Mauri Valkonen

oikeellisuuden, kun tallentaa lomakkeen. IBAN-numero voidaan syöttää ns. konekielisessä tai tulostettavassa (sisältää ryhmittelyn) muodossa. Jos syöttää kotimaisen perinteisen tilinumeron, muuntaa ohjelma siitä IBAN-tilinumeron ja päinvastoin.

Asiakastietoihin voidaan tallentaa asiakkaan **yhteyshenkilötiedot**. Tässä näytössä näkyy myös asiakkaalle myytyjen tuotteiden tai palvelujen kokonaissumma ja samaten asiakkaalta ostettujen kokonaissumma. Kuhunkin tapahtumaan voidaan päästä **kaksoisklikkaamalla** asianomaista laskua.

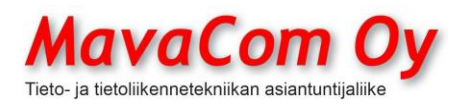

## <span id="page-23-0"></span>**TUOTEREKISTERI**

Tuoterekisteri löytyy painikkeen *Tuoterekisteri* alta.

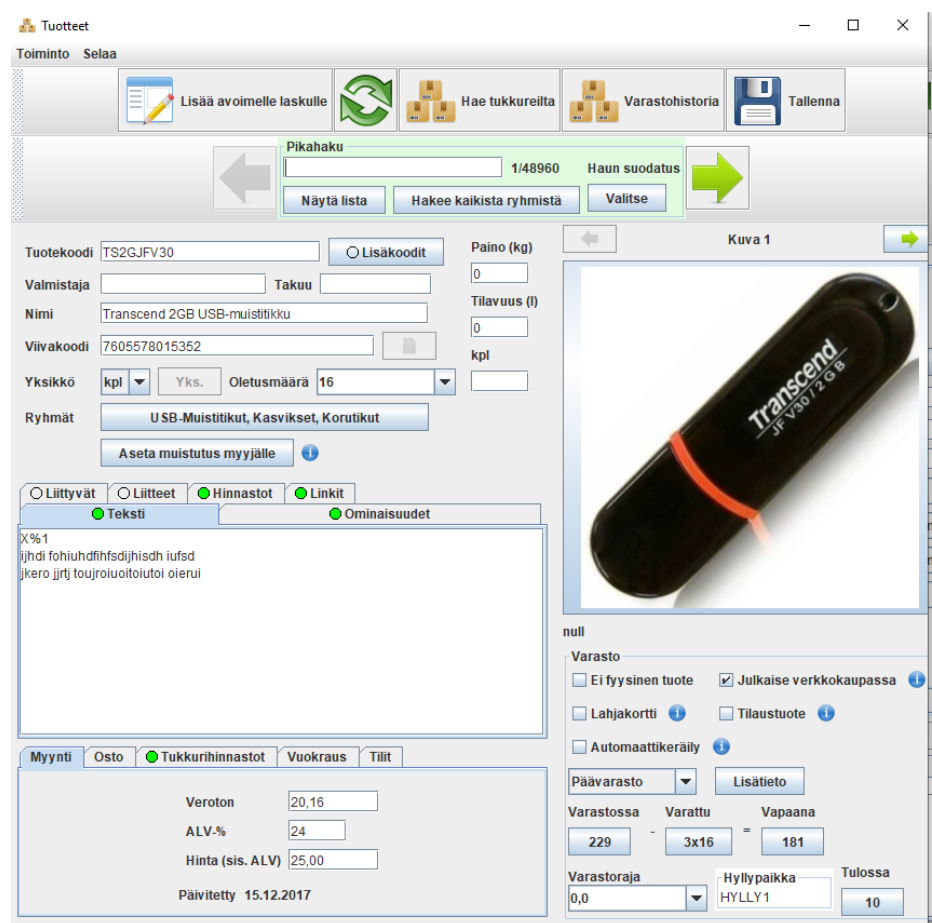

Tuotekortin tekeminen on helppoa. Vähintään tarvitsee antaa vain tuotenimi. Tuotekorttiin voidaan määritellä **takuuaika**, joka tulostuu laskulle omaan kohtaansa. Tuotekortissa on samoin kuin asiakaskortissa **pikapainikkeita**, jotka voidaan osoittaa joko internet-sivuille tai tietokoneen hakemistoon tai yksittäiseen tiedostoon esimerkiksi tuotteen datalehteen. Tuotteen **kuvauskohtaan** voidaan kirjoittaa vapaasti tuotetietoutta ja tuotehaku hakee myös näiden tietojen pohjalta.

Tuotekorttiin voidaan lisätä **kuva tai kuvia** eli toisin sanoen linkki osoittamaan joko jollekin levylle tai suoraan internetiin. Voit valita, siirretäänkö kuva omaan tietokantaan vai käytetäänkö pelkkää linkkiä. Parhaiten kuva säilyy tietysti, jos sen antaa siirtyä tietokantaan, mutta tietokannan koon paisuminen voi olla ongelma joissain tapauksissa, etenkin jos kuvat ovat hyvin suuria ja niitä on paljon. Mavasoftissa on toiminne kuvakokojen sovittamiseksi *Tuotekortti – Toiminto – Massamuutos.*

Tuotteet voidaan jakaa **ryhmiin** ja sama tuote voi kuulua useampaan ryhmään. Ryhmään kuulumisen määrittely tapahtuu tuotekortin alempana olevan *ryhmän*  valintaruudussa. Ylempänä pikahaku-alueella oleva on ryhmän mukaan

MavaCom Oy Savilahdenkatu 5-7, 50100 Mikkeli puh. 0440 703 001 email: tuki@mavacom.fi www.mavacom.fi

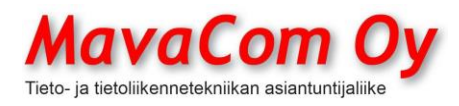

Ver. 4.1 KÄYTTÖOHJE MavaSoft-kayttoohje.docx Sivu 24/108 12.4.2024

Mauri Valkonen

hakeminen. Ryhmät määritellään omassa valikossaan *Päävalikko* - *Tuotteet – Ryhmät.*

Tuotteelle voidaan määritellä myyntihinta **joko ilman arvonlisäveroa** tai **verollisena**. Ohjelma laskee sitten toisen automaattisesti. Myös arvonlisäveron voi määritellä vapaasti. Oletusarvonlisävero määritellään **asetuksissa**.

Tuotekohtaisesti voidaan määritellä myös **osto- ja myyntitilinumero**. Näihin kannattaa laittaa tiliöintinumero vain tiettyä tarkoitusta varten. Oletustilit määritellään asetuksissa. Näiden perusteella voidaan myöhemmin kohdassa *Laskut – Tiliöinti* tuottaa helposti **tuloslaskelma**. Ks. lisää *tiliöinti*-kohdassa.

Tuotteelle voidaan määritellä **varastoraja** eli se määrä, mikä vähintään halutaan pitää aina varastossa. Tämän tiedon ja varaston määrän avulla ohjelma tuottaa **tilauslistan** eli **ostoslistan**. Tilauslista löytyy Valikoista *Tilaukset* alta. Tilauslistasta saa yhdellä kertaa ostotilaukset kaikille toimittajille. Tuotteita voi siirtää "raahaamalla" ostotilauksesta toiseen. Ks. lisää *tilauslista*kohdassa.

Tuotteen **poistaminen** ei poista tuotekorttia pysyvästi, vaan se merkitään piilotetuksi, eikä se siten ole näkyvissä eikä haussa mukana. Poistettuja tuotteita voidaan myös hakea ruksaamalla nappi *näytä myös poistetut/korvatut.* (Nappi on piilotettuna tuotekortin hakutekijöissä).

Tuotekortilla voi tutkia, onko sama viivakoodi tai tuotekoodi käytössä jollain toisella tuotteella. Toiminnon avulla voi myös yhdistää samoja tuotteita. Yhdistämisessä myös tuotteiden historiatapahtumat yhdistyvät. Toiminne löytyy *Toiminto-Yhdistä tuotteita…*

Tuotekortilla on myös tuotteen ominaisuudet-välilehti. Sillä voidaan monin tavoin määritellä tuotteen ominaisuuksia, mm. "parasta ennen"-hetki, tuotteen sisältämät lisäaineet, kalorit, ym.

"Parasta ennen" saadaan käyttöön kirjoittamalla tuotteen ominaisuuksiin sana Parasta ennen ja arvoksi sille haluttu päivien, kuukausien tai vuosien määrä, minkä tuote on myytävissä.

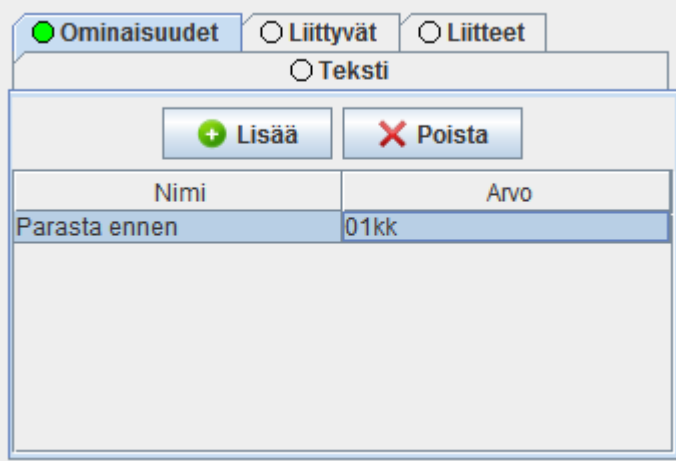

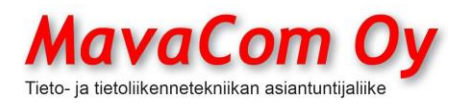

Ver. 4.1 KÄYTTÖOHJE MavaSoft-kayttoohje.docx Sivu 25/108 12.4.2024

Mauri Valkonen

Tässä on käytettävä täsmällistä muotoa. Päivä = pv, kuukausi = kk ja vuosi = v.

Esimerkiksi 01kk (käy myös 1kk tai 1 kk)

Varastoraportissa on sitten nähtävissä, milloin tuotteiden parasta ennenpäivämäärä lähestyy.

Tuotteita voidaan tuoda ulkoisesta tiedostosta tai tietokannasta *Toiminto - Tuo…-*toiminteella. Usein ulkoinen tietokanta saadaan ns.CSV-muotoon (Comma separated value) eli sarakkeet on erotettu toisistaan yleensä puolipisteellä (;). Ohjelmalle vain kerrotaan sitten, että mihin tuotekortin paikkaan mikäkin sarake laitetaan. Tyypillinen rakenne on esimerkiksi

*Tuotekoodi;Tuotenimi;Tuotteen kuvaus;ALV%;Verollinen myyntihinta;Saldo;Ryhmä;Veroton ostohinta*

Tuoteryhmiä voi olla myös useita eli jos haluaa samassa sarakkeessa useamman ryhmän, niin nimien välissä tulee olla plusmerkki (+) esimerkiksi

Ulkomaiset+Hedelmät

Jos haluaa aliryhmiä, niin silloin välissä on \ merkki esimerkiksi

Ulkomaiset\Hedelmät

**HUOM! Jos tuote kuuluu aliryhmään, niin se aina automaattisesti kuuluu myös sen yläryhmään.** Eli ei ole mielekästä sijoittaa tuotetta **molempiin ryhmiin.**

Tuotelistauksen saa ehkä parhaiten *Vie…-*toiminnolla. Ne saa silloin myös CSV-muotoon. **HUOM!** Oletuksena tulevat kaikki sarakkeet. Jos haluaa vain tietyt sarakkeet, niin helpointa on aktivoida kaikki vasemmalla olevat sarakenimet ja raahata ne hiirellä kerralla oikealle ja sitten raahata takaisin ne, jotka haluaa.

## <span id="page-25-0"></span>**ALV-MASSAMUUTOS**

ALV-massamuutos ja muut massamuutokset tuotteisiin on mahdollista tuoterekisterin valikossa. Valitaan *Toiminto – Massamuutos* ja *n*ykyinen ALV ja sitten miksi se halutaan muuttaa ja se menee kerralla kaikkiin tuotteisiin. Asetuksissa voidaan muuttaa yleisarvonlisäveron prosentti eli prosentti, mikä tulee aina automaattisesti uusiin tuotteisiin.

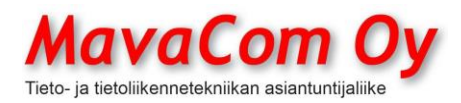

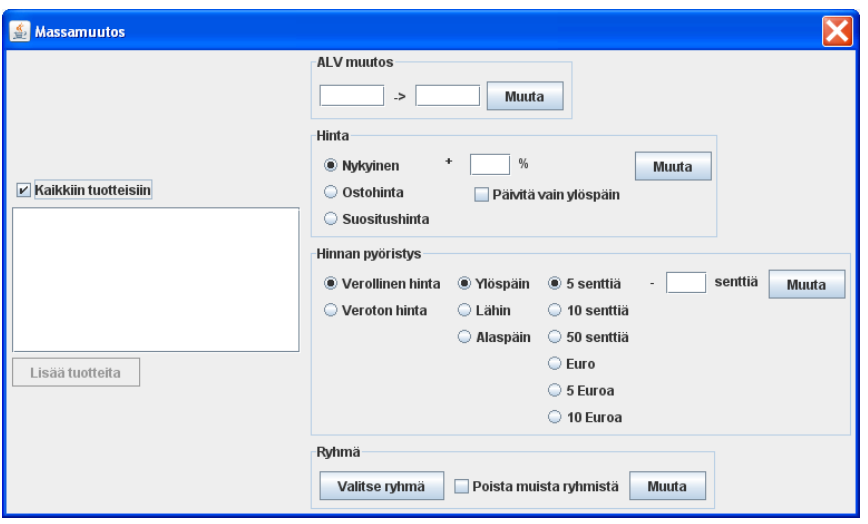

Uudessa versiossa on myös ihan oma toiminteensa ALV-muutokselle, jolla voidaan muuttaa samalla kertaa kaikkiin mahdollisiin paikkoihin, joita ovat esimerkiksi valmistellut avoimet myyntilaskut, laiterekisterilaskutus ym. ym. Toiminne löytyy kohdasta *Asetukset-ALV-muutos…*

#### <span id="page-26-0"></span>**TUOTEPAKETIT**

Mavasoftissa on mahdollista rakentaa tuotteista myös tuotepaketteja. Näitä voidaan tarvita esimerkiksi ravintolassa, jossa yhdistetään useita tuotteita niin, että ne myytäessä näkyvät asiakkaalle kuitissa yhtenä tuotteena esimerkiksi erilaiset coctailit. Tuotepaketin "osatuotteilla" voi olla eri ALV-kanta ja tuotepaketin hinta voi olla eri kuin "osatuotteiden" yhteenlaskettu hinta.

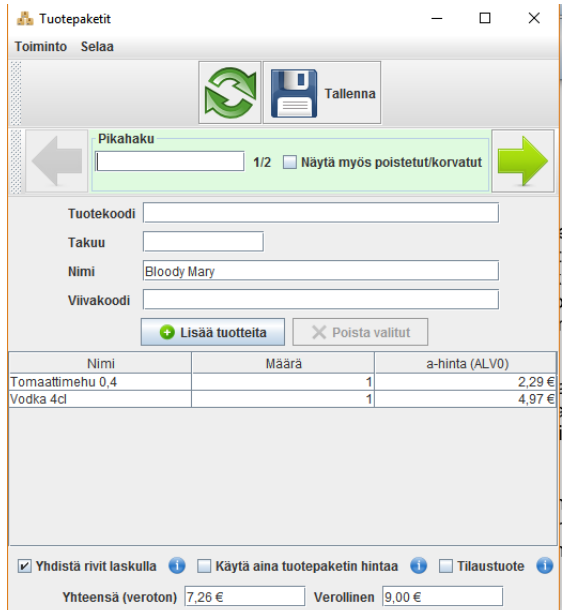

## <span id="page-26-1"></span>**LAHJAKORTTI**

Mavasoftissa on myös erillinen Lahjakortti-toiminne lahjakorttien käsittelyä varten. Tuotekortilla on ruksi, jolla tuote **merkitään lahjakortiksi.**

MavaCom Oy Savilahdenkatu 5-7, 50100 Mikkeli puh. 0440 703 001 email: tuki@mavacom.fi www.mavacom.fi

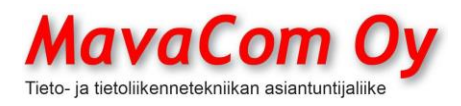

Ver. 4.1 KÄYTTÖOHJE MavaSoft-kayttoohje.docx Sivu 27/108 12.4.2024

Mauri Valkonen

**HUOM!** Laita *Konekohtaisissa asetuksissa – Tulostus – Lahjakortti* ruksi pois *Tulosta lahjakorttiin tuotteen kuva taustakuvaksi,* jos haluat käyttää vain tarraa. Valitse tulostimeksi sopiva tarratulostin.

Tuotekortin teksti tulee lahjakortin tekstiksi. Voit käyttää kenttämerkkejä seuraavasti tekstissä:

%1 = lahjakortin summa

%2 = lahjakortin voimassaoloaika (*Konekohtaisissa asetuksissa – Tulostus – Lahjakortti* määritellään voimassaoloaika)

%3 = laskun rivikommentti tulee tähän (voit esimerkiksi laittaa lahjakortin saajan nimen laskun rivikommenttiin ja tulee siis tähän, jos rivikommentti on tyhjä, ei tule mitään saaja-kohtaan)

Eli esimerkiksi tuotekortille tekstit näin, jos käyttää esipainettua lahjakorttia ja tulostaa siis vain tarran:

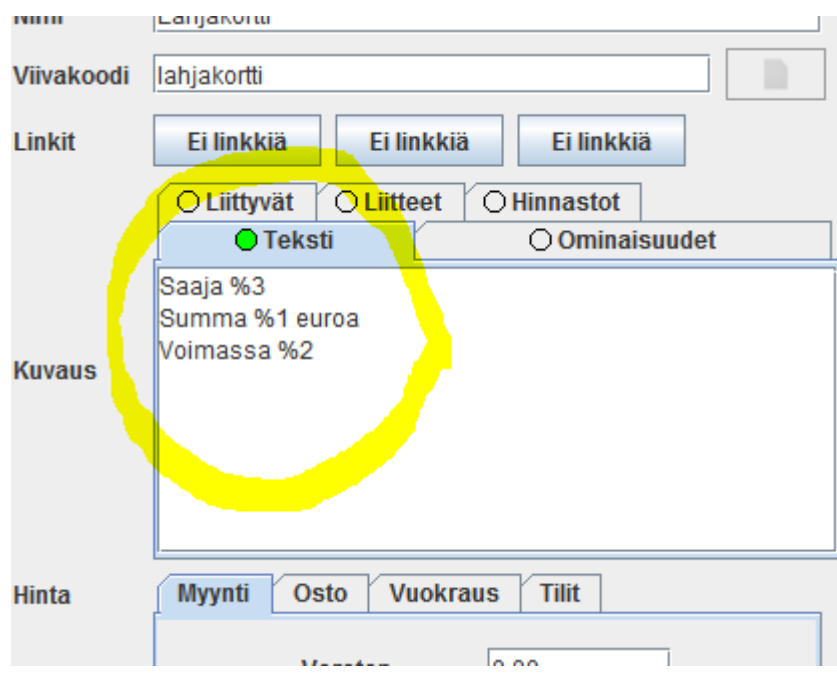

**Toinen tapa** on tulostaa väritulostimella koko lahjakortti eli silloin laitetaan tuotekorttiin haluttu kuva, joka tulee lahjakortin pohjaksi ja tekstit tulostuvat sen päälle. *Konekohtaisissa asetuksissa – Tulostus – Lahjakortti* voit määritellä tulostustekstin marginaalit niin, että se osuu oikeaan kohtaa lahjakortissa. Laita ruksi päälle *Tulosta lahjakorttiin tuotteen kuva taustakuvaksi.* Tuotekortin kuva tulee tulostettavan lahjakortin taustakuvaksi. Silloin voi rakentaa tuotekortin seuraavan kuvan mukaiseksi

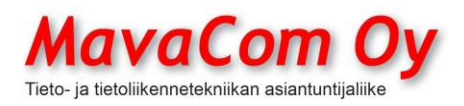

Ver. 4.1 KÄYTTÖOHJE MavaSoft-kayttoohje.docx Sivu 28/108 12.4.2024

#### Mauri Valkonen

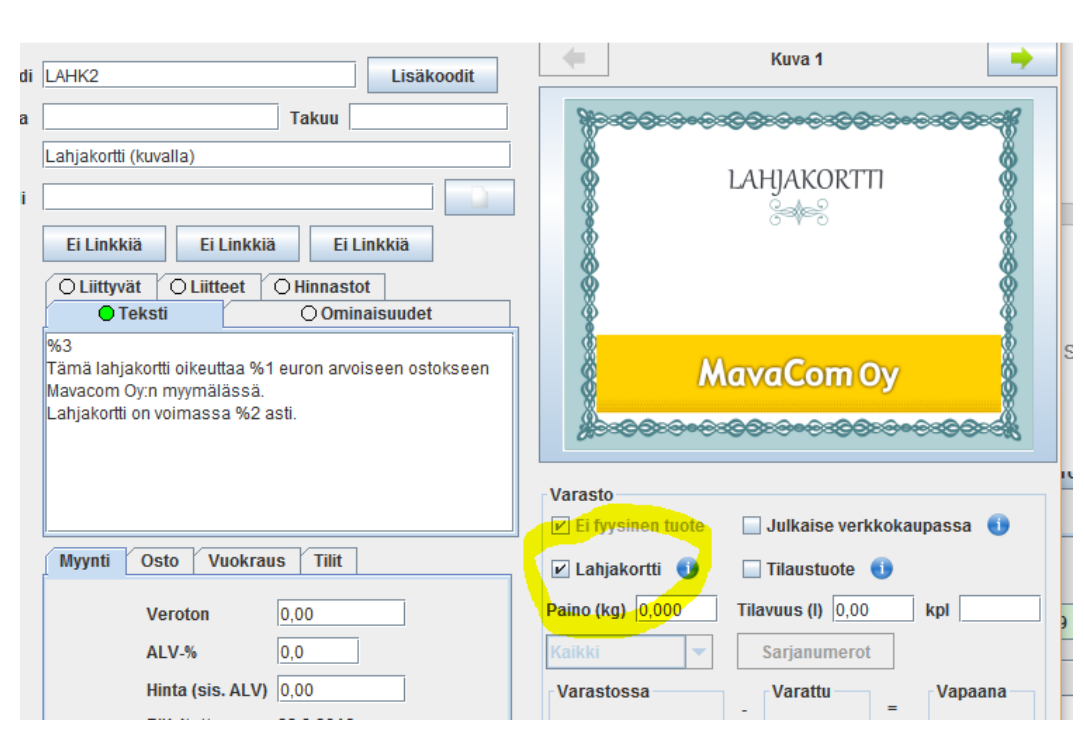

Asetuksissa valitaan *Tulostus-Lahjakortti* tulostimen asetukset oikeiksi eli koko esimerkiksi iso-A6, vaaka ja sitten marginaaleilla kohdistetaan teksti oikeaan paikkaan. Tulostimessa voi yleensä käyttää ns. ohisyöttöä. Valmis lahjakortti voi näyttää vaikka tältä.

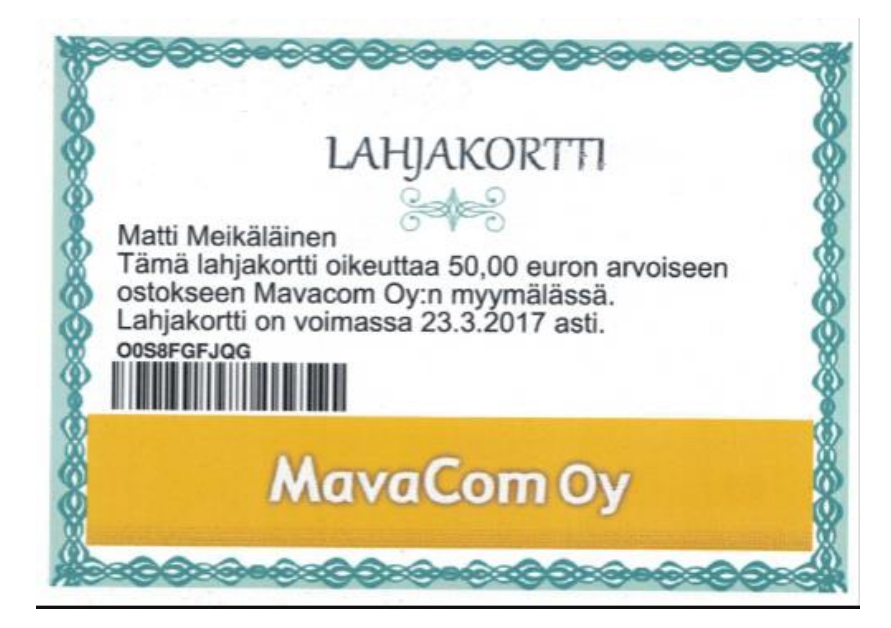

Kun myyt ja lyöt lahjakortti-tuotteen kassaan, niin samalla tulostuu lahjakortti (ks. asetukset).

Lahjakortti saa automaattisesti sarjanumeron ja sille tallentuu saldoksi

MavaCom Oy Savilahdenkatu 5-7, 50100 Mikkeli puh. 0440 703 001 email: tuki@mavacom.fi www.mavacom.fi

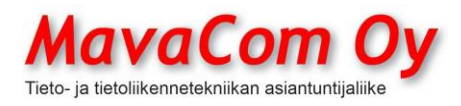

#### Ver. 4.1 KÄYTTÖOHJE MavaSoft-kayttoohje.docx Sivu 29/108 12.4.2024

#### Mauri Valkonen

lahjakortin summa. Kun asiakas käyttää lahjakorttia, niin saldo vähenee ostosten määrällä. Lahjakortille voi myös ladata lisää saldoa. Lataaminen tapahtuu myymällä lahjakorttituote ja laittamalla sarjanumeroksi olemassaolevan lahjakortin sarjanumero. Kuvassa lahjakortin käyttönappi (myynti-ikkunassa) eli kun asiakas käyttää lahjakorttia.

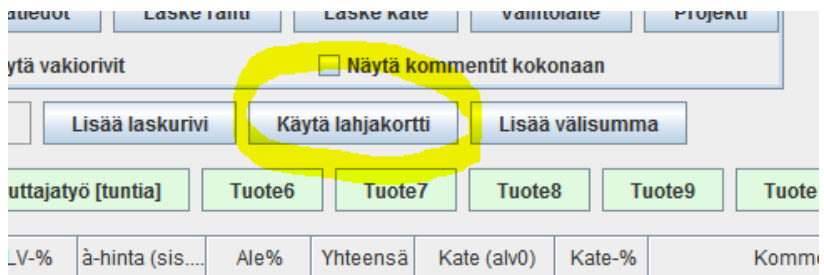

Lahjakortin voi tulostaa myyntilaskulta uudestaan tarvittaessa. Lahjakortin voi myös ostaa ja myydä räätälöidyssä verkkokaupassa (MavaShop).

Lahjakortti kannattaa myydä alvittomana ja myös tietenkin hyvittää alvittomana. Tuotekortille voi laittaa tiliöinnin (jos on *Kirjanpito*) eli esimerkiksi tasetilille saadut ennakot (2861).

#### <span id="page-29-0"></span>**TILAUKSET**

Mavasoftissa on tilaukset-moduuli, joka sisältää sekä myyntitilaukset että ostotilaukset.

#### <span id="page-29-1"></span>**MYYNTITILAUS**

Myyntitilauksella hallitaan tavaroiden toimittaminen ja lähetteiden tulostaminen tai lähettäminen sähköpostilla.

#### <span id="page-29-2"></span>**Kasvipassi**

Ruokavirasto vaatii monissa paikoissa ns. kasvipassin tietoja. Mavasoft tukee kasvipassin käyttöä. Kasvipassin vaatimat tiedot saadaan kätevästi liitetyksi tuotekortille tuotteen ominaisuudeksi ja nämä tiedot voidaan tulostaa lähetteen tuoteriveille.

Tuotekortille kirjoitetaan tuotteen kasvipassitiedot ominaisuudet-välilehdelle. EU-lipun kuva pitää lisätä Logo-kohtaan. Kuva löytyy netistä ja sen voi tallentaa omalle koneelle. Kun ensimmäisen kerran hakee logolipun, niin sen jälkeen ohjelma muistaa, missä kuva sijaitsee ja on siten helppo lisätä muillekin tuotekorteille.

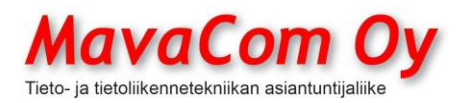

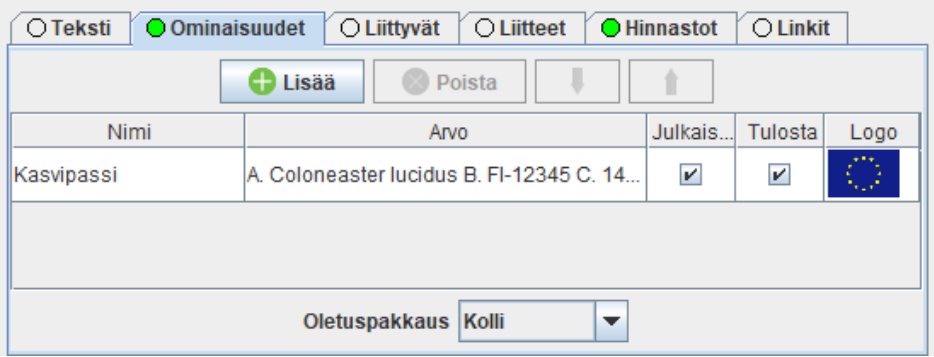

Sitten *Konekohtaisissa asetuksissa-Tulostus-Lähete* laitetaan ruksi kohtaan *Tulosta tuotteiden ominaisuudet*.

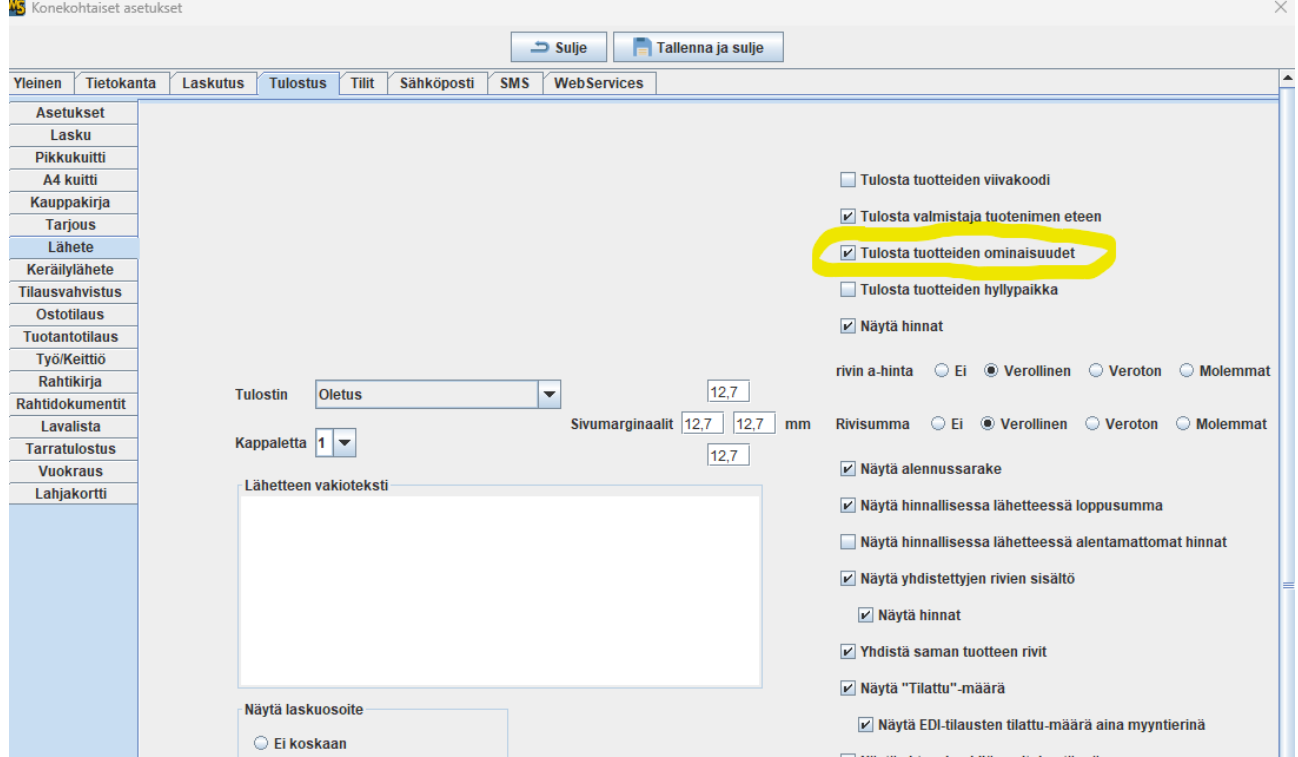

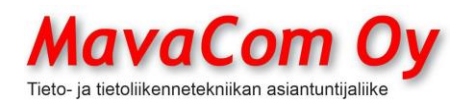

Tämän jälkeen lähetteellä saadaan näkymään tuoterivien alla kasvipassin tiedot.

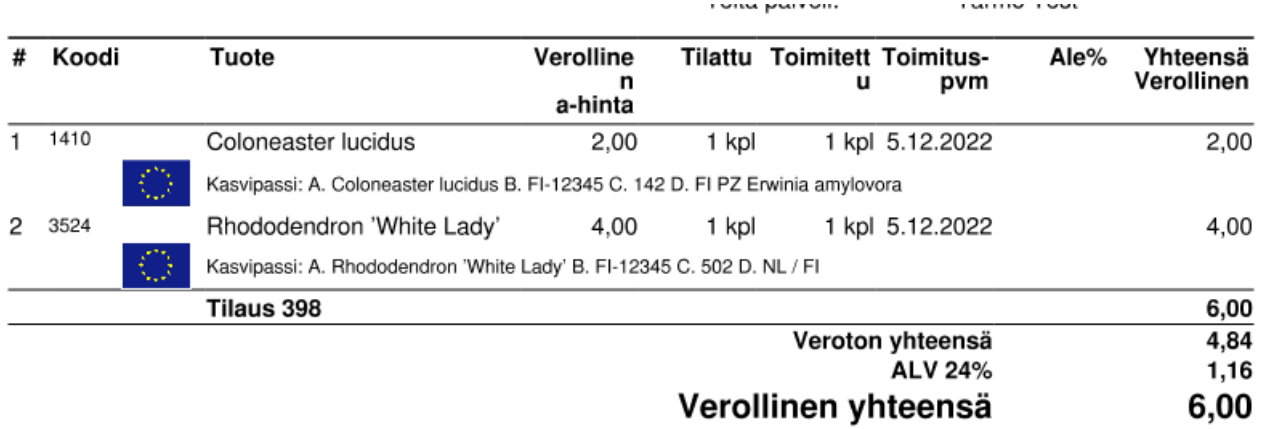

<span id="page-31-0"></span>**EDI**

Mavasoftissa on myös liitännät sähköisiin tilaus- ja lähetyslistatoiminteisiin. Tämäntapaisia EDI-ominaisuuksia vaaditaan usein tukkuliikkeiden kanssa toimittaessa.

Sähköisiä EDI-sanomia käytettäessä tarvitaan, että kaikki asiat ovat täsmälleen oikein, muutoin sanomat hylkäytyvät toisissa järjestelmissä. **Siksi ennen käyttöönottoa tarvitaan yleensä useita testisanomien lähetyksiä. EDI:n käyttöönottoon on syytä varata riittävästi aikaa ja myös henkilö/henkilöitä yrityksestä, jotka voivat keskittyä tähän projektiin.** Mavacom Oy:n tuki auttaa kyllä, mutta ei voi tehdä kaikkea asiakkaan puolesta.

Sen jälkeen, kun asetukset ovat kohdillaan, niin EDIn käyttö helpottaa kovasti toimintaa. Tässä muutamia asioita, jotka pitää laittaa kohdalleen ainakin.

Ensiksi Yhteiset asetukset – Web Services ja sieltä valitaan EDI-välittäjä, esimerkiksi OWS. Alla olevassa kuvassa tyypilliset ruksit.

Noilla asetuksilla yritys voi määritellä myyntierien määrät (tuotekortilla oletusmäärä) ja myös laskutettavan asiakkaan (asiakaskortin), se on usein eri kuin toimitusasiakas.

Myyntierän voi myös määritellä käyttämällä lisäkoodia ja sen perässä olevaa määrää. Jos tukkuliike tilaa omalla EAN- (GTIN) koodillaan myyntieriä ja omalla koodillaan yksikköjä, niin silloin voi tällä tavalla hallita samalla tuotekortilla koko asian.

**HUOM!** Yksiköt ovat perusmuodossaan tuotekortilla isolla alkukirjaimella ja jos esimerkiksi kankea SAP hyväksyy vain yksiköt kokonaan isoilla kirjaimilla, niin voit tehdä tuotekortilla omat yksikkötunnisteet valitsemalla alasvetovalikosta yläreunasta tyhjän kentän, jolloin aktivoituu oman yksikön tekeminen.

Mavasoft tukee seuraavia EDI-sanomia

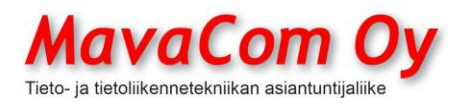

Ver. 4.1 KÄYTTÖOHJE MavaSoft-kayttoohje.docx Sivu 32/108 12.4.2024

Mauri Valkonen

ORDERS = tilausanomat DESADV = sähköinen toimitussanoma (rahtikirja) PRIDES = sähköinen toimitussanoma (rahtikirja) hinnoilla INVOICE = EDI-lasku

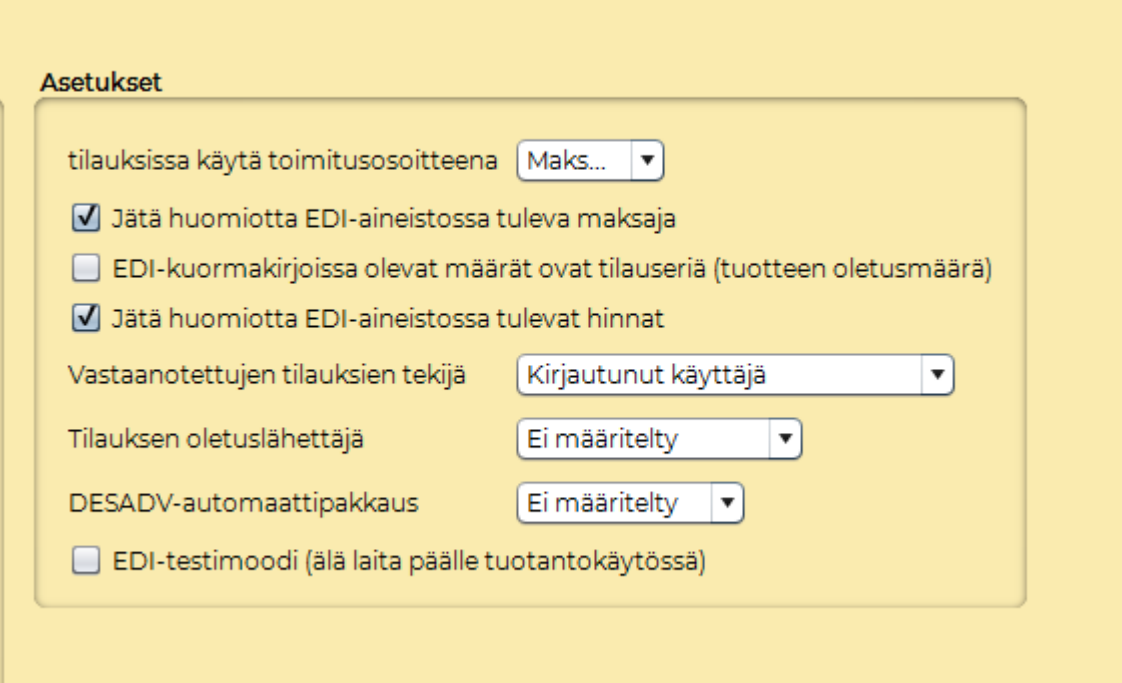

**HUOM**! Jos on ruksi tuossa *Jätä huomiotta EDI-aineistossa maksaja,* niin silloin voit hallinnoida itse Mavasoftilla kenelle lasku ohjataan asiakaskortilla *Laskutetaan toista asiakasta-*toiminnolla.

**HUOM! Jos ruksia ei ole, EDI-tilausten ollessa kyseessä** *Laskutetaan toista asiakasta-***toiminnolla ei ole vaikutusta, koska EDI-sanoman maksaja (PL) on vahvempi.**

#### **ORDERS-sanomat**

Tilauksia ja lähetteitä ym. käsitellään Tilaukset-osiossa. EDI-tilaukset otetaan vastaan *Toiminto – Nouda EDI-tilaukset*. Tilauksia voidaan käsitellä massana Toimittamattomat myyntitilaukset-välilehden alla tai sitten avaamalla yksittäisen tilauksen. Todellinen sanoma saadaan näkyviin *Toiminto – Näytä EDI-tilaus.* Sitä voi verrata siihen, että miten Mavasoft on sanoman käsitellyt eli onko tilauksen rivit halutunlaiset ja onko tilaaja ja maksaja ja toimituskohde oikein. Sanomassa näkyy useimmiten tilaaja (BY), tavaran lähettäjä (SE), ja maksaja (PL). Tyypillisesti seuraavat rivit ovat tilaussanomassa

NAD+BY+003701163231:100++SOK - SUOMEN OSUUSKAUPPOJEN KESKUSK+++++FI' NAD+SE+0037123456789:100++Toimittaja Oy+++++FI' NAD+PL+123456:167++Maksaja Oy++Turku++20300+FI'

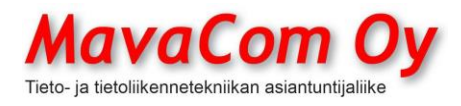

Ver. 4.1 KÄYTTÖOHJE MavaSoft-kayttoohje.docx Sivu 33/108 12.4.2024

Mauri Valkonen

Ensisijaisesti Mavasoft kohdistaa sanomassa olevan osoitteen asiakaskortilla olevaan EDI-osoitteeseen, toissijaisesti OVT-tunnukseen.

- BY = tilaaja
- SE = lähettäjä, tavaran toimittaja
- $PL = maksaia$
- $DP =$ toimitus
- CN = toimitusvarasto

#### **DESADV-sanomat**

Sähköisen rahtikirjan lähettäminen vaatii monia asioita kohdilleen. Otetaan esimerkiksi Osuuskauppojen keskuskunnan lähettämä tilaus. Lopullisen toimituskohteen (kauppiaan) tiedoissa (asiakaskortilla) pitää olla vähintään terminaali määriteltynä koodina. Ja tietysti EDI-osoite. Jos EDI-osoite on tyhjä, niin käytetään OVT-tunnusta.

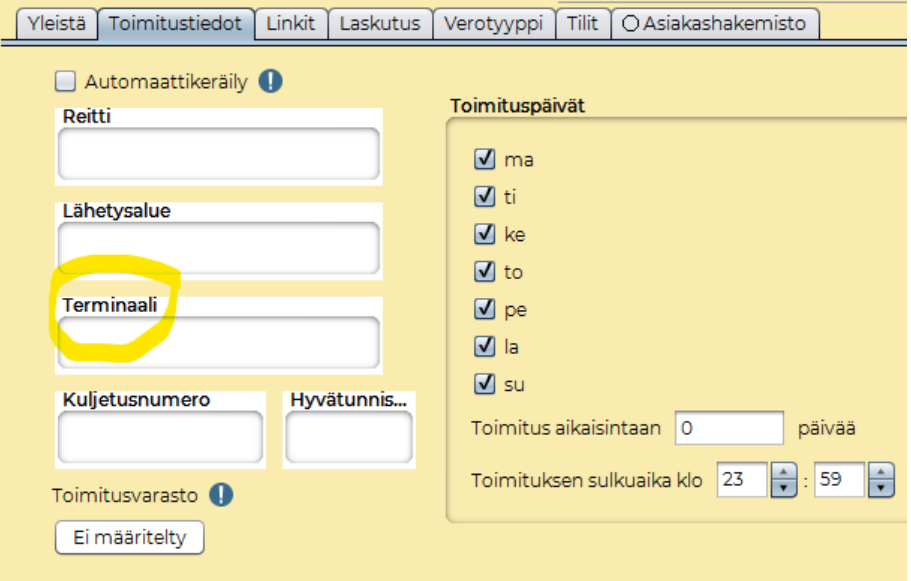

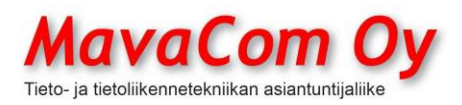

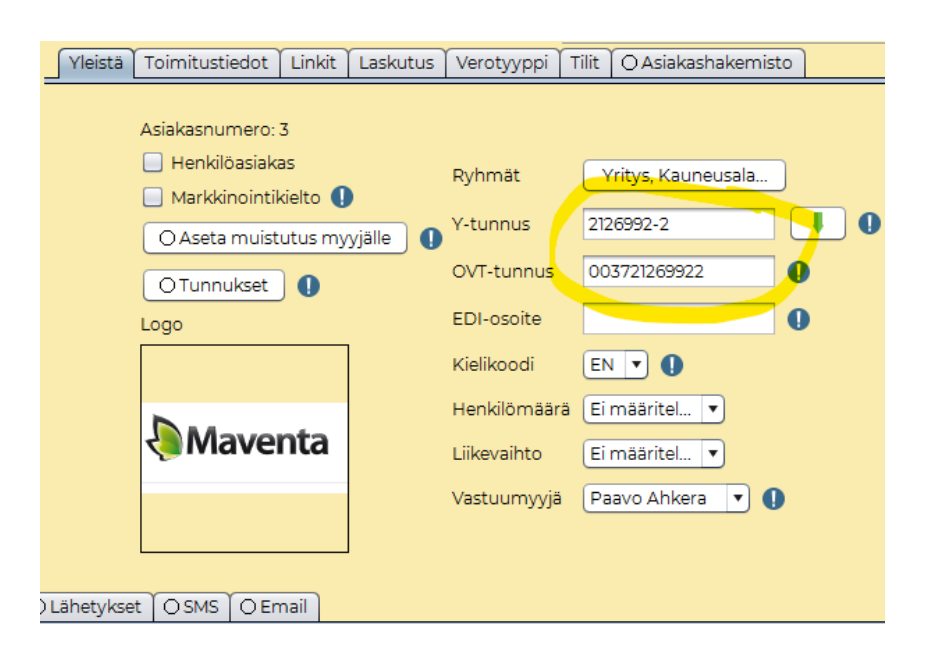

#### <span id="page-34-0"></span>**SSCC**

SSCC on suomeksi **Sarjatoimitusyksikkökoodi** (Serial Shipping Container Code ) ja on standardimuotoinen tunnistenumero, jota käytetään logististen yksiköiden tunnistamiseen.

SSCC:n avulla yritykset voivat seurata jokaista logistista yksikköä tehokkaasti läpi koko tilaustoimitusketjun.

SSCC voidaan koodata GS1-128 viivakoodille tai EPC/RFID tunnisteelle, jotta logistinen yksikkö voidaan tunnistaa tehokkaasti sen liikkuessa toimijalta toisella, missä päin maailmaa tahansa.

SSCC tarjoaa globaalisti toimivan numeron logististen yksiköiden yksilöimiseen. Tämä antaa yrityksille mahdollisuuden kuvata yksikön sisältö yksityiskohtaisesti ja jakaa tiedot muille toimijoille sähköisten sanomien välityksellä. Kun vastaanottaja sitten lukee SSCC koodin, hakee järjestelmä tiedot, jotka ovat jo saapuneet sähköisesti. Täten vastaanottaja saa tiedon logistisen yksikön todellisesta sisällöstä. Tämä nopeuttaa merkittävästi tavaroiden vastaanottoprosessia.

Mavasoftissa pitää laittaa **Yhteisiin asetuksiin – Laskutus – Laskutus** yrityksesi yksilöllinen GS1-tunnus. Sen jälkeen Mavasoft muodostaa aina kollitarroja tulostettaessa yksilöllisen kollin SSCC:n.

Kollitarroja on hieman erilaisia eri keskusliikkeiden toiveiden mukaan. Mavasoftissa on monia muotoja (KESKO, INEX, INEX2, LIDL, GS1, Perus). Jotta voi tulostaa kollitarran, niin tuotteet pitää olla pakattuina ja toimitettuina Mavasoftissa. Jos on yksinkertainen toimintatapa, niin siihen on tehty helpottavia oikopolkuja eli pikapakkaaminen ja toimittaminen ja tulostus

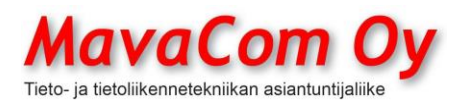

Ver. 4.1 KÄYTTÖOHJE MavaSoft-kayttoohje.docx Sivu 35/108 12.4.2024

Mauri Valkonen

voidaan tehdä samalla kertaa. Jopa automaattinen pakkaaminen voidaan laittaa päälle konekohtaisissa tarra-asetuksissa.
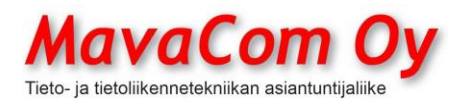

Ver. 4.1 KÄYTTÖOHJE MavaSoft-kayttoohje.docx Sivu 36/108 12.4.2024

Mauri Valkonen

### **OSTOTILAUS**

Ostotilauksella (tai ostolaskulla) hankitaan tuotteet varastoon ja hinnoitellaan sisäänostohinta katteen laskemista varten. Kun ostotilaukseen poimitaan tuotteita omasta tuoterekisteristä, tulee oletusarvoiseksi ostohinnaksi viimeksi ostetun tuotteen hinta. Tämä kannattaa laittaa sellaiseksi, kuin ostotilanteessa se oikeasti kulloinkin on. Ostotilaus voidaan lähettää tavaran toimittajalle sähköpostin liitteenä.

Kun tavarat saapuvat, merkitse ne saapuneiksi ostotilaukselle. Kun aikanaan tulee sitten paperilasku toimittajalta, kopioi ostotilaus *Kopio laskuksi/avaa lasku -* painikkeella **ostolaskuksi** ja saat lähes valmiin ostolaskun järjestelmään, johon vain lisäät tulleesta laskusta laskun numeron, viitenumeron, eräpäivän ja tarkistat laskun rivisummat ja loppusumman vastaamaan saapunutta laskua. Ja tietysti toimittajan tilitiedot asiakasrekisterissä. Sen jälkeen lasku on valmis maksettavaksi ostoreskontrassa.

Jos toimittaja lähettää verkkolaskuja (eLasku), saat myös tuotteet suoraan varastoon verkkolaskulta. Kun verkkolasku sitten tulee, se synkronoituu automaattisesti tähän ostotilaukseen. **HUOM! Ostotilaus pitää "tilata", jotta ohjelma osaa yhdistää sen ostolaskuun.** Tilausta ei ole pakko oikeasti lähettää, tallenna se siinä tapauksessa leikepöydälle, niin saat tilatuksi.

**HUOM!** Jos tuotteella on sarjanumero(t), niin sille on oma kenttänsä verkkolaskussa. Valitettavasti toimittajien järjestelmät eivät vielä tue kovin hyvin sen käyttöä, vaan sarjanumero voi olla kommenttikentässä. Ja usein laskulla on vain yksi rivi, vaikka tuotteita olisi monta. Voit kuitenkin kirjoittaa kaikki sarjanumerot yhdelle riville sarjanumerokenttään pilkulla erotettuina, niin Mavasoft muodostaa **automaattisesti tarvittavan määrän rivejä** ja kullekin riville (tuotteelle) oman sarjanumeronsa. Näin saat vastaanotetuksi tuotteet varastoon sarjanumeroiden kera yksilöidysti.

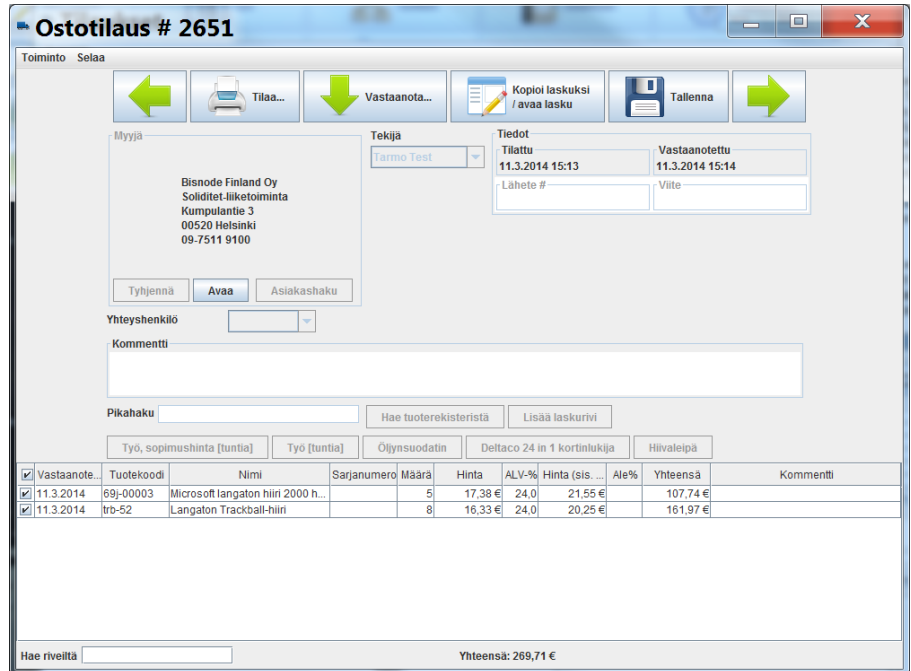

MavaCom Oy Savilahdenkatu 5-7, 50100 Mikkeli puh. 0440 703 001 email: tuki@mavacom.fi www.mavacom.fi

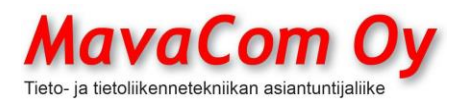

Ver. 4.1 KÄYTTÖOHJE MavaSoft-kayttoohje.docx Sivu 37/108 12.4.2024

Mauri Valkonen

Voit säädellä sitä *(Yhteiset asetukset – Laskutus)*, että kuinka vanhaan ostotilaukseen ohjelma yhdistää ostolaskuja. Oletuksena 2 kk.

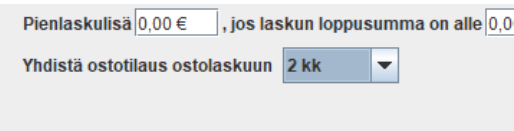

Ostotilauksella on jopa mahdollista luoda tuotteita eli kun olet tehnyt ostotilauksen, niin *Toiminto - Luo tuotteet* ohjelma pyrkii yhdistämään tuotekorttien perusteella ostotilauksen rivit tuotteisiin ja jos tuotetta ei löydy, niin tuote voidaan luoda niillä tiedoilla, mitä rivillä on. Sen jälkeen on hyvä määrittää tuotteille myyntihinnat ja muut halutut ominaisuudet.

Ostotilaus voidaan tehdä myös CSV-tiedostolla ja sen jälkeen otetaan tuotteet (lisätään) varastoon napilla *Vastaanota*.

Jos halutaan tuotteita eri varastoihin, niin jokaista varastoa varten pitää tehdä oma ostotilauksensa ja vastaanotossa voi määritellä varaston.

Ostotilaus on siitäkin hyvä menetelmä, että jos joku menee pieleen, niin aina voi perua vastaanoton ja muuttaa esimerkiksi vastaanoton päivää ja määritellä mistä tavara tuli. Ja ostotilauksen voi myös poistaakin.

#### **TILAUSLISTA**

Tilauslista löytyy valikosta *Tilaukset-*alta. Ohjelma muodostaa tilauslistan eli ostoslistan tuotteista, jotka ovat menneet alle tuotekohtaisen varastorajan. Varastoraja asetetaan tuotekortissa. Tilauslista näyttää toimittajan, keneltä tuotetta on viimeksi ostettu tai miltä toimittajalta sen saa halvimmalla, jos tukkurihinnastoja on käytettävissä.

Tilauslistasta voit yhdellä kerralla muodostaa ostotilaukset. Se tapahtuu *Toiminto-*menun alta kohdasta *Tee ostotilaukset*. Niistä tuotteista, missä näkyy toimittaja, muodostetaan ostotilaukset. Voit "raahata" hiirellä tuotteita tilauslistasta ostotilaukseen tai ostotilauksesta toiseen. Kun ostotilaus on valmis, voit lähettää sen toimittajalle sähköpostilla napin *Tilaa* avulla tai vain tulostaa.

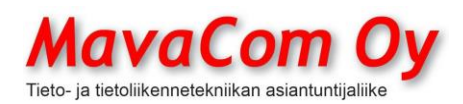

## Ver. 4.1 KÄYTTÖOHJE MavaSoft-kayttoohje.docx Sivu 38/108 12.4.2024

### Mauri Valkonen

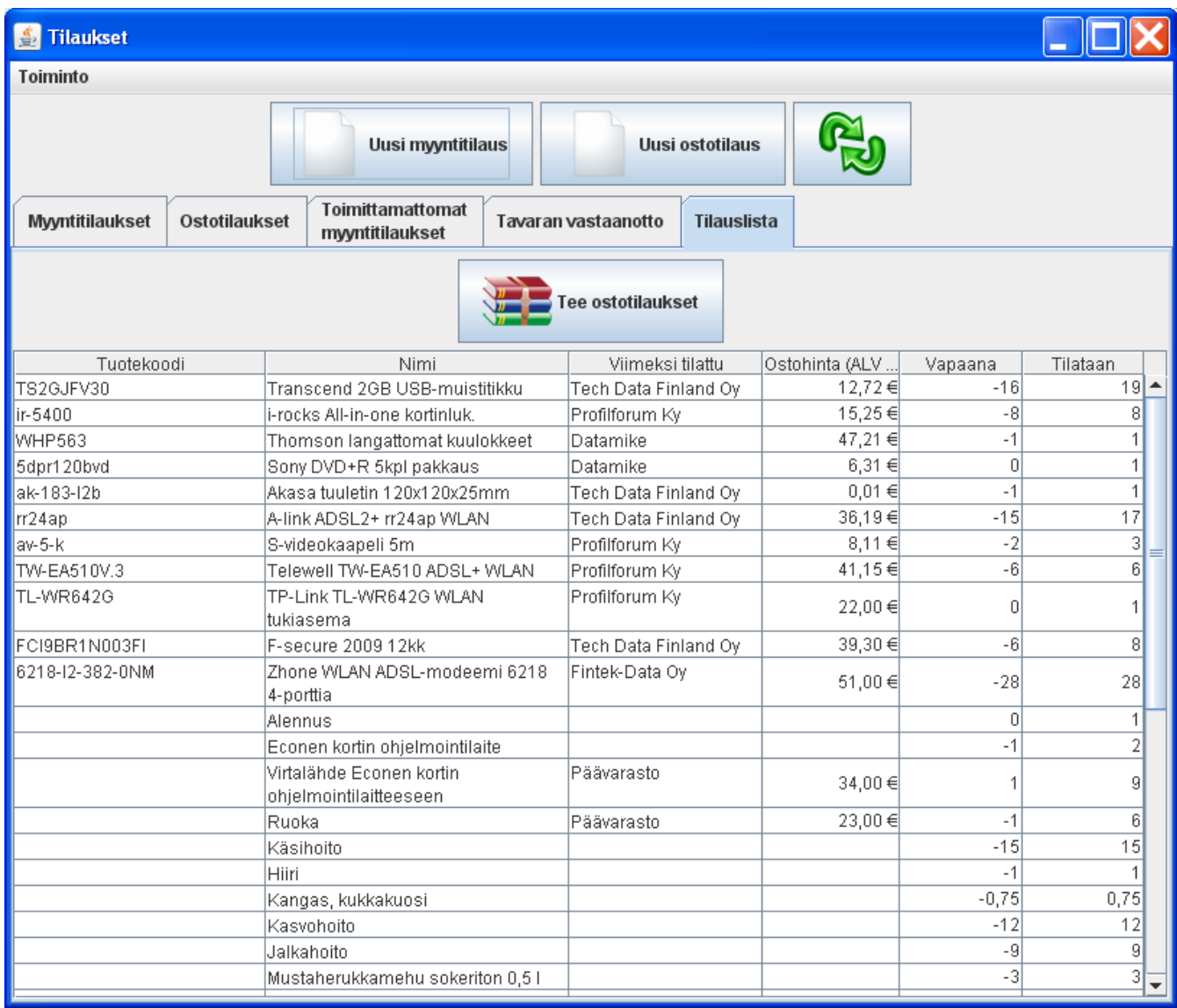

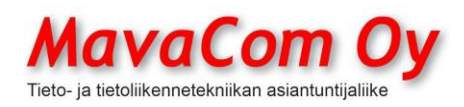

#### **CRM**

CRM eli asiakashallinta löytyy painikkeen *Asiakkaat* alta, jos moduuli on hankittuna ja käyttäjälle on siihen määritelty oikeudet. CRM sisältää myös *Tapahtumat, Markkinointitoiminnot ja CHATin*. Ks. omat kohdat.

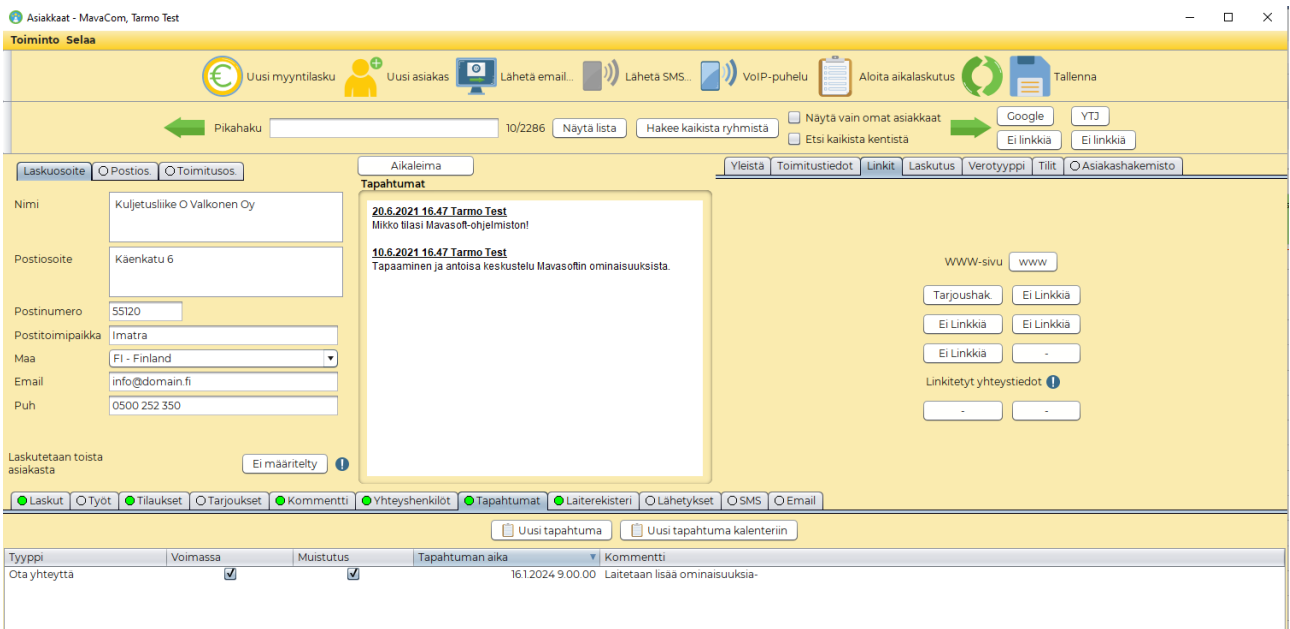

CRM (Customer Relationship Management) eli asiakashallinta on laajennettu versio asiakasrekisteristä. Tänne voidaan tallentaa kätevästi tietoja esimerkiksi **asiakastapaamisista**. Näpäyttämällä *Aikaleima* painiketta järjestelmä kirjoittaa kommentti-kenttään päivämäärän ja järjestelmän käyttäjän nimen, jonka alle on nopea kirjoittaa halutut muistiinpanot. Täällä on myös ohjelmoitavia **pikalinkkejä**, joita voidaan ohjata osoittamaan esimerkiksi asiakkaalle tehtyihin tarjouksiin tai muihin asiakasdokumentteihin. Asiakkaalle voidaan myös ruksata **markkinointikielto**, jolloin asiakas ei tule esille markkinointitoimenpiteissä. Samoin asiakkaalle voidaan laittaa **luottokielto ja luottoraja**, jolloin järjestelmä huomauttaa popupilla, jos aiotaan tehdä tällaiselle asiakkaalle laskua tai ylittää luottoraja.

CRM muodostaa kätevästi myös tiedostohakemistoja kiintolevylle asiakkaiden dokumenttien tallentamista varten.

# **TAPAHTUMAT**

Asiakkaan kohdalle voidaan määritellä **muistutus** jostain tapahtumasta. Järjestelmä pompauttaa ruudulle popupin, kun sen aika on. Tapahtumia voidaan käsitellä myös omassa näytössään *(Tapahtumat)*, jolloin niitä voi käyttää esimerkiksi eräänlaisena **tehtävälistana** (To Do-list). Tapahtumia voidaan listata eri järjestyksessä ja eri tapahtumaluonteen mukaisesti. Täältä voidaan myös lähettää *Käyttäjien hallinta*-kohdassa annettuun sähköpostiosoitteeseen kalenterimerkintä.

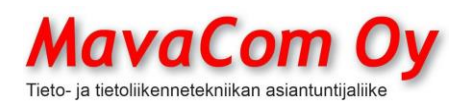

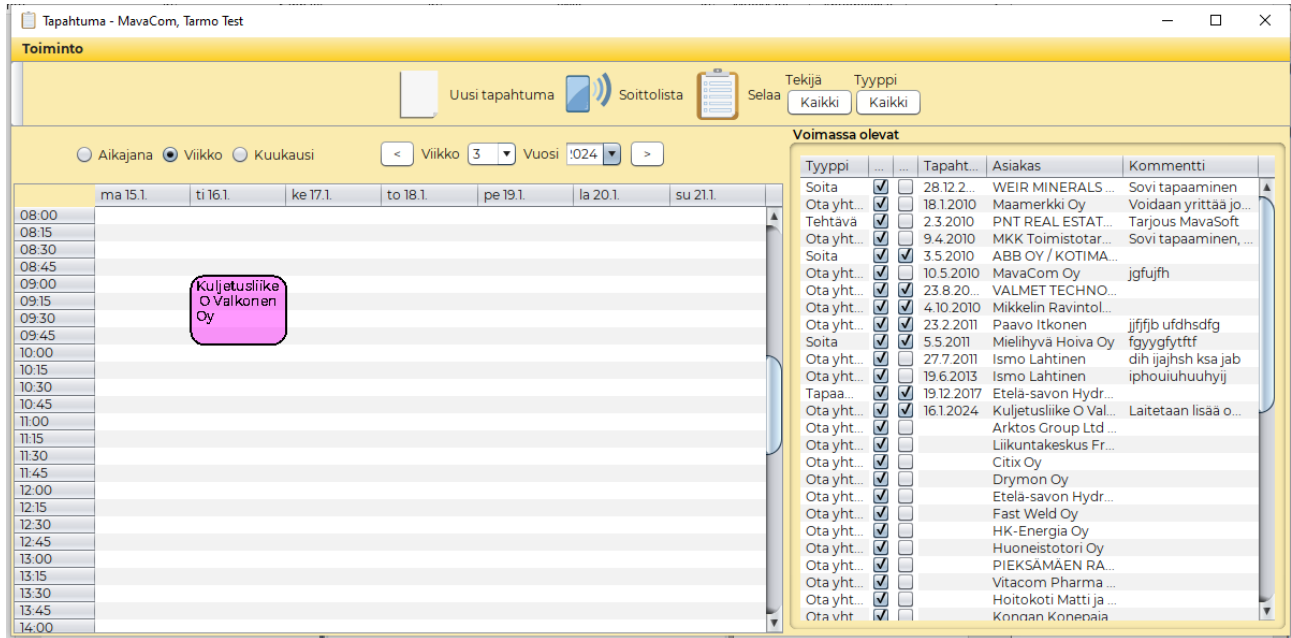

# **MARKKINOINTI**

### Markkinointi löytyy myös oman painikkeensa *Markkinointi* alta.

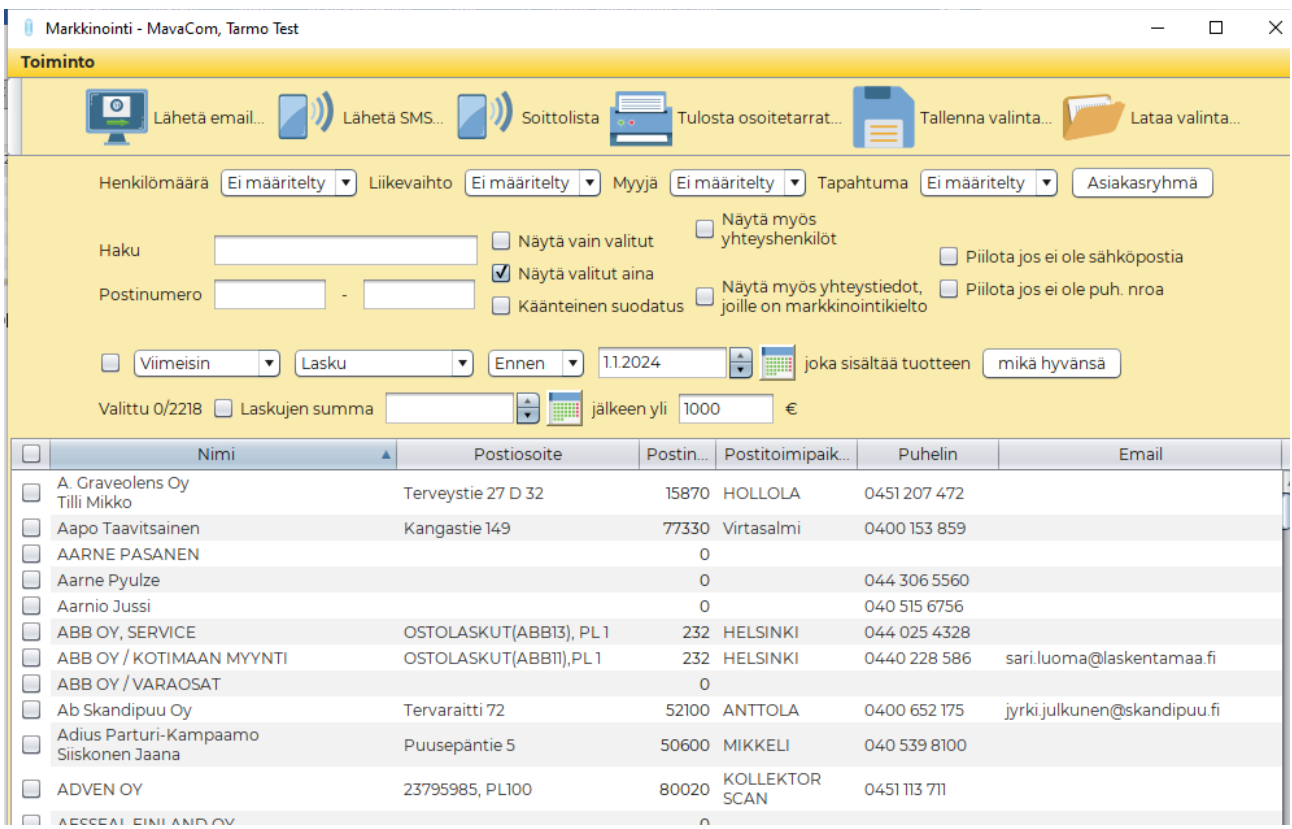

MavaCom Oy Savilahdenkatu 5-7, 50100 Mikkeli puh. 0440 703 001 email: tuki@mavacom.fi www.mavacom.fi

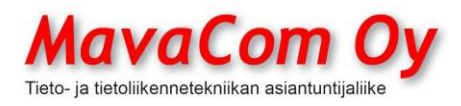

## Ver. 4.1 KÄYTTÖOHJE MavaSoft-kayttoohje.docx Sivu 41/108 12.4.2024

### Mauri Valkonen

Täällä voidaan erilaisilla hakutekijöillä listata asiakkaita ja tulostaa niistä **osoitetarrat** tai lähettää niille **sähköpostia tai tekstiviestejä (SMS)**. Tekstiviestien lähettäminen edellyttää sopimusta palveluntuottajan kanssa tai omaa laitetta. Valintoja voidaan muuttaa yksilöllisesti klikkaamalla tai välilyöntipainikkeella ja rakennettu **lähetyslista** voidaan tallentaa mahdollista seuraavaa käyttöä varten.

#### **Soittolistat**

On mahdollista rakentaa soittolistoja, joiden pohjalta voidaan kontaktoida asiakkaita esimerkiksi puhelimella eli ns. "luukuttaa". Ohjelma siirtyy aina listalla seuraavaan asiakkaaseen, kun edellinen on käsitelty. Samalla voi kirjata asiakkaan kanssa tehdyt tilaukset.

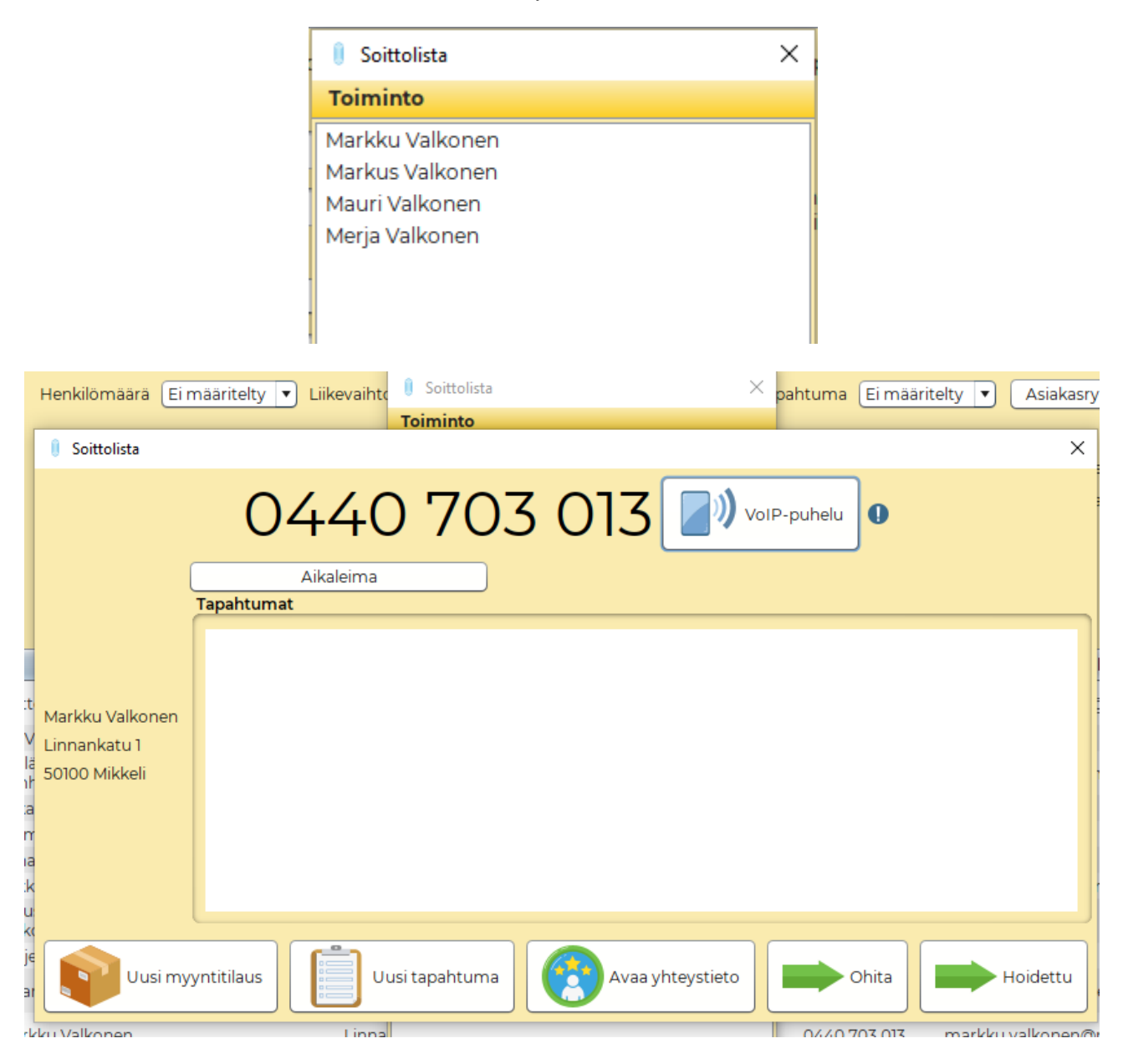

MavaCom Oy Savilahdenkatu 5-7, 50100 Mikkeli puh. 0440 703 001 email: tuki@mavacom.fi www.mavacom.fi

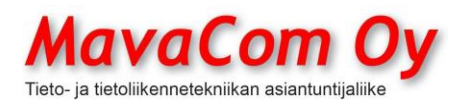

# **CHAT**

Chat eli pikaviestijärjestelmä antaa mahdollisuuden lähettää viestejä Mavasoftkäyttäjien kesken. Viestiin voidaan laittaa linkki haluttuun kohteeseen.

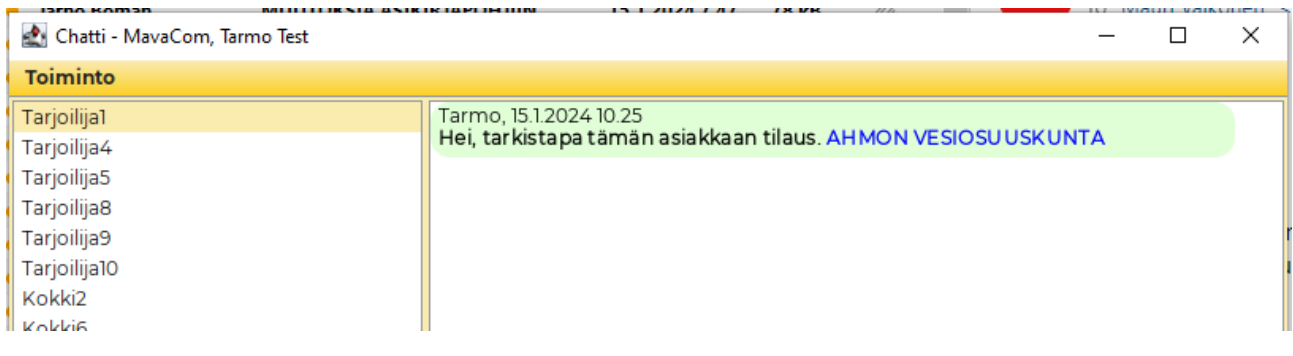

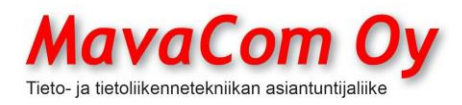

### **PANKKIYHTEYDET**

Pankkiyhteydet määritellään yhteisissä asetuksissa (*Web Services*). Eri pankeilla on erilaisia tapoja ja määritelmiä. Ensin tulee tehdä pankin kanssa Web Services-sopimus. Siinä määritellään ne palvelut, mitä aioit käyttää. Mavasoft tukee laajasti pankin tarjoamia palveluja. Seuraavat palvelut ovat vleensä tariolla pankeilla.

- verkkolaskun (finvoice) lähetys ja vastaanotto
- viitemaksuaineiston (KTL) muodostaminen
- tiliotteet
- tapahtumakysely
- saldokyselv
- laskun maksaminen

Tilitapahtumien seurantaan on kaksi eri aineistotyyppiä: tiliote tai tapahtumaote. Tiliote muodostetaan päivittäin, viikoittain tai kuukausittain ja sen voi käydä noutamassa Mavasoftilla sen jälkeen, kun pankki on sen muodostanut. Tapahtumaote muodostetaan reaaliaikaisesti sen päivän tapahtumista juuri sillä hetkellä, kun kysely tehdään kanavaan. Eli tiliote on yleensä kirjanpitoa ja reskontran hoitoa varten, tapahtumaote siihen, jos halutaan nähdä reaaliaikaista tietoa tilitapahtumista. Tiliotetta on kahta eri muotoa XML CAMT ja KTO.

MavaSoft tukee molempia, mutta suosittelemme uudempaa XML-muotoa.

Lisäksi pankissa varmaankin kysytään, että halutaanko muodostaa erillinen viiteaineisto. Suosittelemme, että sitä ei muodosteta, vaan kaikki tapahtumat laitetaan tiliotteelle erittelyineen.

Sopimuksen jälkeen pankki toimittaa varmenteen lataukseen tarvittavat tunnukset, jotka ovat kertakäyttöisiä ja määräaikaisia riippuen pankista viikosta muutamaan kuukauteen. Salasana voi olla yksi- tai kaksiosainen ja se voidaan toimittaa eri medioilla, tekstiviestillä ym. Lataamista varten tarvitset käyttäjätunnuksen ja salasanan. Mavasoftin sinisissä info-pallukoissa on seikkaperäiset ohjeet. Koska eri pankeilla on erilaiset nimitykset asioille, niin olen kasannut alle muutamia vinkkejä helpottamaan varmenteen (sertifikaatin) lataamista ja asetuksien tekemistä.

**Säästöpankit, myös OmaSP** (valitse alasvetovalikosta)

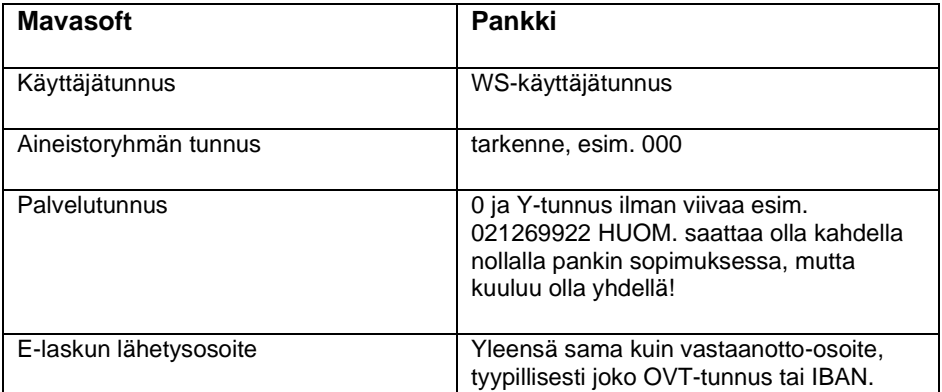

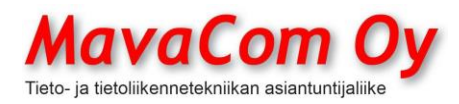

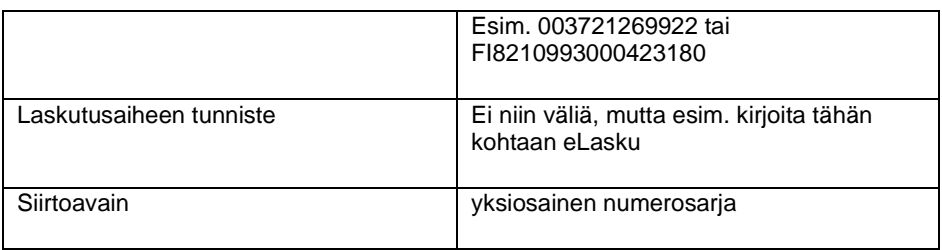

### **Nordea** (valitse alasvetovalikosta)

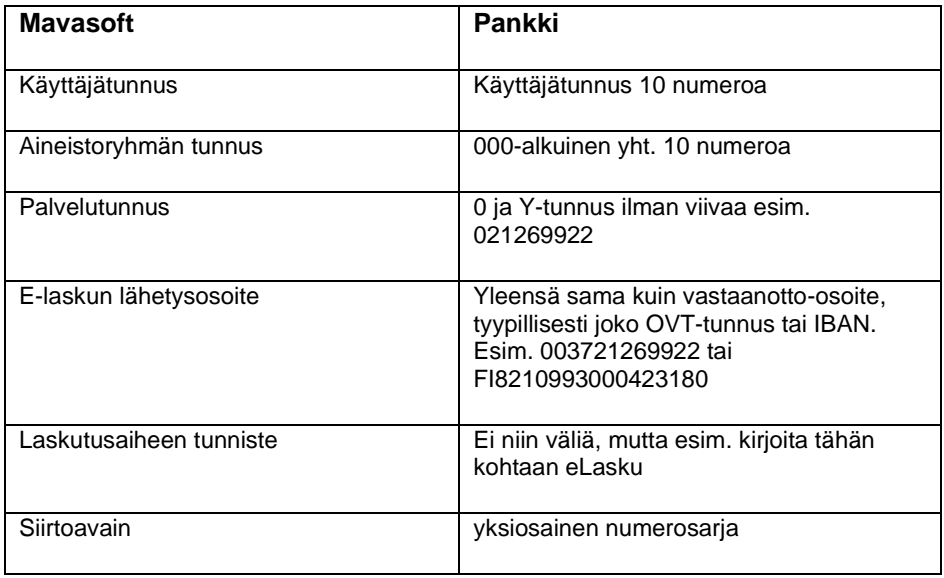

# **Osuuspankki** (valitse alasvetovalikosta)

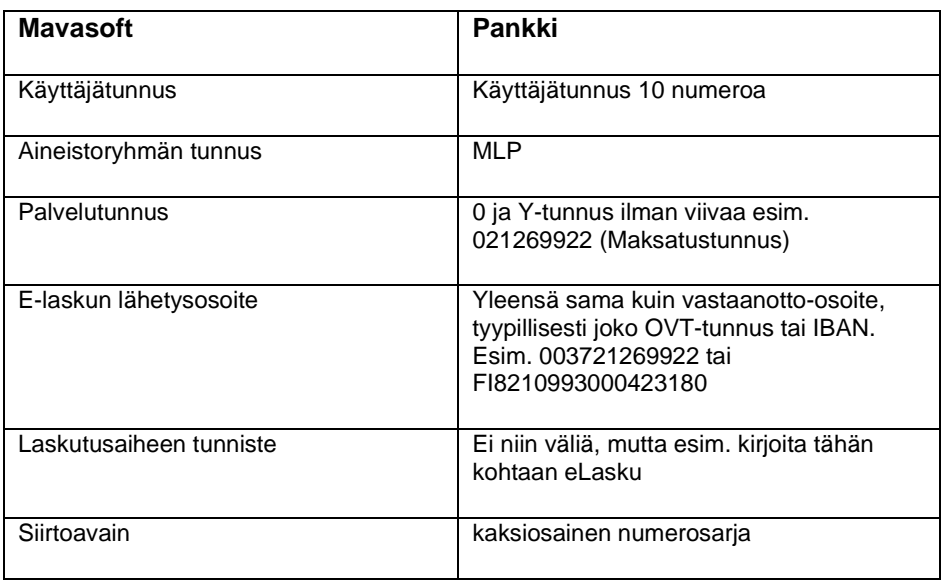

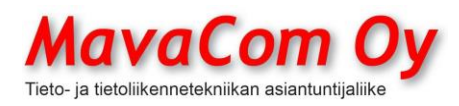

## **Danske Bank** (valitse alasvetovalikosta)

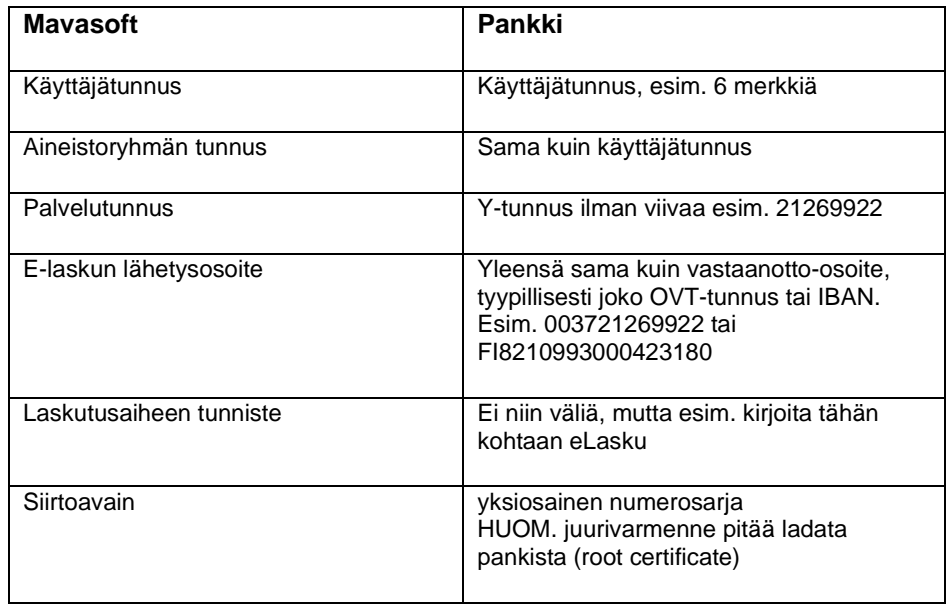

# **Ålandsbanken** (valitse alasvetovalikosta)

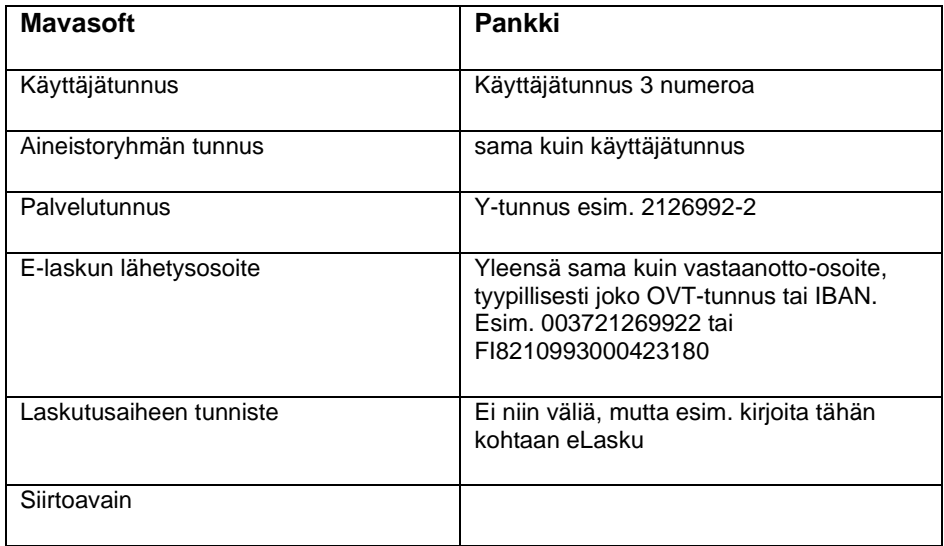

## **Handelsbanken** (valitse alasvetovalikosta)

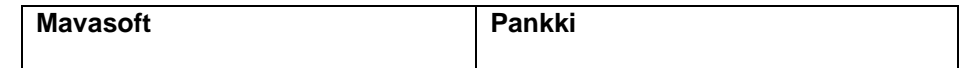

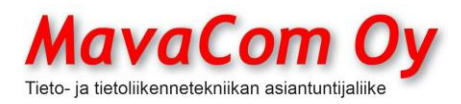

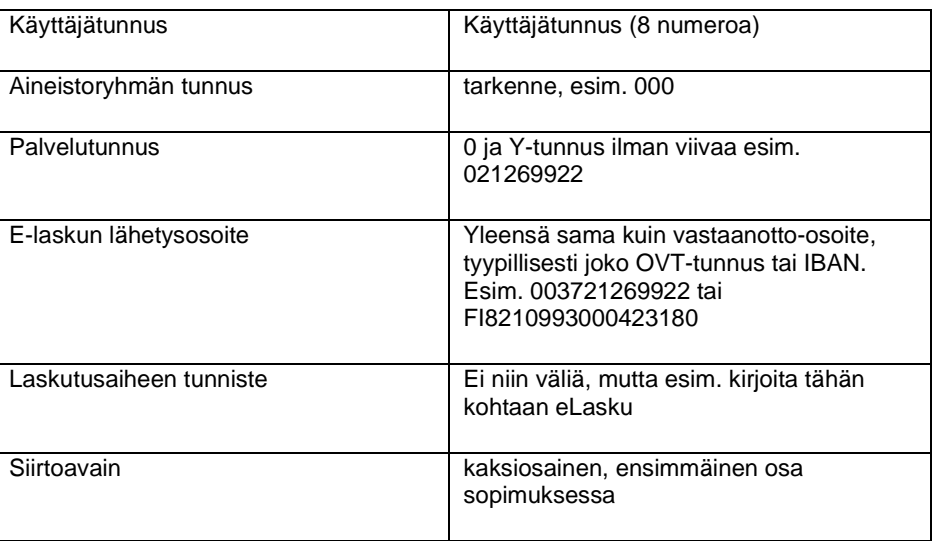

#### **Useampi tili samassa pankissa**

**Jos samassa pankissa on kaksi tai kolme tiliä** ja ne ovat kytketyt samaan WS.kanavaan pankin puolelta, niin Mavasoftiin voi laittaa saman varmenteen kolmeen kertaan. . Ensimmäiseen yhteyteen ladataan siis pankista ja muihin sitten siirretään kiintolevyn kautta. Voit ladata varmenteen tiedostoon ensimmäisestä yhteydestä ja ladata sitten toiseen yhteyteen tiedostosta. Muuten tulee samat tiedot kaikkiin yhteyksiin. **Tilinumerot tulee olla** *Oman yrityksen* **tiedoissa.**

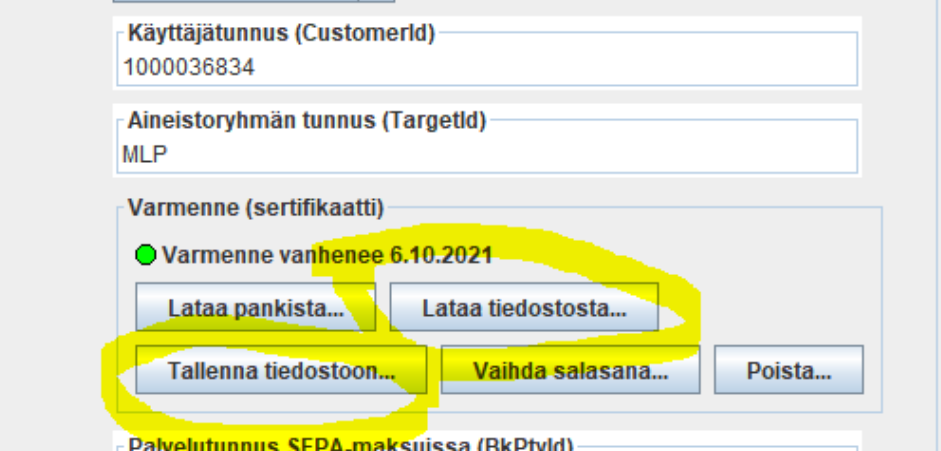

#### **VERKKOLASKUTUS**

Verkkolaskuja (Finvoice) voi lähettää verkkolaskuvälittäjän eli operaattorin kautta. Kaikki pankit toimivat välittäjinä ja lisäksi on lukuisa määrä pankkiverkoston ulkopuolisia välittäjiä, esimerkiksi Maventa, Apix, Pagero, Opus Capita jne. Mavasoft voi lähettää ja vastaanottaa suoraan verkkolaskuja kaikkien pankkien kautta ja monen muun välittäjän eli Maventan, Apixin,

MavaCom Oy Savilahdenkatu 5-7, 50100 Mikkeli puh. 0440 703 001 email: tuki@mavacom.fi www.mavacom.fi

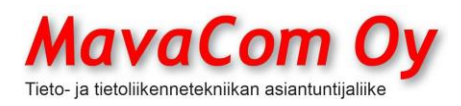

Ver. 4.1 KÄYTTÖOHJE MavaSoft-kayttoohje.docx Sivu 47/108 12.4.2024

Mauri Valkonen

NetBoxin ja Pageron kautta. Lisäksi Mavasoft pystyy lähettämään ja vastaanottamaan verkkolaskuja EDI-sanomina.

Kun verkkolaskutoiminne on aktivoitu, täytetään asiakaskortille kunkin asiakkaan laskutustietoihin laskutustapa ja tässä tapauksessa verkkolaskutus. Mavasoft osaa hakea verkkolaskutustiedot [www.verkkolaskuosoite.fi-palvelusta](http://www.verkkolaskuosoite.fi-palvelusta/) klikkaamalla vihreää nuolta.

**HUOM! asiakkaalla voi olla useampia tapoja ottaa vastaan verkkolaskuja ja varminta on aina kysyä asiakkaalta itseltään, mitkä ovat heidän yrityksensä oikeat tiedot.**

#### **Maventa**

Verkkolaskutuksen käyttöönotto on Maventan kautta tapahtuu seuraavasti. Mennään nettiin [www.maventa.com](http://www.maventa.com/) ja valitaan sieltä laskutusohjelmaksi Mavasoft ja toimitaan tulevien ohjeiden mukaan. Kun sopimus Maventan kanssa on tehty, kopioidaan Maventan portaalista **asetuksista API-avain ja yrityksen UUID** vastaaviin paikkoihin Mavasotin *Yhteisiin asetuksiin – Web Services – Maventa*. E-laskun lähetysosoite on yleensä sama kuin vastaanottoosoite eli OVT. Se on 0037XXXXXXXX, jossa XXXXXXXX on Y-tunnus ilman väliviivaa. Laskutusaiheen tunniste on eLasku. Tämän jälkeen voit heti lähettää ja vastaanottaa verkkolaskuja!

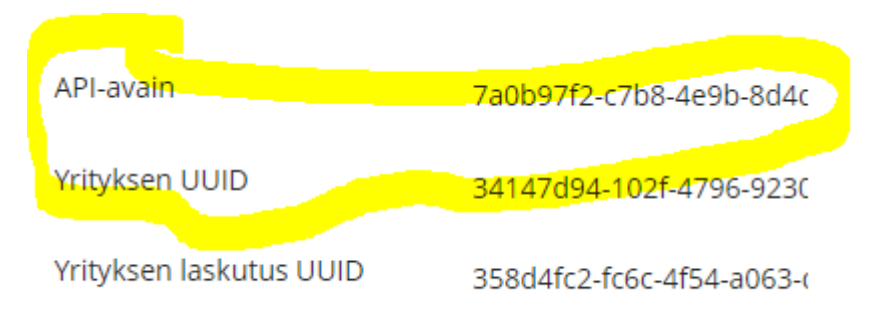

#### *Kuva Maventan asetuksista*

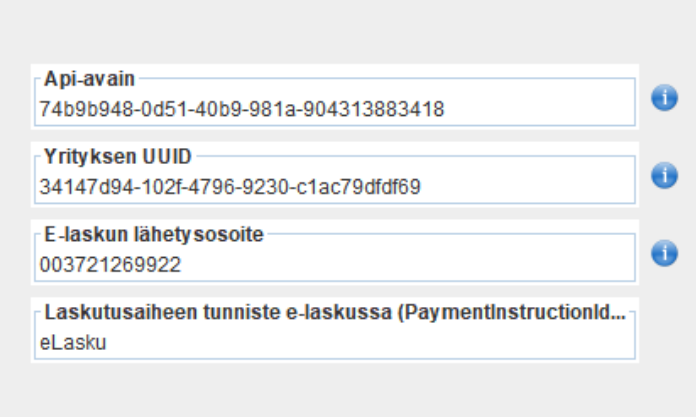

*Kuva Mavasoftin asetukset*

MavaCom Oy Savilahdenkatu 5-7, 50100 Mikkeli puh. 0440 703 001 email: tuki@mavacom.fi www.mavacom.fi

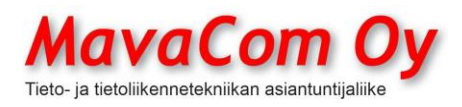

### **NetBox**

NetBoxin saa käyttöön suoraan Mavasoftin asetuksista eli *Yhteiset asetukset – Web Services – NetBox*. Tarvitsee täyttää vain laskutusaiheen tunniste ja siihen käy hyvin *eLasku*. Tarkista sitä ennen, että oman yrityksesi tiedoissa on Ytunnus ja OVT-tunnus. Sitten painetaan nappia *Aktivoi NetBox-asiakkuus.*

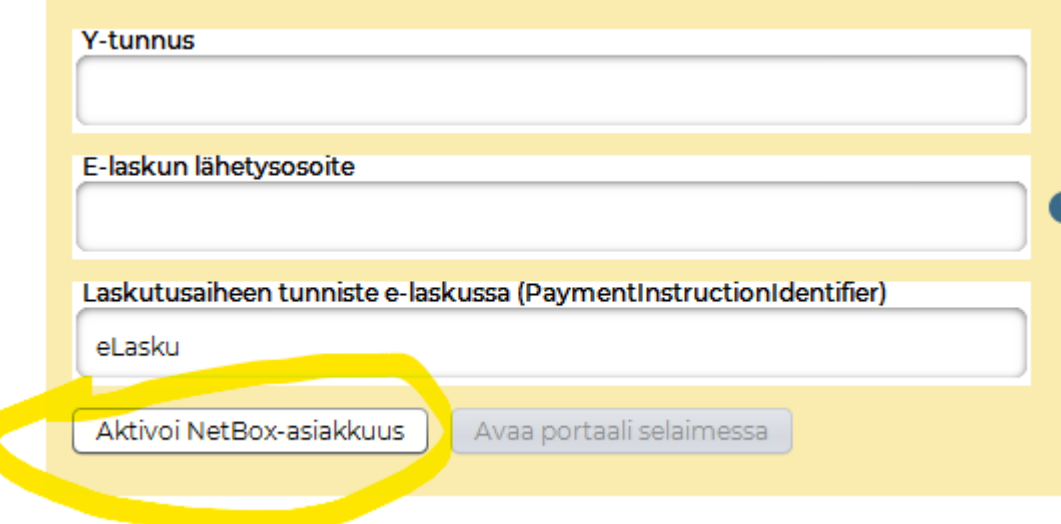

#### **Pagero**

Pageron tapauksessa on ensin tehtävä sopimus Pageron kanssa. Kun saa sieltä tunnukset, niin ne syötetään Mavasoftin yhteisiin asetuksiin.

**Apix**

Apixin tapauksessa on ensin tehtävä sopimus Apixin kanssa. Kun saa sieltä tunnukset, niin ne syötetään Mavasoftin yhteisiin asetuksiin.

### **OP LASKULAINA**

# **1. MAVENTA-LIITÄNTÄ**

Kaiken edellytyksenä on, että Mavasoft on liitetty Maventaan. Katso tähän ohje edellä.

# **2. AKTIVOINTI**

OP-laskulaina aktivoidaan Mavasoftin yhteisissä asetuksissa. Ne löytyvät päävalikon tekstivalikossa kuvan mukaisesti.

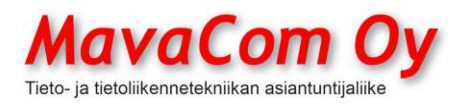

# MavaSoft 3.2 (b21) - MavaCom, Mauri Valkonen

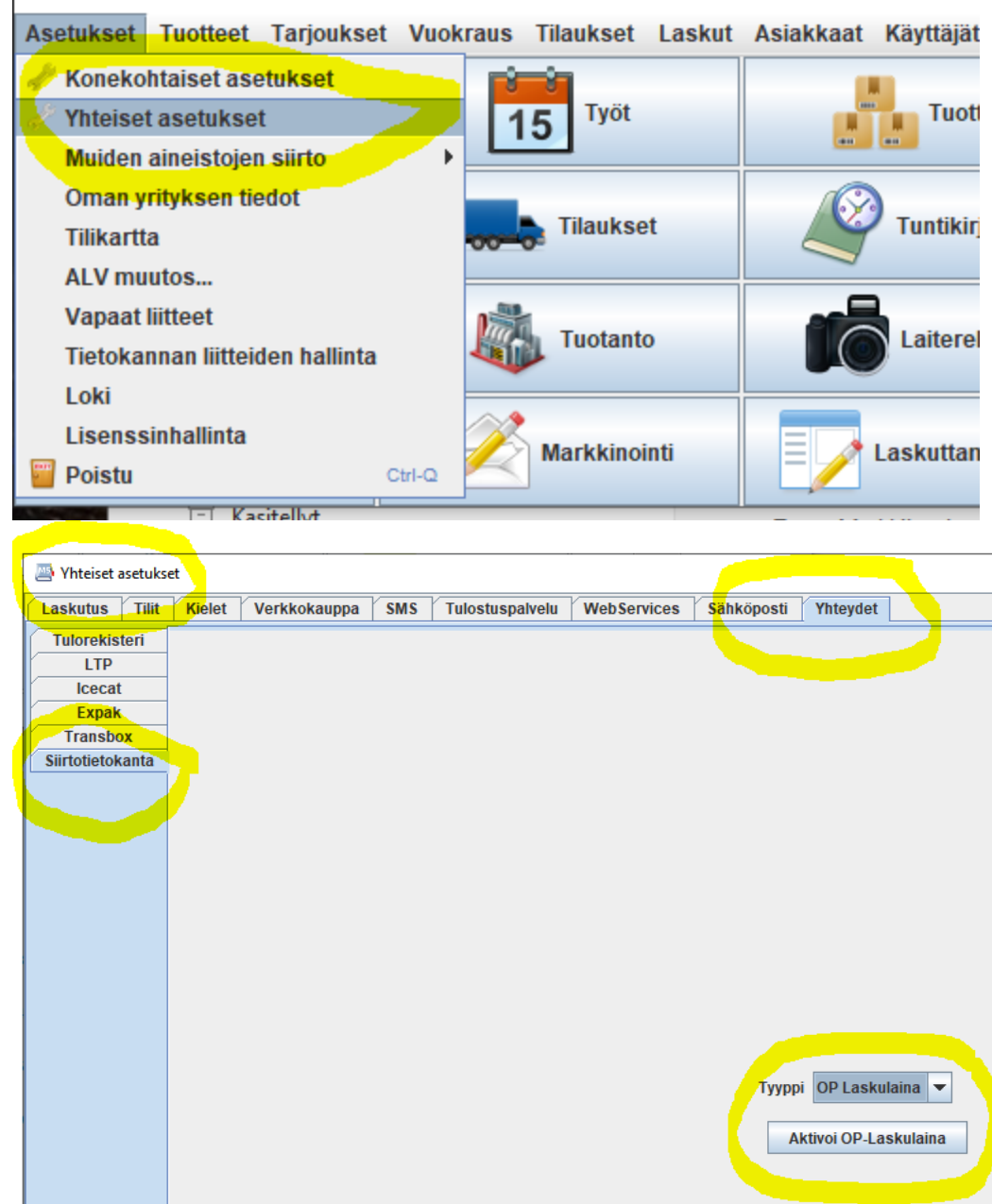

Yhteydet-välilehden alta löytyy *Siirtotietokanta* ja siellä alasvetovalikossa OPlaskulaina. Painamalla nappia *Aktivoi OP laskulaina* avautuu vielä uusi valikko seuraavasti.

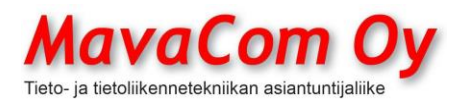

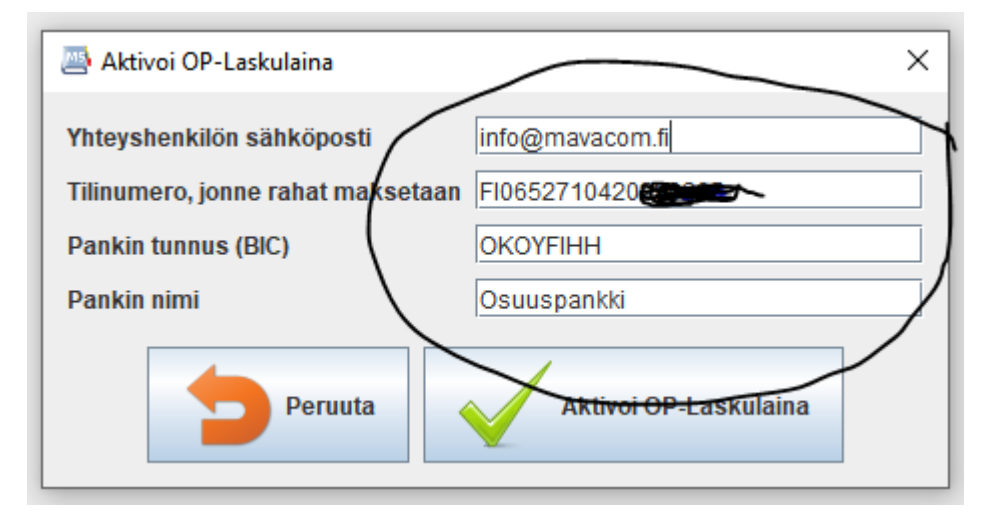

Siihen tulee oletuksena ensimmäinen Mavasoftissa oleva yrityksen tili, mutta toki sen voi vaihtaa, minne OP laskulainasta tulevat rahat tilitetään.

Sen jälkeen voidaan napilla Aktivoi OP-Laskulaina aktivoida palvelu toimintakuntoon.

Jos Mavasoft-versio ei ole riittävän uusi, niin yhteys Mavacom Oy päivitystä varten.

# **3. KÄYTTÖÖNOTTO**

Tämän jälkeen pitää vielä käydä laittamassa päälle niissä koneissa, joilla laskutetaan, konekohtaisissa asetuksissa oikea factoring-taho eli *Konekohtaiset asetukset – Laskutus* ja siellä haetaan tuo factoring-taho, joka on siis OP Laskulaina-asiakaskortti (Mavasoft on tehnyt sen valmiiksi siirtoteksteineen).

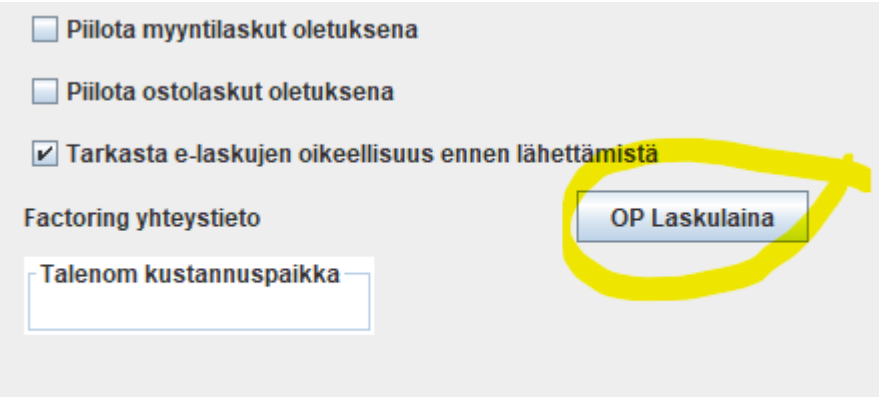

Tämän jälkeen kaikki laskut menevät Maventaan riippumatta vastaanottajan laskutustavasta. Jos asiakkaalle on määritelty verkkolaskuosoitteet, niin lasku menee perille verkkolaskuna. Jos näin ei ole, Maventa lähettää laskun

MavaCom Oy Savilahdenkatu 5-7, 50100 Mikkeli puh. 0440 703 001 email: tuki@mavacom.fi www.mavacom.fi

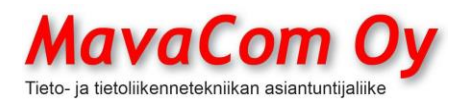

Ver. 4.1 KÄYTTÖOHJE MavaSoft-kayttoohje.docx Sivu 51/108 12.4.2024

Mauri Valkonen

kirjepostina. Jos asiakkaalle on määritelty tulostus, niin Mavasoft ei tulosta, vaan lasku menee siis Maventaan.

Kun on laskutettu sitten tämän jälkeen, niin laskuihin tulee siirtomerkintä, että *"Tämä saatava on sitovasti siirretty OP Vähittäisasiakkaat Oyj:lle, joka on osa OP Ryhmää (OP). Laskun voi pätevästi maksaa ainoastaan tässä laskussa mainitulle OP:n tilille FI\*\* 5984 5120 \*\*\*\* \*\*. Pyydämme käyttämään maksaessanne viitenumeroa. OP Laskulaina asiakaspalvelu 040 258 1788, asiakaspalvelu@op-laskulaina.fi"* 

OP:lla on siis ns. virtuaalitili, johon kertyneet rahat tilitetään yritykselle silloin kun loppuasiakas maksaa. Tästä ei tule kustannuksia yritykselle. Jos sitten haluaa rahaa ennen kuin asiakas maksaa, niin voi nostaa helposti OP Laskulainaa siitä summasta, mitä on laskuttanut. Nostaminen tapahtuu Mavasoftin Ostoreskontrassa *Toiminto – Nosta OP Laskulainaa.* Siellä näkyy, että minkä verran on mahdollista kulloinkin nostaa. Vain nostetusta lainasta tulee kuluja.

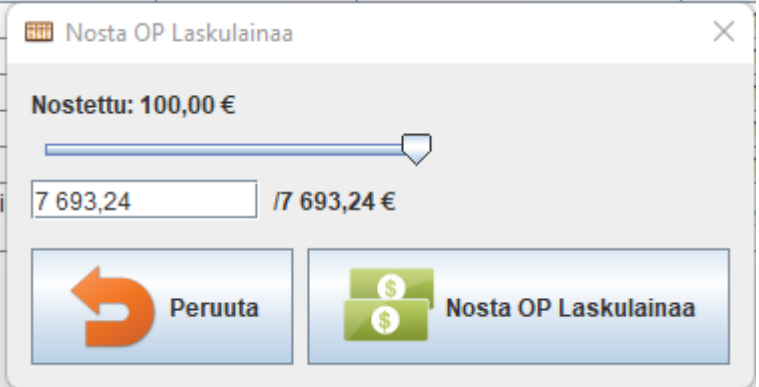

Nostettu summa kuittautuu pois sitä mukaa, kun asiakkaat maksavat laskujaan. Näin ollen yritykselle tulee kuluja vain siltä osin kuin lainaa on päällä.

Myyntireskontrassa noudetaan viiteaineisto myös OP Laskulainan virtuaalitiliotteelta, jolla voidaan kuitata laskuja maksetuksi normaalisti.

# **LASKUTTAJAILMOITUS**

Jos haluaa laskuttaa kuluttajia verkkolaskuilla, niin silloin on tehtävä ns. laskuttajailmoitus (laskutusilmoitus) pankkiin. Mavasoft tukee laskuttajailmoituksen käyttöä myös.

Laskuttaja-ilmoitus tehdään Finanssialan sivuilla ja lähetetään sitten pankkiin Mavasoftilla<https://www.finanssiala.fi/finvoice/Sivut/default.aspx>

Laskutusaiheen koodina kannattaa käyttää Mavasoftin oletusta eli *eLasku* ja laskutusaiheen nimenä *Laskun aihe*. Koodin tulee täsmätä Mavasoftin Web Services-asetuksissa vastaavaan koodiin ks. kuva. Maksajan yksilöintitietona tavallisin on *Suomalainen viite*.

MavaCom Oy Savilahdenkatu 5-7, 50100 Mikkeli puh. 0440 703 001 email: tuki@mavacom.fi www.mavacom.fi

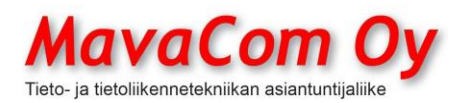

### Ver. 4.1 KÄYTTÖOHJE MavaSoft-kayttoohje.docx Sivu 52/108 12.4.2024

### Mauri Valkonen

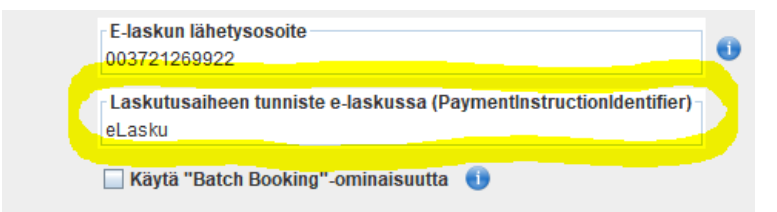

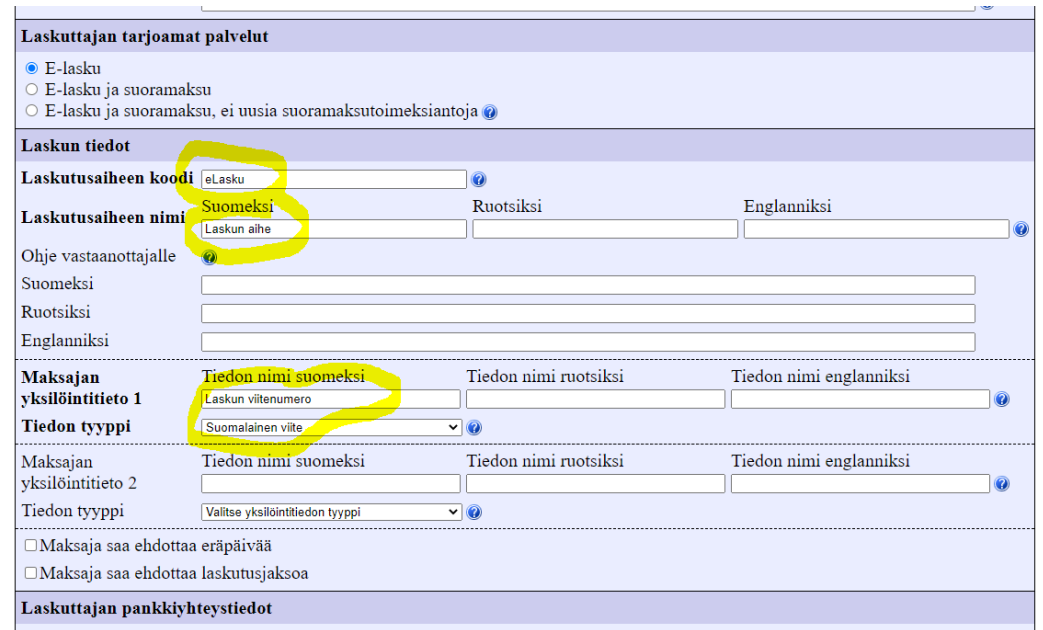

Se lähetetään pankkiin Mavasoftin Asetukset - Muiden aineistojen siirto – halutun pankin Tili -Lähetä merkityt pankkiin – MUU.

Aineistotyyppi riippuu pankista, Osuuspankilla se on SI (S ii). Tuplaklikkaa kenttää MUU ja kirjoita SI ja paina OK ja valitse alasladattu tiedosto.

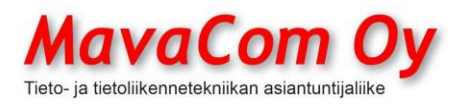

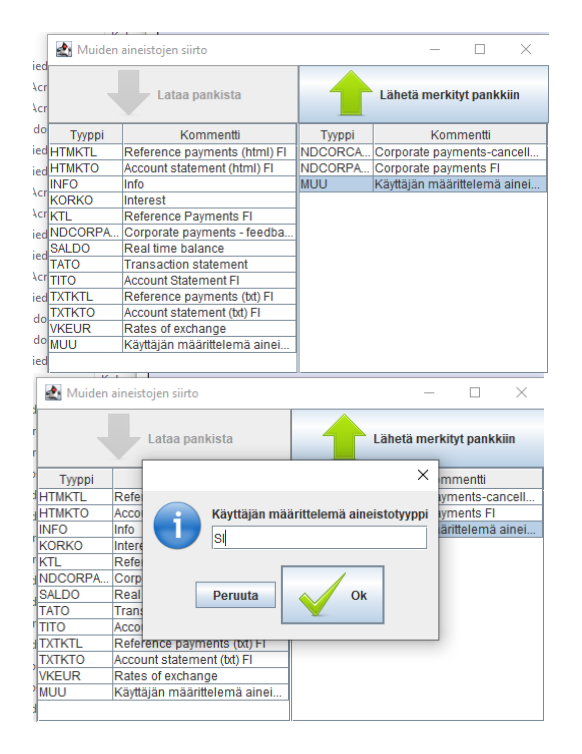

Verkkolaskua haluavat kuluttajat haetaan sitten manuaalisesti Mavasoftiin *Myyntireskontra - Toiminto - Lataa laskutusilmoitukset* sitä mukaa kun kuluttajat niitä tekevät. Ohjelma laittaa asiakkaalle verkkolaskutustiedot kohdalleen.

#### **OSTORESKONTRA**

Pankkiyhteyksiä varten tarvitsee tehdä Web Services-sopimus pankin kanssa (ks. oma kohta Pankkiyhteydet). Saat pankista sertifikaatin latausta varten tunnukset. Sertifikaatin lataaminen tapahtuu Asetukset-Web Services-valikosta. Mavasoft tukee seuraavia pankkeja: Nordea, Osuuspankki, Danske Bank, Aktia, Handelsbanken, S-pankki, Säästöpankki, paikallisosuuspankit ja Ålandsbanken.

Ostoreskontrassa käsitellään ostolaskuja. Oletusarvoisesti avattaessa näkyy **maksamattomat** laskut eli ostolaskut, joita ei ole vielä lähetetty pankkiin maksamista varten. Mavasoft käyttää pankkiyhteytenään uusimman standardin mukaista **Web Services**-kanavaa.

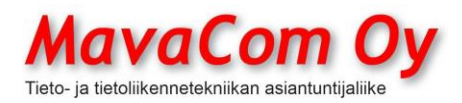

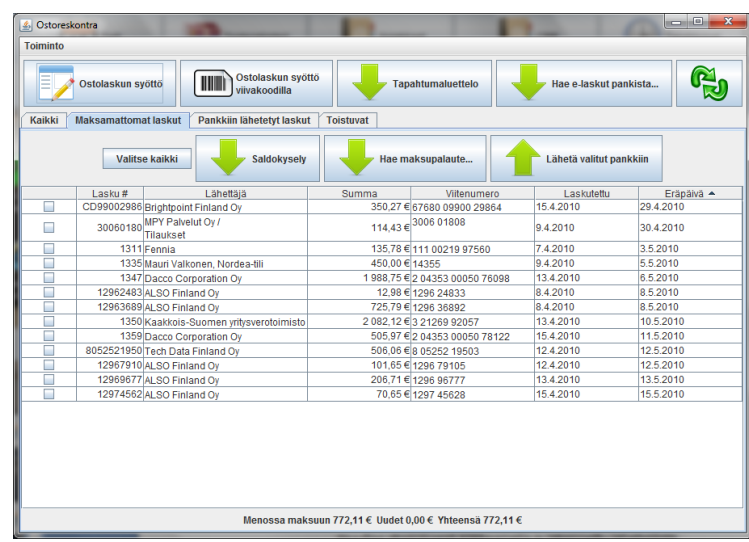

Laskun lähettäminen pankkiin tapahtuu valitsemalla vasemman reunan ruksiruuduilla halutut ostolaskut ja sitten napilla *Lähetä valitut pankkiin*. Ohjelma kysyy sen jälkeen varmistuksena PIN-koodia (=sertifikaatin salasana) ja lähettää laskut pankkiin.

PIN (=Personal Idenfification Number) on salasana, jonka olet määrittänyt ladatessasi sertifikaattia pankista ensimmäisen kerran.

Kun lasku on lähetetty pankkiin, se maksetaan annettuna eräpäivänä ja se siirtyy valikon *Pankkiin lähetetyt* alle. Toistuvat maksut, esimerkiksi vuokratyyppiset tai tilitykset, löytyvät omasta kohdastaan *Toistuvat*.

**Verkkolaskujen noutaminen** pankista tapahtuu yhden napin painalluksella. Ohjelma näyttää, kuinka monta laskua löytyi ja laittaa ne järjestelmään suoraan. Samalla perustetaan uusi asiakkuus, jos sellaista ei ollut ennen verkkolaskun noutamista. Ohjelma etsii laskun lähettäjän tiedot tilinumeron perusteella. Verkkolasku voidaan noutaa myös **tiedostosta**, jos se on noudettu esimerkiksi jollain toisella ohjelmalla laskun välittäjäoperaattorilta. Verkkolasku voidaan noutaa myös **sähköpostista**, jos se on lähetetty sähköpostin liitteenä. **Maksupalaute** haetaan automaattisesti kerran päivässä, kun ostoreskontra avataan. Maksupalautteen voi myös hakea napin painalluksella erikseenkin. Maksun hylkäystieto saattaa tulla myös viiveellä. Normaalisti tarvitsee siis hakea vain uudet palautteet. Maksupalaute tulee aina, kun lähetetään pankkiin lasku maksettavaksi. Palautteita tulee kaksi eli heti pitäisi tulla palaute, onko sanomamuoto hyväksytty ja tunnin sisällä, onko lasku hyväksytty maksuun. Jotkut pankit lähettävät viestejä, että osittain hyväksytty. Se ei tarkoita, että jotakin olisi hylätty. Yleensä ei tarvitse välittää muista kuin selkeästi hylkäyksistä ilmoittavista viesteistä.

Paperilaskun tai PDF-laskun syöttäminen onnistuu parhaiten **viivakoodilla**, jos sellainen on laskussa. Se voi olla myös ns. **virtuaalinen viivakoodi**, joka ajaa saman asian. Se poimitaan sähköpostista leikepöydälle ja siitä viivakoodin lukukenttään.

Jos ei ole viivakoodiakaan, on lasku syötettävä **käsin**, mikä sekin onnistuu suhteellisen helposti, jos asiakastiedot ovat jo asiakasrekisterissä. Kirjoitetaan

MavaCom Oy Savilahdenkatu 5-7, 50100 Mikkeli puh. 0440 703 001 email: tuki@mavacom.fi www.mavacom.fi

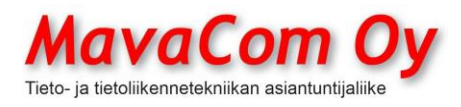

Ver. 4.1 KÄYTTÖOHJE MavaSoft-kayttoohje.docx Sivu 55/108 12.4.2024

Mauri Valkonen

vain muutama hakutekijä välilyönnillä erotettuina, jolloin ohjelma näyttää, kuinka moneen tietoon annetut hakutekijät täsmäävät. Kun on jäljellä vain yksi, näkyy asiakkaan tilinumero IBAN-muodossa. Voit myös muodostaa ostolaskun kokonaan itse päävalikon kohdassa *Laskut – uusi ostolasku/itselaskutus* tai ostoreskontran vastaava iso nappi*.*

Ohjelma muodostaa laskuaineiston **XML-muotoon ISO 20022**-standardin mukaisesti, joten sillä voidaan maksaa kaikkialle SEPA-alueen vastaanottajille eli koko Eurooppaan (SEPA = Single Euro Payments Area).

Kun verkkolaskut noudetaan järjestelmään, tiliöidään rivit automaattisesti **tiliöintiehdotukseen** joko tuotteen tiliöinnin mukaan tai sitten laskun lähettäjän mukaan tai viime kädessä asetusten yleistiliöinnin mukaan. **Jos tuotteen koodi täsmää tuoterekisterin koodin kanssa ja tuotteella ei ole ostotilausta, voidaan tuoda tuotetta varastoon laskun rivillä olevan tiedon mukainen määrä ja laskussa olevalla ostohinnalla.** Tämä tapahtuma merkitään ostolaskun tuoterivillä omaan sarakkeeseen **päivämäärällä**. Tällä tavalla tuotteen saaminen varastoon on erittäin helppoa.

Voit myös **luoda tuotteet** automaattisesti verkkolaskusta, jos olet valinnut perusasetuksista sen mahdollisuuden.

Ostolaskulla on *Toiminto-Luo tuotteet*, jolla voidaan luoda uudet tuotekortit, jos ei vielä ole tuotekortteja. Toki vain niillä tiedoilla, mitä ostolaskurivillä on eli yleensä tuotekoodi, tuotenimi, ostohinta. Aukeaa tämä näkymä.

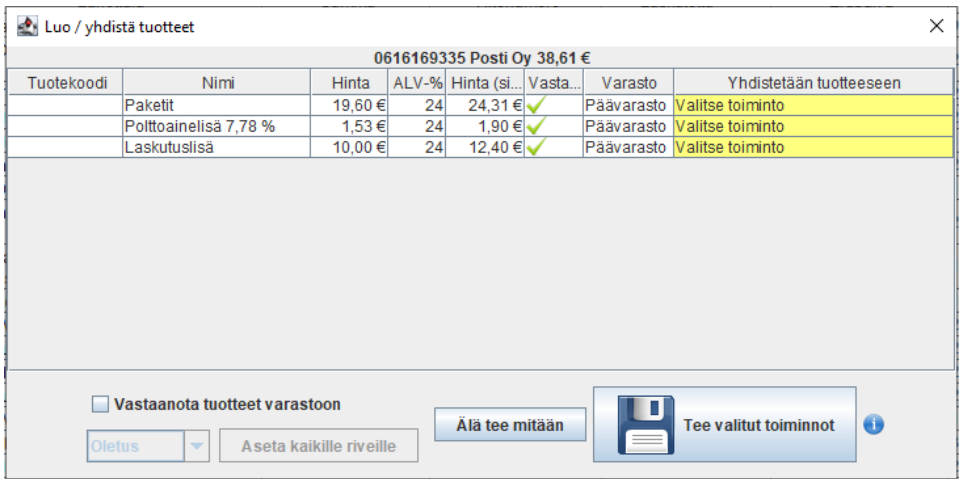

Siinä *Valitse toiminto* - alasvetovalikosta valitaan, mitä tehdään eli tässä tapauksessa *Luo uusi tuote*. Sama toistetaan jokaisella rivillä. Lisäksi voi sitten valita ruksin *Vastaanota tuotteet* varastoon. Silloin saa samalla tuotteet varastoon ja oikealla hinnalla. Rahdin kohdalla voi valita alasvetovalikosta *Rahdin*, joka jyvittyy katelaskelmissa tuotteille.

Jos on jo tehty aiemmin ostotilaus, niin ohjelma pyrkii yhdistämään ostolaskun ostotilaukseen tällä *Luo/yhdistä tuotteet*. **Ostolaskulla ja ostotilauksella pitää olla tietysti rivit yhdistettynä tuotekortteihin**. Ohjelma hakee sellaisia ostotilausrivejä, joita ei ole vielä yhdistetty ostolaskuun. Jos on lähes

MavaCom Oy Savilahdenkatu 5-7, 50100 Mikkeli puh. 0440 703 001 email: tuki@mavacom.fi www.mavacom.fi

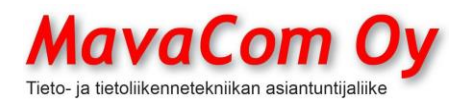

Ver. 4.1 KÄYTTÖOHJE MavaSoft-kayttoohje.docx Sivu 56/108 12.4.2024

### Mauri Valkonen

samanlaisia ostotilausrivejä, ohjelma pyrkii valitsemaan määrien ja hintojen perusteella lähinnä oikean.

**Hyvityslasku**. Jos saat hyvityslaskun eli negatiivisen ostolaskun, voit lähettää sen pankkiin varsinaisen laskun kanssa yhtäaikaa, niin Mavasoft vähentää hyvityssumman varsinaisesta laskusta ja maksat vain erotuksen.

#### **MYYNTIRESKONTRA**

Pankkiyhteyksiä varten tarvitsee tehdä Web Services-sopimus pankin kanssa (ks. oma kohta Pankkiyhteydet). Saat pankista sertifikaatin latausta varten tunnukset. Sertifikaatin lataaminen tapahtuu *Asetukset-Web Services*-valikosta. Mavasoft tukee seuraavia pankkeja: Nordea, Osuuspankki, Danske Bank, Aktia, Handelsbanken, S-pankki, Säästöpankki, paikallisosuuspankit ja Ålandsbanken.

Myynt**i**reskontrassa käsitellään myyntilaskuja. Oletusarvoisesti avattaessa näkyy avoimet laskut eli myyntilaskut, joita ei ole vielä laskutettu.

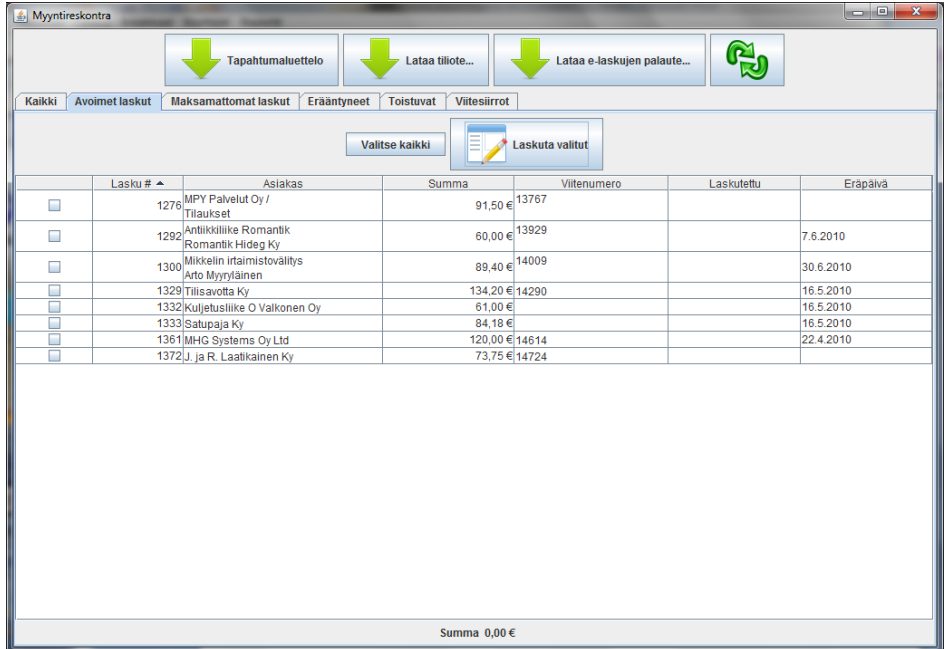

Jos laskut on valmiiksi rakennetut ja eräpäivät määritelty, voidaan ne laskuttaa **massalaskutuksena**. Eli ruksataan vain halututut laskutettavat laskut ja painetaan *Laskuta valitut* painiketta. Sen jälkeen laskut lähtevät sillä tavalla kuin ne on asiakkaan tiedoissa määritelty. Laskutustapoja on useampia eli uudenaikaisin on **verkkolasku** eli eLasku eli sähköinen lasku. Mavasoft käyttää pankkiyhteytenään uusimman standardin mukaista **Web Services**-kanavaa, jota pitkin verkkolasku siirtyy verkkolaskun välittäjälle. Verkkolasku muodostetaan Finvoice standardin mukaisesti XML-muodossa.

Toinen tapa on lähettää lasku **PDF-muodossa** sähköpostilla. Tämäkin onnistuu Mavasoftilla automaattisesti. Mavasoft liittää sähköpostiin myös virtuaaliviivakoodin.

MavaCom Oy Savilahdenkatu 5-7, 50100 Mikkeli puh. 0440 703 001 email: tuki@mavacom.fi www.mavacom.fi

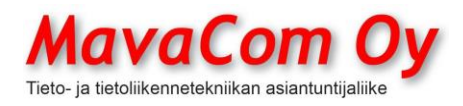

Ver. 4.1 KÄYTTÖOHJE MavaSoft-kayttoohje.docx Sivu 57/108 12.4.2024

Mauri Valkonen

Verkkolaskun palaute haetaan kerran päivässä automaattisesti aina, kun myyntireskontra avataan. Verkkolaskun (e-laskun) palaute on ok silloin, kun tulee teksti "Ei aineistoa". Virhepalaute saattaa tulla jopa päivien viiveellä. Silloin on selvitettävä, mikä on mennyt pieleen lähettämässäsi verkkolaskussa. Vika voi olla virheellisessä verkkolaskuosoitteessa, puuttuvassa OVT-tunnuksessa, vastaanottajan verkkolaskusopimuksessa tai jokin muu syy. **Myös verkkolaskussa pitää olla fyysiset postiosoitteet kuten tavallisessa laskussakin.** Laskujen maksamista voidaan seurata pankista (tai tiedostosta) noudettavan KTL-aineiston (viitemaksuaineisto) avulla. *Hyväksy*-viite*aineisto*-painikkeen avulla tuodut viitesiirtoaineistot merkitään maksetuiksi. Jos laskut eivät ole lähetetty tällä ohjelmalla, näkyvät ne omassa kohdassaan *Ei löydy vastinetta.* **Suositeltavin tapa on pyytää pankista** XML-muotoinen tiliote ja jättää erillinen viiteaineisto pois, jolloin viitteet tulevat tiliotteelle, josta Mavasoft osaa ne poimia. Tässä mallissa näkyvät kohdistamattomina myös sellaiset tilille panot, joissa ei ole ollenkaan viitenumeroa ja voidaan kohdistaa myyntilaskulle manuaalisesti. **Kassavirtalaskelma** Voit tehdä pikaisen kassavirtalaskelman Myyntireskontrassa *Kassavirta*painikkeella. Taulukon ensimmäiseen sarakkeeseen tulee tilinumero (IBAN). Ohjelma käy hakemassa kaikilta pankkitileiltä saldon (pankki voi veloittaa tästä) taulukon toiseen sarakkeeseen nimeltään *Saldo pp.kk.vvvv=tämä päivä*. Kolmanteen **sarakkeeseen** nimeltä *Tulossa* tulee avoimet myyntisaatavat, joiden eräpäivä on annettuun päivämäärään (tässä on mukana myös suluissa mahdolliselle factoring-toimijalle lähetetyt ja myös oletuksena on, että asiakkaat käyttävät mahdollisen kassa-alen). Neljänteen sarakkeeseen nimeltä *Maksuun*  menossa ostoreskontrassa olevat avoimet ostolaskut ja pankkiin menossa olevat, joiden maksupäivä (eräpäivä) on ennen annettua päivää. Viimeinen sarake on sitten kassatilanne annettuna päivänä. Siihen on lisätty oletuksena 10% mahdollisen factoring-toimijan tulouttamana.

> HUOM! Päivämääräksi kannattaa laittaa yleensä joku päivä tulevaisuudessa, esimerkiksi kuluvan kuun viimeinen päivä, niin näkee, tuleeko kassa riittämään kuun loppuun.

### **Valuutta**

Mavasoft tukee myös eri valuuttoja, niin osto-, kuin myyntipuolellakin. Valuutan määrääminen tapahtuu laskukohtaisesti laskuikkunassa *Lisätiedot*-napin alla. Täpällä valitaan valuutta ja alareunassa valuuttakurssi.

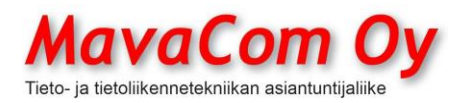

Ver. 4.1 KÄYTTÖOHJE MavaSoft-kayttoohje.docx Sivu 58/108 12.4.2024

#### Mauri Valkonen

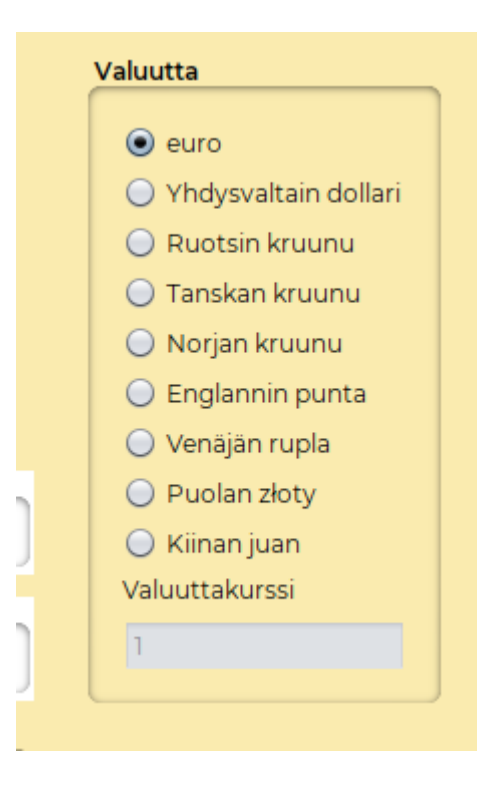

#### **KASSAMYYNTI**

Mavasoftissa on kioski-/kahvilatyyppistä myyntiä varten oma näkymänsä. Se on suunniteltu kosketusnäyttöä varten. Siinä on paljon pikapainikkeita, jotka voidaan ohjelmoida helposti osoittamaan tuotekortteihin. Kuitti voidaan ohjata joko erilliselle pienelle kuittitulostimelle tai normaalille A4-tulostimelle tai jättää tulostamatta. Pikapainikkeiden määrää voidaan säätää melko vapaasti ja niitä voidaan määritellä myös ryhmiksi ja niille voidaan antaa värejä. Kassanäkymiä on kaksi eri mallia, joita voidaan valita *Konekohtaisissa asetuksissa.* Toisessa on mahdollista saada mahdollisimman monta saraketta ja pikanäppäimiä. Toisessa taas näkymä antaa vähän sarakkeita ja muistuttaa kuittia.

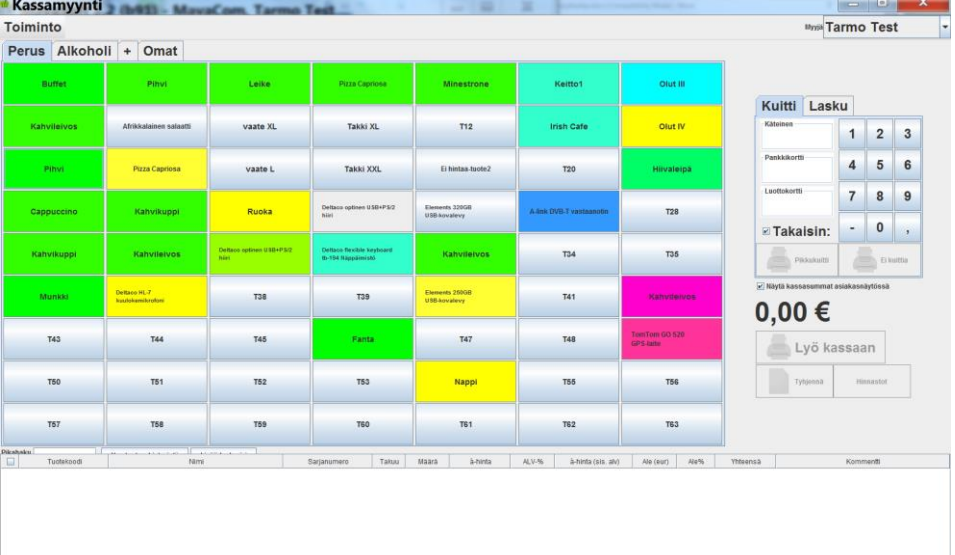

MavaCom Oy Savilahdenkatu 5-7, 50100 Mikkeli puh. 0440 703 001 email: tuki@mavacom.fi www.mavacom.fi

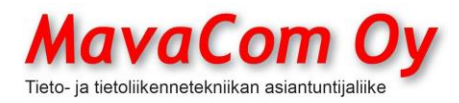

Ver. 4.1 KÄYTTÖOHJE MavaSoft-kayttoohje.docx Sivu 59/108 12.4.2024

Mauri Valkonen

Järjestelmään voidaan liittää **maksupääte** korttimaksamista varten. Testatut ja tuetut liitännät ovat seuraavat

Verifonen VX810, VX680WLAN ja Yomani

Luottokunnan (NETS) maksupäätteet, vain vanhemmat versiot

Rahaxin maksupäätteet (poistuneet)

Poplatekin Yomani ML (on jäämässä pois)

PoplaPayn Castles V3P3 ja V3M2

Tällöin kortin tiedot tulostuvat samalle kuitille kuin muutkin ostokset eli ei tarvita erillistä maksupäätteen tositetta nitoa kuittiin. Samoin maksettava summa siirtyy **automaattisesti** maksupäätteeseen, joten vältytään näppäilyvirheiltä, eikä maksupäätettä tarvitse liikutella myyjän ja asiakkaan välillä.

Kassamoduuli tukee erilaisia asiakasnäyttöjä. Asiakasnäyttönä voidaan käyttää joko yksinkertaista kaksirivistä näyttöä tai sitten mieluiten modernia värinäyttöä, jossa ohjelma pyörittää joutoaikana mainoksia tai muuta infoa.

Kassanäytössä voit tyhjentää pikanäppäimen painamalla samanaikaisesti Vaihto(Shift)-näppäintä ja klikkaamalla hiiren vasemmalla painikkeella haluttua pikanäppäintä.

Voit muuttaa pikanäppäimen osoittamaa tuotetta klikkaamalla hiiren oikealla painikkeella pikanäppäintä.

Kokonaisen välilehden saa poistettua klikkaamalla hiiren oikealla napilla välilehden nimeä ja tyhjentämällä nimen.

Värejä voit muuttaa myös massana kassanäytön *Toiminto – muuta värejä*valikolla.

Voit tallentaa kaikki pikanäppäimet tietokantaan *Toiminto – Tallenna pikanäppäimet tietokantaan* ja noutaa ne sieltä vaikka toisella kassalla.

#### **MobilePay**

MobilePay on myös mahdollinen maksutapa. MobilePay otetaan käyttöön tekemällä sopimus MobilePayn nettisivuilla <https://www.mobilepay.fi/yrityksille>

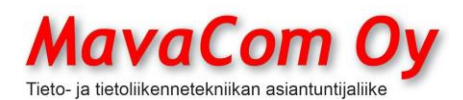

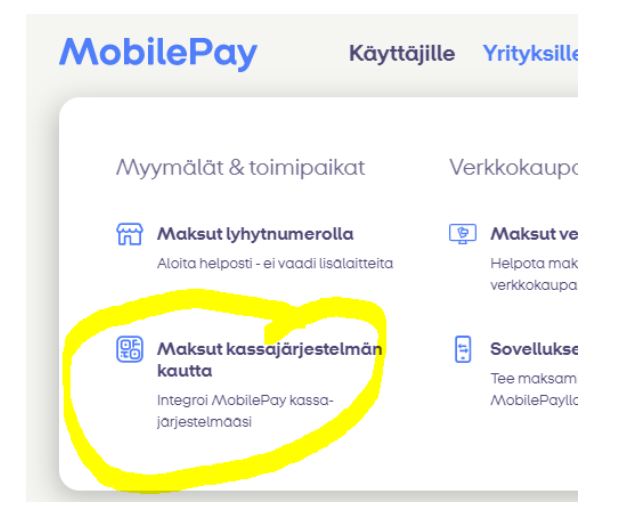

Tässä MobilePayn antamat ohjeet:

#### *MobilePay rekisteröintiohjeet kauppiaalle*

- • *Kauppiaan on rekisteröidyttävä MobilePayn asiakkaaksi. Rekisteröinti onnistuu MobilePayn sivujen kautta [www.mobilepay.fi/rekisteroidy.](http://www.mobilepay.fi/rekisteroidy) Lisätietoja rekisteröinnin vaiheista ja sen yhteydessä kysyttävistä asioista saatavilla [Yrityksen rekisteröityminen -](https://www.mobilepay.fi/yrityksille/turvallisuus/yrityksen-rekisteroityminen) MobilePay.fi.*
- • *MobilePay tarkistaa kauppiaan tiedot ja on yhteydessä rekisteröinnissä ilmoitettuun yhteyshenkilöön MobilePay tilin aktivointiin liittyen 1-7 arkipäivän kuluessa kunnes kaikki rekisteröintitiedot on saatu.*
- • *Valitkaa rekisteröinnissä tuotteeksi Point of Sale.*
- • *Rekisteröinnin yhteydessä luodaan tunnukset MobilePay portaaliin, jossa voi jatkossa seurata MobilePayn läpi menneitä maksutapahtumia ja raportteja.*
- • *MobilePay portaalista voi luoda eri toimipisteitä, jolloin myynnit eri toimipisteistä tulevat jatkossa eri tilityserissä ja omilla viitteillään.*
- • *Rekisteröinnin ja MobilePay tilin aktivoinnin jälkeen MobilePay ilmoittaa tarvittavat tekniset tiedot Mavacomille maksutavan aktivointia varten.*
- • *Mikäli kauppiaalla on jo olemassa oleva MobilePay tili niin rekisteröintiä ei tarvitse suorittaa uudelleen. Kauppiaan on kirjauduttava MobilePay portaaliin ja valittava käyttöön uutena tuotteena Point of Sale.*

Kun MobilePay on hyväksynyt sopimuksen, niin sen jälkeen voi edetä Mavasoftin asetuksissa seuraavasti.

Mavasoftissa *Yhteiset asetukset-Web Services-MobilePay* kirjoitetaan yrityksen kaupparekisterinumero eli FI ja Y-tunnus ilman viivaa (esimerkiksi FI21269922).

**Tässä vaiheessa ei paineta "Aktivoi laskutus"-nappia.** Se liittyy laskuttamiseen MobilePayllä.

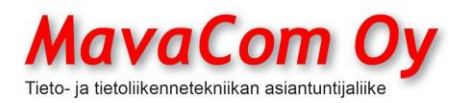

Ver. 4.1 KÄYTTÖOHJE MavaSoft-kayttoohje.docx Sivu 61/108 12.4.2024

Mauri Valkonen

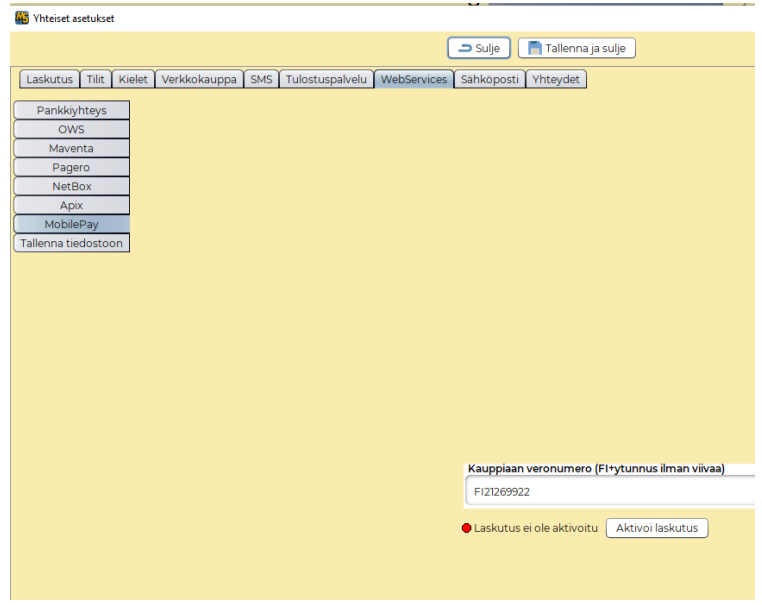

Sitten *Konekohtaiset asetukset-Web Services-MobilePay* ja siellä noudetaan kullekin kassalle oma id-numero. **Laskun lähettäjän id-numero jätetään tyhjäksi.** Se liittyy laskuttamiseen MobilePayllä.

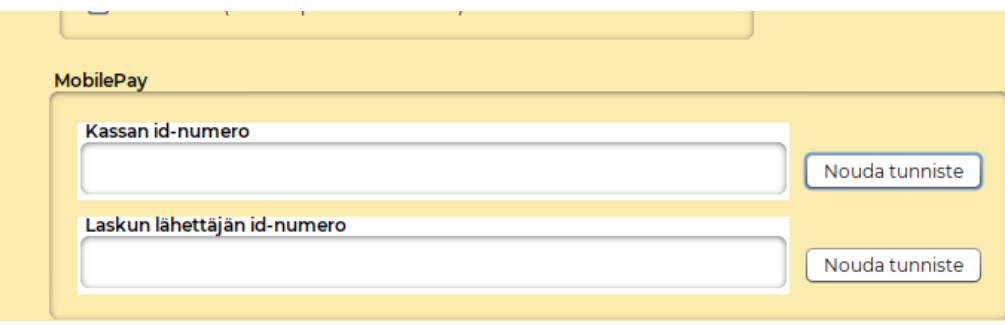

*Konekohtaisissa asetuksissa -kassamyynti* näkyy sitten MobilePay aktiivisena ja se tulee yhdeksi vaihtoehdoksi kassanäkymään. Kun se valitaan maksutavaksi, niin Mavasoft näyttää asiakasnäytöllä QR-koodin. Myös Poplatek-maksupäätteen näytölle tulee sama QR-koodi. Jos ei ole kumpaakaan laitetta, niin QR-koodi tulostuu kuittitulostimelle.

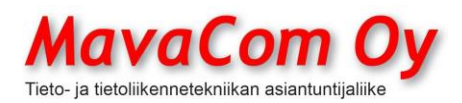

Ver. 4.1 KÄYTTÖOHJE MavaSoft-kayttoohje.docx Sivu 62/108 12.4.2024

Mauri Valkonen

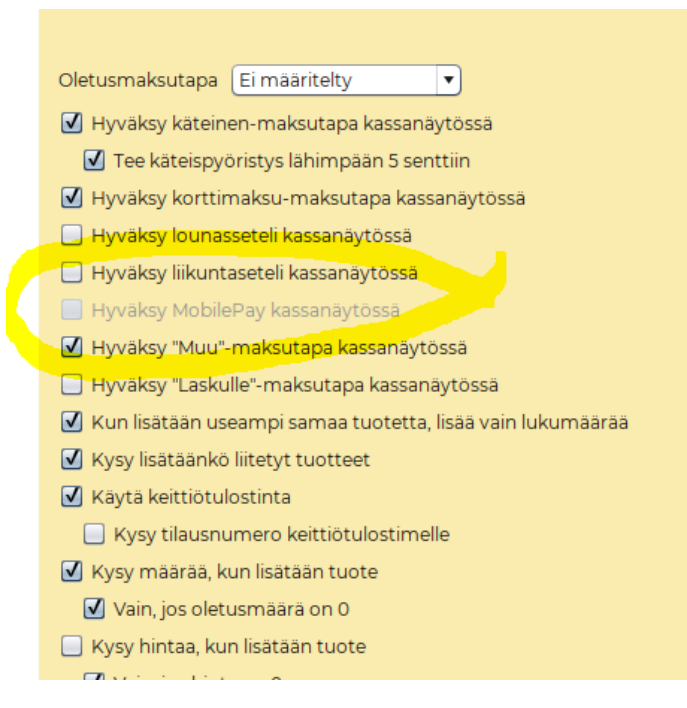

#### **Pöytäkartta**

Mavasoftissa löytyy myös kassamoduulin lisäoptiona **ravintolakassa**. Ravintolakassanäkymässä on mahdollista piirtää pöytäkartta tai kartat. Niihin voidaan myydä kaikkia tuotteita. Ne toimivat ns. piikkien tavoin eli niihin voi kerätä tuotteita tai palveluja, vaikka useiden päivien ajan. Lopuksi ne voidaan maksaa kortilla tai käteisellä tai laittaa laskulle. Lisäksi silloin voidaan käyttää myös kannettavaa maksupäätettä (VX680WLAN), josta voi suoraan tulostaa täydellisen kuitin asiakkaalle pöytään juoksematta välillä kassakoneelle. Maksupäätteen ja kassakoneen välinen yhteys tyhjentää maksetun pöydän. Pöytään kertyneen laskun voi jakaa myös tuoleille joko tuotteittain tai tasasuuruisina erinä.

Pöytäkarttatoiminnetta voi käyttää kätevästi myös huoneiden vuokraukseen. Silloin on helppo kerätä muutkin palvelut huoneen piikkiin.

#### **Kassan laskeminen**

Mavasoftissa on oma toiminteensa käteiskassan oikeellisuuden tarkistamista varten. Se löytyy kahdesta paikkaa eli Raportit-tekstivalikosta (päävalikosta) tai Kassa-ikkunan Toiminto-kohdasta**. Tämä toiminne on siis VAIN kassan oikeellisuuden tarkistamista varten.** Sillä ei ole tarkoitus seurata päivämyyntiä tai muutakaan myyntiä, vaan ainoastaan tarkistaa, että kassa pitää paikkansa. Kaikki myynti- ym. raportit löytyvät *Raportit*-osiosta, josta voi seurata päiväkäteismyyntiä tai mitä tahansa muutakin myyntiä. **Kassan voi laskea milloin tahansa, vaikka kesken päivän!**

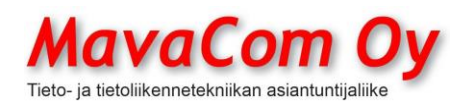

### Ver. 4.1 KÄYTTÖOHJE MavaSoft-kayttoohje.docx Sivu 63/108 12.4.2024

### Mauri Valkonen

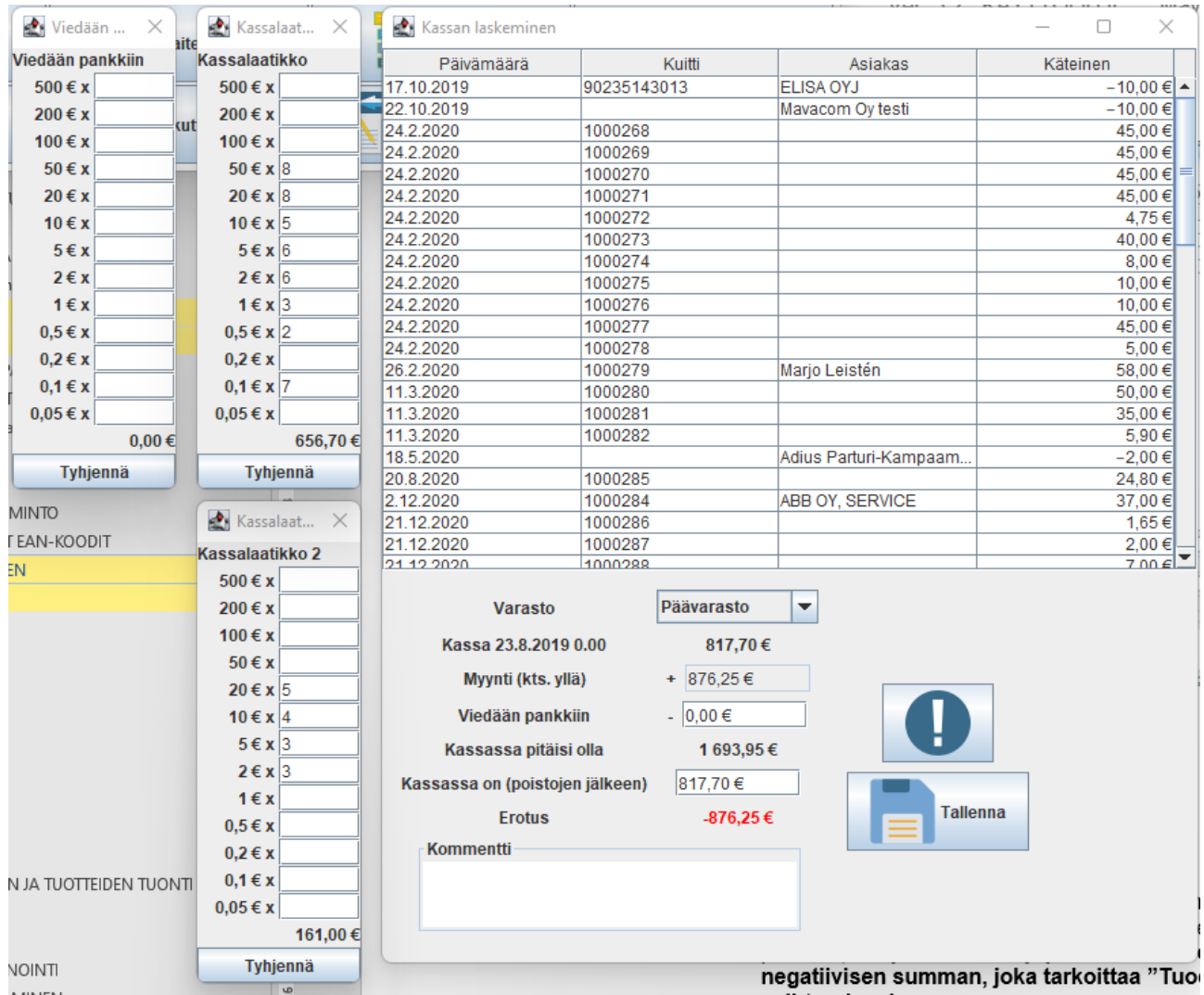

# **OHJE, MENETELMÄ 1 (JOUSTAVA, VAIHTUVA POHJAKASSA) Voit laskea kassan milloin vain.**

- 1. Tarkista *Konekohtaisista asetuksista* välilehti *Kassamyynti* ja että siellä kenttä pohjakassa on tyhjä.
- 2. Ota kassasta pankkiin vietäväksi sopiva summa (ei tarvitse olla tasan päivämyynti) ja syötä setelien määrät apuikkunaan "Viedään pankkiin". Jos et vie mitään pankkiin, voit jättää tämän tyhjäksi. **HUOM! Voit myös syöttää kenttiin negatiivisia määriä, joka tarkoittaa "Tuodaan pankista" eli esimerkiksi vaihtorahaa kassaan.**
- 3. Kentässä "Kassassa pitäisi olla" näkyy rahamäärä, joka kassassa käteismyynnin perusteella pitäisi olla

MavaCom Oy Savilahdenkatu 5-7, 50100 Mikkeli puh. 0440 703 001 email: tuki@mavacom.fi www.mavacom.fi

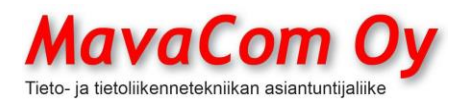

Ver. 4.1 KÄYTTÖOHJE MavaSoft-kayttoohje.docx Sivu 64/108 12.4.2024

Mauri Valkonen

- 4. Laske sen jälkeen kassan setelit ja kolikot ja syötä niiden **lukumäärät** vasemmalla olevaan apuikkunaan (kassan todellinen euromäärä näkyy kentässä "kassassa on (poistojen jälkeen))". **Syötä aina todelliset määrät fyysisiä seteleitä ja kolikoita**, ei pidä erikseen huomioida korttitapahtumia (ohjelma kyllä tietää, jos kortilla on maksettu, jos siis integroitu maksupääte).
- 5. Kentässä "Erotus" näkyy, heittääkö kassa. Jos kaikki on oikein, on erotus nolla. Jos heittää, eikä syytä löydy ja eikä voida korjata, **tallenna silti** heitto ja sille selitys.
- 6. Kirjoita Kommentti-kenttään syy, miksi kassa ei täsmää, jos se ei täsmää ja paina F7, jolloin saat aikaleiman ja tekijän nimikirjaimet. Kommentti on pakollinen, jos kassa ei täsmää.
- 7. Tallenna kassanlaskutapahtuma. Raporteissa voit nähdä kaikki kassanlaskemiset.

### **OHJE, MENETELMÄ 2 (POHJAKASSA) Tällä menetelmällä kassan voi laskea vain päivän lopuksi.**

- 1. Valitse asetuksista välilehti *Kassamyynti* ja sieltä kenttä pohjakassa ja laita sinne se summa, minkä haluat pitää pohjakassana.
- 2. Laske KOKO kassa syöttämällä kolikoiden ja setelien lukumäärä vasemmalla olevaan apuikkunaan.
- 3. Ohjelma päivittää "Viedään pankkiin"-kenttään summaa, joka pitäisi olla vietäväksi pankkiin. Ota kassasta ko. määrä rahaa ja tarkista, että kassaan jäi pohjakassa.
- 4. Jos pohjakassa ei täsmää, korjaa "Viedään pankkiin"-kenttää ja laita pohjakassa täsmäämään. Kirjoita myös Kommentti-kenttään syy, miksi kassa ei täsmää.
- 5. Tallenna kassanlaskutapahtuma. Raporteissa voit nähdä kaikki kassanlaskemiset.

# **MONTA KASSAA Jos on monta kassaa tai monta toimipistettä.**

Mavasoft tukee myös monikassayritystä. Jos samassa toimipisteessä on useampi kassa, niin voit tehdä apuikkunoita riittävän määrän eli yhden kutakin kassaa kohden. Kassat on laskettava samalla kertaa käyttäen vain **yhden kassan** kassanlaskutoiminnetta ja siinä siis kunkin omaa apuikkunaansa.

Eri toimipisteet erotetaan toisistaan perustamalla kullekin oma **varasto** *(Päävalikko-Tuotteet-Varastot)*. Kassaa laskiessa voidaan valita toimipiste *(Varasto)*.

Konekohtaisissa asetuksissa otetaan haluttu varasto **oletuksena** käyttöön per toimipiste *(Konekohtaiset asetukset-Yleinen-Yleinen1).*

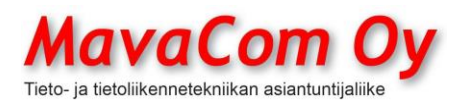

### **KANTA-ASIAKASTOIMINTO**

Mavasoftissa on myös mahdollisuus käyttää kanta-asiakaskorttiin perustuvaa asiakkaan tunnistusta. Mavasoftin asiakaskortille voit antaa oman yksilöllisen koodin asiakkaalle.

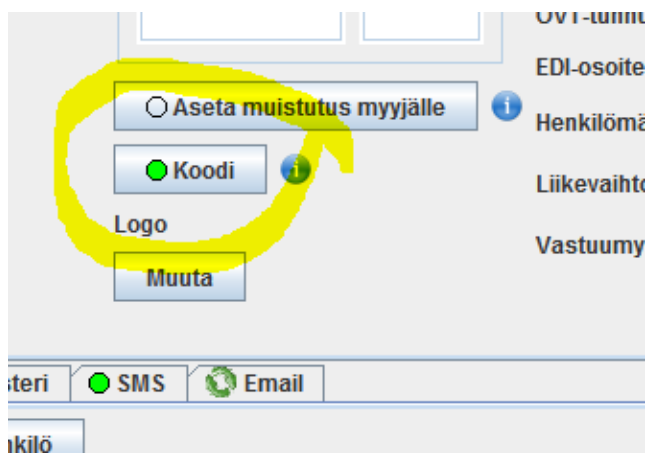

Voit tulostaa tämän koodin tarraan viivakoodina, jota sitten vilauttamalla myyntitilanteessa asiakas tunnistetaan ja saatetaan voimaan mahdolliset asiakasedut, esimerkiksi hinnasto. Viivakoodi voidaan lukea suoraan samaan kenttään kuin tuotteetkin ja vaikka kesken tuotteiden syötön. Mavasoft osaa erottaa tämän asiakasviivakoodin tuotekoodeista.

### **VAIHTUVAMITTAISET EAN-KOODIT**

Mavasoft tukee vaihtuvamittaisia EAN-koodeja. Näitä käytetään myymälän automaattivaaoissa. Tällöin tuotekortille viivakoodikenttään laitetaan **vain lyhyt nelinumeroinen** tuotekoodi. Asia on toteutettu seuraavan ohjeen mukaan.

#### ------------------------------------------

Ote **GS1** *Maailmanlaajuinen käyttöopas*

# *Huhtikuu 2010*

Liite B.3

#### **B.3 Yrityksen sisäisen/myymälän palvelupisteen pakkaama tuotekoodi**

Tuotteen yksilöintiin tarkoitetun koodin rakenne:

02 AAAAAAAAAA K

Yrityksen sisäisiä/myymälän palvelupisteen antamia tuotekoodeja voidaan käyttää vain suljetun järjestelmän sisällä (esim. yrityksen). Sisäisiin koodeihin ei tarvita GS1 koodipankista haettavaa GS1 yritystunnistetta.

Tuotteen **hinnan tai pain**on ilmoittamiseen tarkoitettujen sisäisten koodien rakenne:  $20,00$  AAAA HH, HH T 21 00 AAAA HHH,H T 22 00 AAAA HHHH T 23 00 AAAA P,PPP T alle 10 kg tuotteet 24 00 AAAA PP,PP T yli 10 kg tuotteet 25 00 AAAA PPP,P T yli 100 kg tuotteet

MavaCom Oy Savilahdenkatu 5-7, 50100 Mikkeli puh. 0440 703 001 email: tuki@mavacom.fi www.mavacom.fi

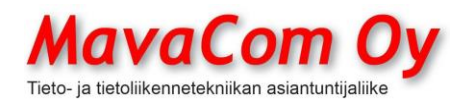

GS1 Finland suosittelee käytettäväksi luettelossa olevia tuotenumero-osia = AAAA: 0001 – 0999 = myymälän itse numeroimat tuotteet  $1000 - 1999 =$  liha, grillituotteet 2000 – 2999 = liha- ja einesvalmisteet 3000 – 3499 = juustot, kananmunat  $3500 - 3999 =$  leipomotuotteet 4000 – 4999 = kalat ja äyriäiset  $5000 - 5999 =$  tuoreet hedelmät 6000 – 6999 = juurekset, vihannekset, marjat ja sienet 7000 – 8999 = varalla 9000 – 9999 = muut tuotteet Sisäinen tuotekoodi vaihtuvamittaisille tuotteille, jossa on pitkä tuotenumero (AAAAA) ja hinta (HHH,HH) ja tarkistusnumero (T) 28 AAAAA HHH,HH T ------------------------------------------

### **V3P3/V3M2-MAKSUPÄÄTTEEN LIITTÄMINEN**

**TAPA 1 (IP-osoite)**

#### **1. Tärkeää! Maksupääte ja tietokone tulee olla samassa verkossa!**

- 2. Kytke maksupääte ethernet-kaapelilla nettiin ja virtapiuha pistorasiaan.
- 3. Maksupäätteen IP-osoitteen saa näkyviin painamalla lyhyesti maksupäätteen virtanappia (vasemmalla alhaalla).
- 4. Syötä saatu IP-osoite Mavasoftin asetuksiin *Konekohtaiset asetukset – Kassamyynti* kohtaan maksupäätteen osoite. Valitse alasvetovalikosta Poplatek. **Jätä muut kentät tyhjiksi** (ne ovat CloudPosia varten).
- 5. Testaa eli lyö kassaan joku ostos ja maksutavaksi luottokortti. Jos maksupäätteen näytölle ilmestyy tapahtuman summa, homma toimii. Ei tarvitse viedä prosessia loppuun asti, voit perua sen. Tarvittaessa ota yhteyttä tukeemme.

#### **LANGATON LIITÄNTÄ (CLOUDPOS)**

Mavasoftiin voi liittää myös langattomasti maksupäätteen (CloudPos-rajapinta). Silloin haetaan PoplaPaylta CloudPos-tunnukset. Ne syötetään *Käyttäjätunnus ja Salasana*-kenttiin ja *Maksupäätteen osoite-*kenttään syötetään PoplaPayn portaalista saatava maksupäätteen ID (5-numeroinen). Jos maksupäätteessä on kuittitulostin (V3M2), se valitaan *Konekohtaiset asetukset-Tulostus-Pikkukuitti* ja siellä tulee valita tulostimeksi alasvetovalikosta Poplatek. **HUOM**! Se tulee valittavaksi vasta sen jälkeen, kun ensin on laitettu asetukset CloudPosiin ja käynnistetty Mavasoft uudelleen.

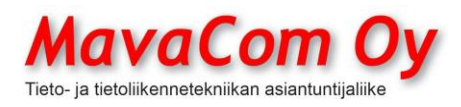

### **RAPORTOINTI**

Mavasoftissa on erittäin monipuolisia raportteja listattavissa ja tulostettavissa sekä mahdollista tallentaa tiedostoon esimerkiksi vietäväksi johonkin toiseen ohjelmaan.

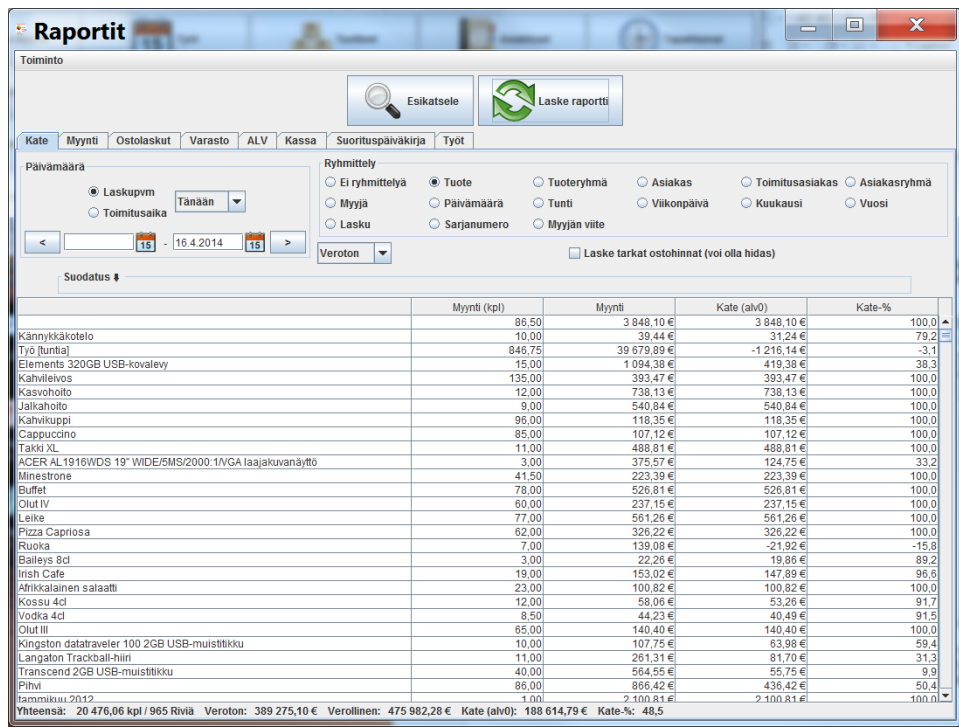

Raportoinnista löytyvät Varastoraportti, hyvin monipuolinen Kateraportti, Myyntiraportti, Ostolaskuraportti, ALV-raportti, Kassanlaskuraportti, Suorituspäiväkirja, sekä Työraportti. Kaikki raportit voidaan tulostaa, tallentaa PDF- tai CSV-muotoon tai lähettää sähköpostin liitteenä (*Toiminto-*).

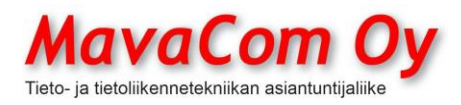

### **INVENTAARIO**

Inventaario löytyy valikoista *Tuotteet* alta. Sen avulla on helppoa pitää varasto aina ajan tasalla.

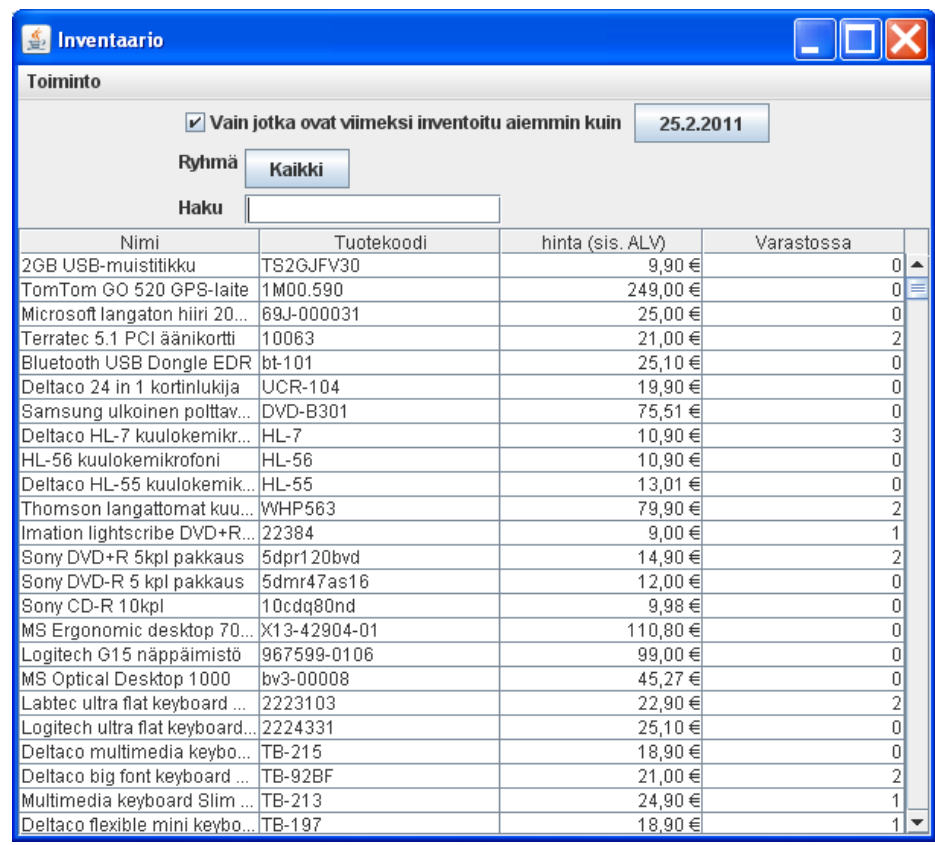

Inventaario voidaan suorittaa jatkuvana inventaariona eli järjestelmä pitää yllä tietoa niistä tuotteista, mitkä on jo inventoitu ja inventaariota voidaan tehdä aina kun siihen on aikaa. Kätevin tapa inventoida on käyttää esimerkiksi miniläppäriä, johon on liitetty viivakoodinlukija ja joka on liitetty järjestelmään WLANilla tai erillisellä datakeräimellä. Tällä hetkellä on liitäntä muutamaan malliin, ks. ohjeen lopusta.

Järjestelmän oletusinventointijakso on yksi vuosi eli ajatuksena on, että varasto käydään vuoden aikana kerran läpi. Inventaariota ei siis tarvitse tehdä kerralla vuoden lopussa. Inventaariota voi tehdä monella tavalla, mutta ehkä kätevin tapa on ottaa tuote kerrallaan hyllystä tai varastosta ja viivakoodilla hakea tuote inventointi-ikkunaan. Ikkunassa näkyy, kuinka monta kappaletta tuotetta pitäisi olla. Jos määrä täsmää, painetaan vain OK-painiketta. Sama tuote nousee uudelleen inventoitavaksi vuoden päästä.

Tuotteita voidaan inventoida myös ryhmittäin. Voidaan myös tulostaa listaus paperille, jonka avulla tarkistetaan varasto.

Ohjelma merkitsee tuotteen inventoiduksi, jos on avannut inventointi-ikkunan ja painanut nappia Tallenna ja sulje. Tämä siis riippumatta siitä, että **onko varastosaldoa muutettu** vai todettu vain, että pitää paikkansa.

MavaCom Oy Savilahdenkatu 5-7, 50100 Mikkeli puh. 0440 703 001 email: tuki@mavacom.fi www.mavacom.fi

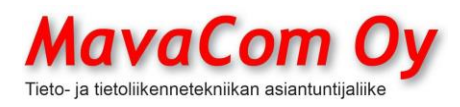

Ver. 4.1 KÄYTTÖOHJE MavaSoft-kayttoohje.docx Sivu 69/108 12.4.2024

Mauri Valkonen

Eli ei tarvitse mitenkään nollata varastosaldoja etukäteen.

Milloin tuote on inventoitu, niin sen saat selville *Raportit-Varasto ja sarake Inventoitu.* Jos ei sellainen sarake ole jo näkyvissä, niin lisää sarake *Inventoitu Toiminto-Piilota/Näytä sarakkeita*-avulla.

Siinä sarakkeessa näkyy, että milloin tuote on inventoitu eli **riippumatta siitä, että onko määrää muutettu**.

Varsinaisessa *Tuotteet-Inventaario-Selaa inventaariota* näkyy, että milloin tuotteen **saldoa on muutettu** inventoimalla. Siellä ei näy, että jos on inventoitu muuttamatta saldoa.

# **TÖIDENHALLINTA**

Töidenhallinta on oman päävalikkopainikkeen *Työt* alla. Uudelle työlle voidaan tehdä kalenterivaraus ja antaa **arvioitu kesto**, jolloin se näkyy kalenterinäkymässä. Työlle voidaan määritellä myös tekijä, jolloin tekijä erottuu värin perusteella. Voidaan myös laittaa näkymään vain halutun tekijän työt. Näin esimerkiksi asentaja voi laittaa näkymään vain omat työnsä. Työnäkymä saadaan esiin kaksoisklikkauksella joko kalenterinäkymästä tai oikealla puolella olevista *Avoimet työt* tai *Tulevat työt* kentistä. Työ siirtyy automaattisesti tulevista avoimiin, kun aika on ajanut ohi työlle määritellystä hetkestä.

Työllä voi olla kolme tilaa: *Ei aloitettu, Aloitettu ja Valmis*. Kun työ laitetaan aloitettu tilaan, ei voida enää määritellä työlle lisäehtoja. Kun työ kuitataan valmiiksi, se voidaan kopioida helposti laskuksi ja vaikka samantien laskuttaa tai sitten jättää avoimeksi laskuksi myöhemmin esimerkiksi kuukausittain laskutettavaksi. Idea on, että laskuttaja voi verkkoversiossa olla aivan joku muu kuin työn tekijä. Laskutusvalmiit työt ovat omassa kohdassaan.

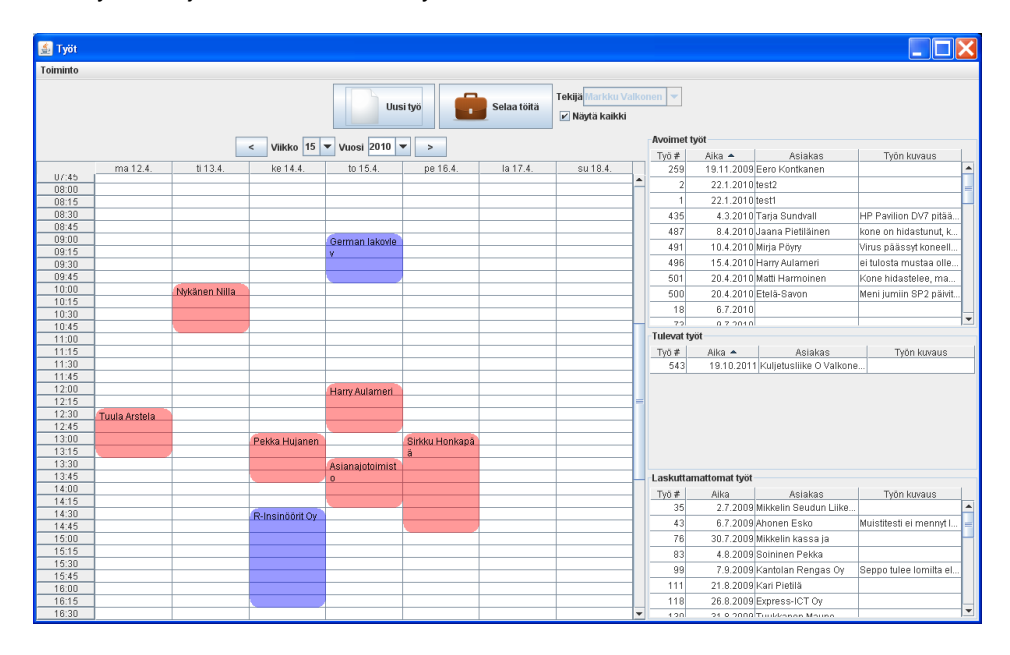

MavaCom Oy Savilahdenkatu 5-7, 50100 Mikkeli puh. 0440 703 001 email: tuki@mavacom.fi www.mavacom.fi

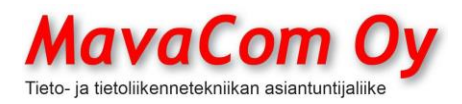

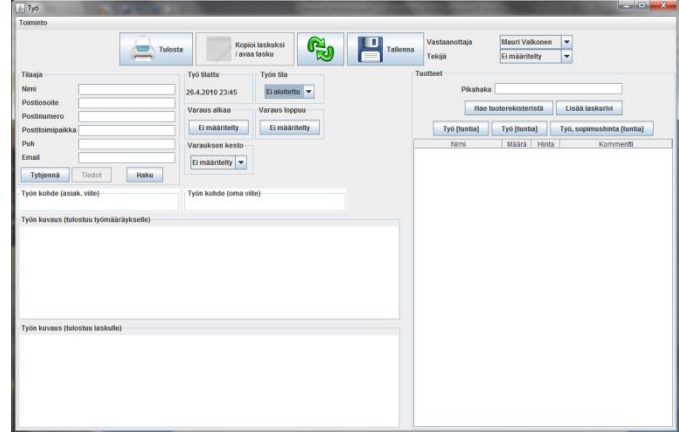

# **LAITEREKISTERI**

Laiterekisteri-moduuli on tarkoitettu asiakkaan laitteiden yksilöllistä hallintaa ja laskuttamista varten. Siinä yksilöivä asia on sarjanumero.

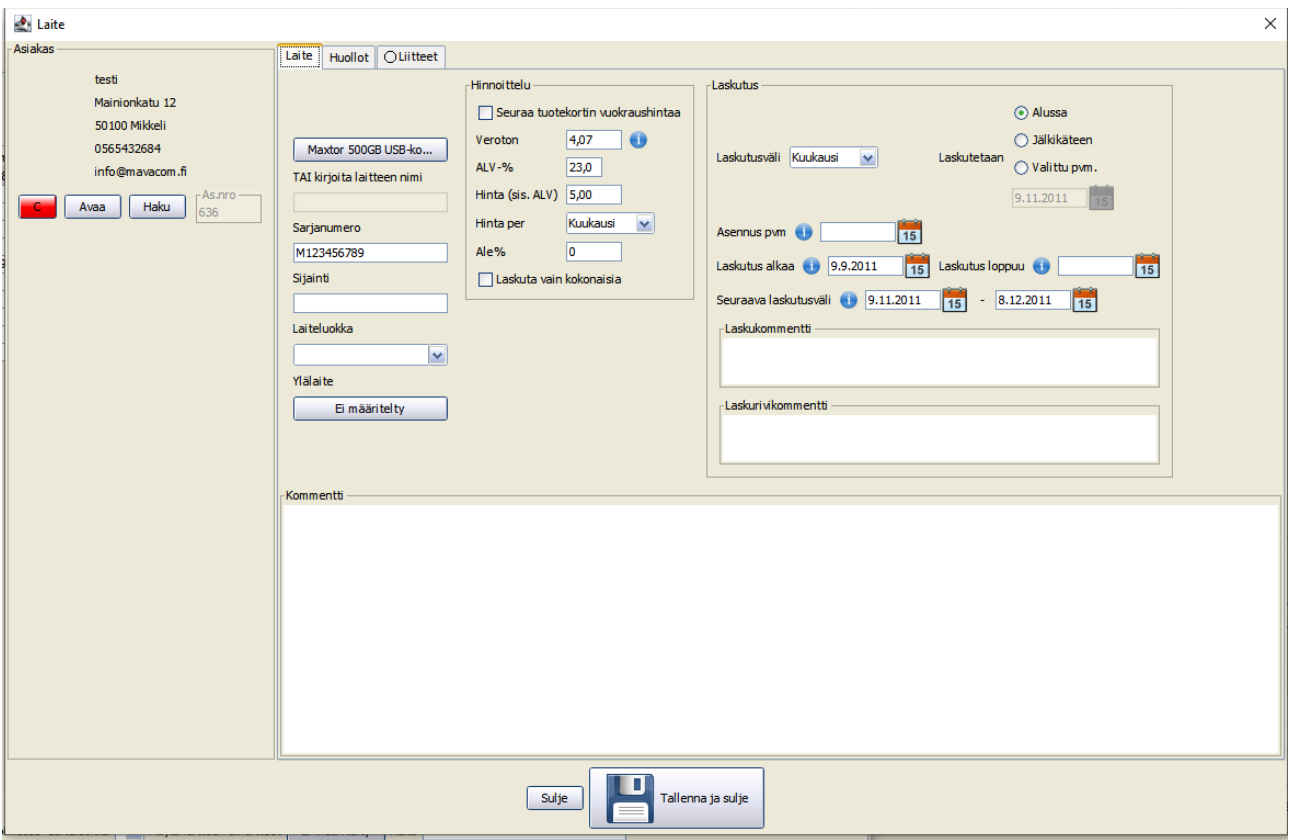

Laitteen ikkunassa voidaan määritellä, kuinka laitteen ylläpidosta säännöllisesti laskutetaan. Laskut generoidaan sitten *Myyntireskontran Laitelaskutus*välilehdellä.

MavaCom Oy Savilahdenkatu 5-7, 50100 Mikkeli puh. 0440 703 001 email: tuki@mavacom.fi www.mavacom.fi

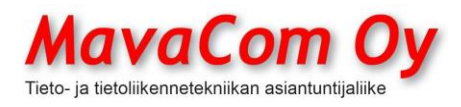

Ver. 4.1 KÄYTTÖOHJE MavaSoft-kayttoohje.docx Sivu 71/108 12.4.2024

Mauri Valkonen

Laitteelle voidaan määritellä erilaisia huolto-ohjelmia välilehdellä *Huollot*, joista saadaan *Töidenhallinta*-moduuliin työtehtäviä. Laitteelle voidaan lisätä erilaisia liitteitä välilehdellä *Liitteet*.

Huoltoja voi olla useita. Huolto voidaan saada toistumaan säännöllisin välein. Toistuvista huolloista voidaan generoida *Töidenhallintaan* työtehtäviä *Laiterekisterin Toistuvat huollot*-välilehdellä. Maksimissaan voidaan generoida kuukauden työt.

Tässä *Huollot*-välilehdellä määritellään **vain huollon kuvaus**. Varsinainen huoltotyötehtävä tehdään *Töidenhallinnassa* ja siellä napilla *Hae kohteen laitteista.* Kohde on siis asiakas.

*Aikataulu*-napista voidaan määritellä toistuva huolto. Lomakkeita on kahta erilaista mallia.

*Tarkistuslista* on lista tehtävistä töistä. Siihen voidaan poimia tuotekorttien nimiä tai sitten vain kirjoittaa tehtävä asia. **Tämä ei vaikuta tarvikkeiden käyttöön!** *Tarkistuslistan* saa näkyviin suurempana napista *Suurenna.* Ruksien merkitykset ovat seuraavat.

*Voi poistaa* = kun on tehty työ *Töidenhallintaan*, niin tällaisen rivin poistaminen on mahdollista siellä.

*Väliotsikko =* tällainen rivi on väliotsikko

*Lihavoitu nimi =* tällaisen rivin nimi on lihavoitu

*Lihavoitu lisätiedot =* tällaisen rivin lisätiedot on lihavoitu

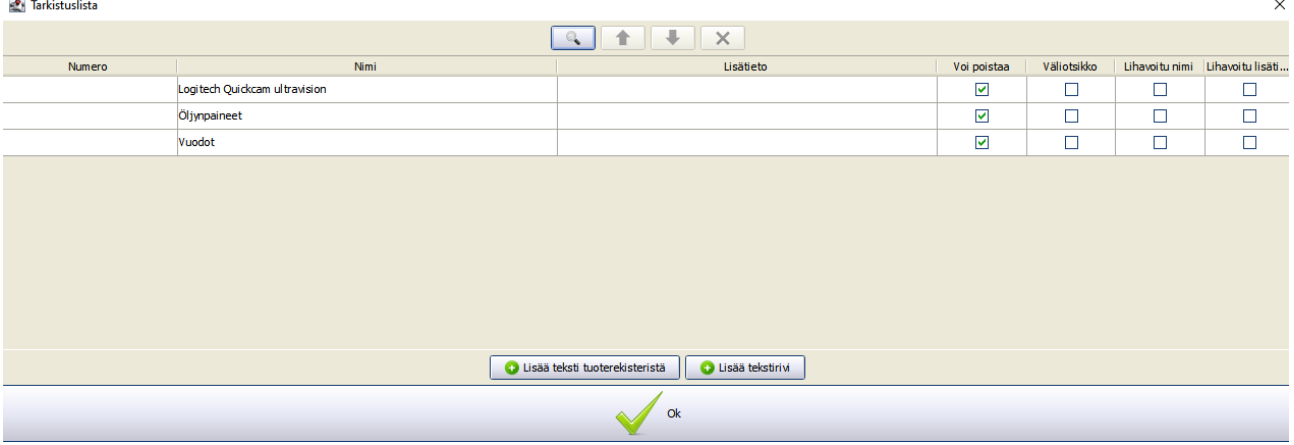

Alimpana on *Huollossa käytettävät tarvikkeet* eli tänne poimitaan käytettävät tuotteet ja tarvikkeet.
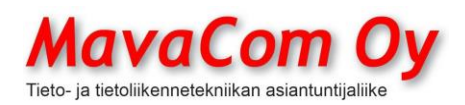

Ver. 4.1 KÄYTTÖOHJE MavaSoft-kayttoohje.docx Sivu 72/108 12.4.2024

## Mauri Valkonen

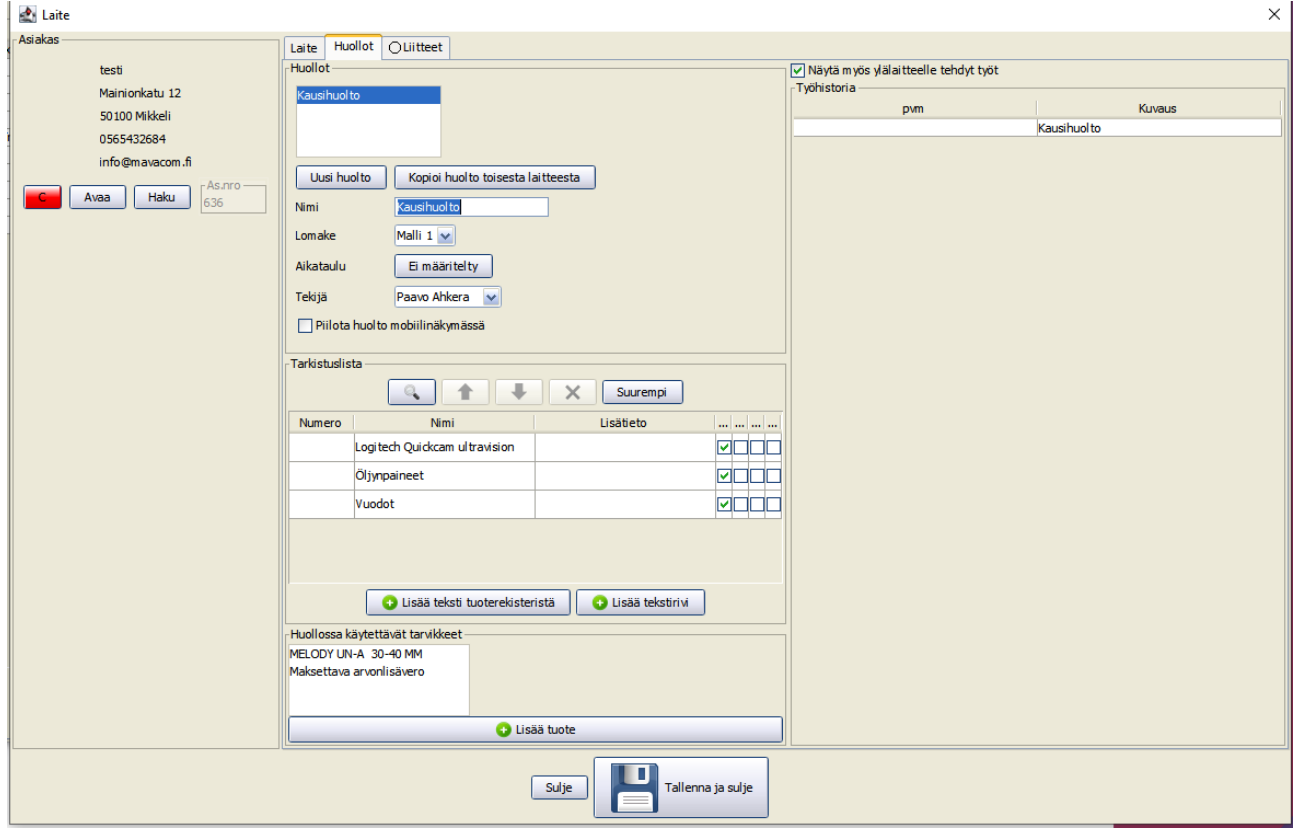

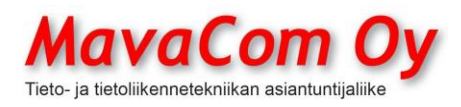

## **KIRJANPITO**

Mavasoftissa kirjanpito on **reaaliaikainen**. Toisin sanoen asioita ei viedä erikseen kirjanpitoon, vaan ne ovat siellä koko ajan**. Tästä syystä kannattaa käsitelty kuukausi lukita niin, että ei vahingossa muuta jotakin jo käsitellyssä kuukaudessa.** Uudessa versiossa on lisäksi pysyvä lukitus eli käsitelty **tilikausi** kannattaa lukita pysyvästi. Ohjelmassa on kaksinkertaisen kirjanpidon Kirjanpito-moduuli ja siinä on sisäänrakennettuna de factostandardin mukainen tilikartta, jota voidaan muokata kullekin yritykselle sopivaksi.

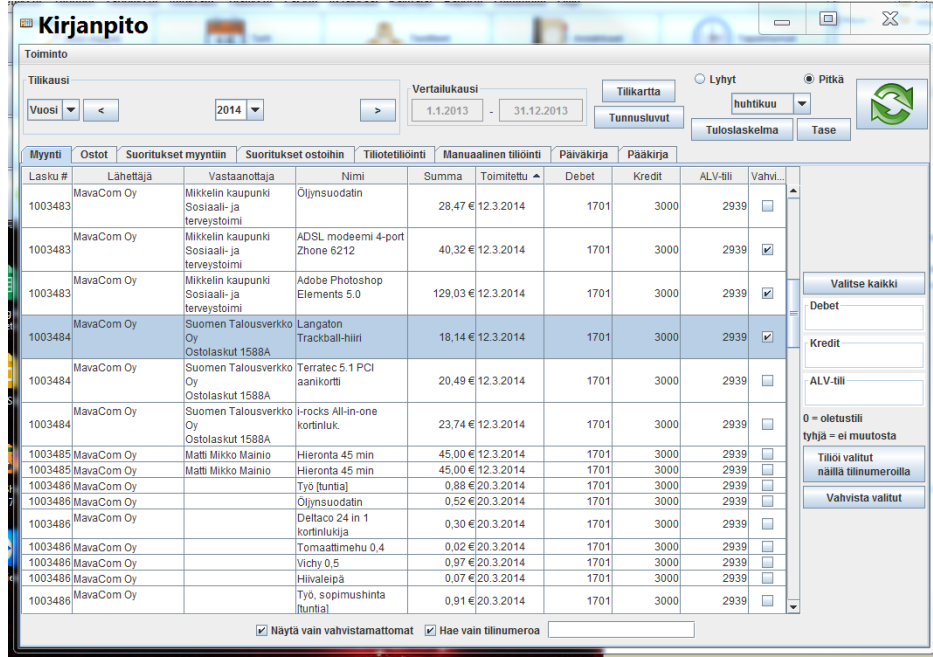

Mavasoftin tiliöinti perustuu **rivikohtaiseen** tiliöintiin. Ohjelma tekee tiliöintiehdotuksia ja kun ne **vahvistetaan**, niin sen jälkeen ne saavat tositenumeron ja näkyvät tuloslaskelmassa ja taseessa, päiväkirjassa ja pääkirjassa. Kirjanpidon asetuksissa voidaan valita, että kirjataanko laskun päiväyksellä vai rivin toimitushetkellä. Oletuksena laskun päiväyksellä. Tiliöinti on helppoa, sillä tiliöitävät laskurivit ovat valmiina riveittäin ja ne voidaan järjestellä haluttuun järjestykseen klikkaamalla sarakkeen yläreunaa. Tiliöinnin vahvistaminen tapahtuu klikkaamalla rivin oikeassa reunassa olevaa ruutua. Voit myös aktivoida kaikki rivit kerralla napilla *Valitse kaikki* ja sitten voit vahvistaa valitut rivit napilla *Vahvista valitut.* Asiakkaille (kaikki asiakkaat ovat samassa kortistossa riippumatta siitä, että ovatko ne toimittajia tai ostajia) voidaan antaa tilinumerot, jolloin niiden osalta tulee tiliöintiehdotus sen mukaan. **Automaattisen** t**iliöinnin tekemän tiliöintiehdotuksen järjestys on seuraava**

#### **tuotekortin tilit**

**asiakaskortin tilit** (tilauksella oleva toimitusasiakas, toissijaisesti laskun maksaja-asiakas)

#### **aputoiminimen tilit**

MavaCom Oy Savilahdenkatu 5-7, 50100 Mikkeli puh. 0440 703 001 email: tuki@mavacom.fi www.mavacom.fi

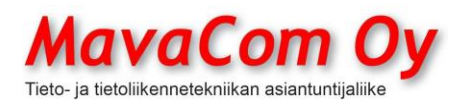

Ver. 4.1 KÄYTTÖOHJE MavaSoft-kayttoohje.docx Sivu 74/108 12.4.2024

Mauri Valkonen

**varaston tilit** (eli esimerkiksi toimipiste)

**yleistilit** (konekohtaisissa asetuksissa olevat)

Kaikki muut edellä mainituista tiliöintiehdotuksista ovat tietokannassa, paitsi konekohtaisissa asetuksissa olevat yleistiliöintiehdotukset, jotka ovat nimensä mukaisesti konekohtaisia. Tuotekortille ei kannata antaa tilinumeroita muutoin kuin jos erityisesti halutaan ohjata joku tuote erilleen muusta tiliöinnistä. Esimerkiksi rahtikulut voisivat olla sellaisia, mutta käyttämällä erityistä rahtilaskuriviä sekin tiliöityy sitä kautta. Perustiliöinti tehdään tiliöimällä/vahvistamalla myyntilaskujen rivit, ostolaskujen rivit ja sitten rahasuoritukset myynteihin ja ostoihin, kukin omalla välilehdellään. Automaattisesti syntyy tiliöintiehdotus, joka voidaan vahvistaa vaikka kerralla. Tiliöintiä voi aina muuttaa myöhemminkin helposti. Tiliöintiehdotusikkunassa kaksoisklikkaamalla **laskunumerosaraketta** voidaan aktivoida kaikki sen laskun rivit. Tuplaklikkaamalla **summa**-saraketta aukeaa lasku katsottavaksi.

Kun ryhtyy kirjoittamaan tiliöintisarakkeeseen, niin aukeaa automaattisesti tilikartta, jonka avulla voi helposti hakea oikean tilinumeron tai voi syöttää suoraan tilinumeron.

Järjestelmä pitää huolen, että Debet ja Kredit tulevat tiliöidyksi aina samalla kertaa tasetiliöinnissä. Jos käyttää integroitua maksupäätettä, tulevat luottokorttitapahtumat tiliöidyksi automaattisesti oikein. Voit myös käyttää tiliöintiä seuraavasti: Valitse tiliöitävät rivit. Laita oikeassa reunassa oleviin Debet, Kredit ja ALV-tili haluttu tilinumero ja klikkaa nappia "*Tiliöi valitut näillä tilinumeroilla*". Missä kohtaa on nolla, ohjelma tekee oletuksen mukaan tiliöinnin, missä kohtaa on tyhjä, siihen ei ohjelma tee mitään muutosta ja missä kohtaa on tilinumero, ohjelma tiliöi sen mukaan. Painamalla näytön refresh-

nappia näytöstä piiloutuu vahvistetut rivit. Voit aina palata myös tiliöityihin riveihin klikkaamalla ikkunan alareunassa olevaa *Näytä vain vahvistamattomat*  ruksia.

Versiosta 2.1 alkaen voit myös tiliöidä osto- tai myyntilaskun sen saapuessa suoraan laskulta eli *Toiminto – Tiliöi (ctrl-T).*

Versiosta 2.2 alkaen varastoarvonmuutosta ei lasketa automaattisesti tuloslaskelmaan, vaan sen voi tehdä välilehdessä *Manuaalinen* tiliöinti napilla *Varasto…*

Versiosta 3.2(b78) alkaen voidaan ostolaskulla pikatiliöidä myös suoraan laskuriveille omiin sarakkeisiinsa. Sarakkeet saa näkyviin ostolaskuikkunassa *Toiminto-Piilota/Näytä sarakkeita.* Debet-sarake on tyhjä, jos riviä ei ole vielä vahvistettu (ei ole tositenumeroa). Tiliöintiehdotuksen saa näkyviin, jos tuplaklikkaa saraketta. Jos tietää tilinumeron, niin sen voi suoraan syöttää sarakkeeseen. Aina voi *Toiminto-Tiliöi (ctrl-T)* aukaista varsinaisen tiliöintiikkunan. Samoin voi syöttää mahdollisen projektikoodin (kustannuspaikka). Siitä tarkemmin Projekti-kappaleessa.

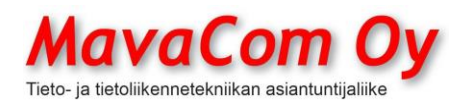

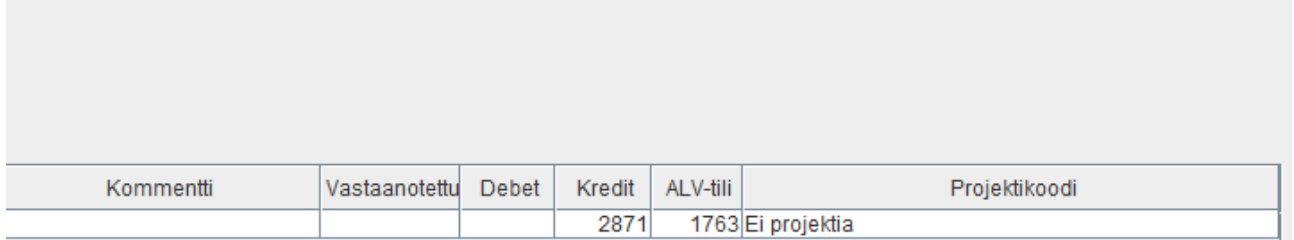

**Mavasoftin Kirjanpito-moduuli vilkuttaa punaista, jos kirjanpitoa ei ole lukittu johonkin hetkeen (tai jos esimerkiksi yhtään tilikautta ei ole määritelty).** Kirjanpito tulee pitää aina lukittuna johonkin päivään, tyypillisesti käsitellyn kuukauden viimeiseen päivään. Tarkoituksena on estää tahattomat muutokset menneisyydessä, koska ne vaikuttavat myös tulevaisuuteen. Kirjanpito lukitaan Kirjanpitomoduulissa *Toiminto- Lukitse/vapauta kirjanpito*.

Uusimmassa versiossa on kaksi eri lukituspäivämäärää eli **pysyvä lukitus**, joka tulee laittaa sellaiselle päivämäärälle, jossa tilikausi on lyöty lukkoon eli siis tilikauden viimeiselle päivälle. Toinen lukituspäivä on ns. **kuukausilukitus**, joka laitetaan käsitellyn kuukauden viimeiselle päivälle. Se ei saa olla yli kolme kuukautta menneisyydessä. Sitä päivämäärää voi avata, mutta on oltava tarkkana, että ei tee muutoksia käsiteltyyn menneisyyteen, koska se vaikuttaa myös tulevaisuuteen. Tuloslaskelma ja tase voidaan muodostaa hetkessä omalla painikkeellaan.

**HUOM.** Tuloslaskelman ja taseenkin saa CSV-muodossa (Excel) eli tämä tapahtuu *Toiminto-Tuloslaskelma- Tallenna tiedostoon* ja siellä sitten valitsee halutun tallennustavan. Ja taseen osalta vastaavasti.

## **Arkistointi**

Kirjanpito-moduulista löytyy Toiminto-Arkistoi, jolla voi ajaa halutut asiat tiedostoon tai suoraan tikulle. Ne ovat sellaisessa muodossa, että niitä voi selata ilman Mavasoftia. Tiedot eivät poistu Mavasoftista, mutta niitä ei voi myöskään palauttaa takaisinpäin Mavasoftiin.

## **Liitäntä muihin kirjanpito-ohjelmiin**

Mavasoftista voidaan siirtää materiaalia joihinkin muihin kirjanpito-ohjelmiin seuraavasti (**Mavasoft Connect-moduuli pitää olla**):

## **LIITÄNNÄT (CONNECTIONS)**

Mavasoftissa on runsaasti erilaisia sähköisiä liitäntöjä eri ohjelmistoihin ja laitteisiin.

**HUOM!** Kassamyynti (käteiskauppa) ei siirry sähköisen rajapinnan (API) kautta. Se on toimitettava raporttina kirjanpitoon.

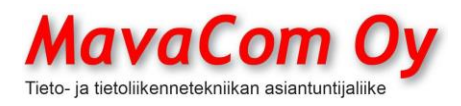

Ver. 4.1 KÄYTTÖOHJE MavaSoft-kayttoohje.docx Sivu 76/108 12.4.2024

Mauri Valkonen

## **ProCountor**

ProCountoriin voidaan viedä tietoja kahdella tavalla. **Päiväkirjaviennissä** muodostetaan CSV-tiedosto, joka voidaan viedä Procountoriin. Tämä ei vaadi rajapinnan määrittelyä. Voidaan siis viedä koko tiliöity (vahvistettu-ruksit) kirjanpidon päiväkirja. Edellyttää siis, että Mavasoftissa on kirjanpitomoduuli hankittuna.

Toinen tapa on rajapinnan käyttö. **Rajapinnan (API)** määrittely tapahtuu *yhteisissä asetuksissa* välilehdellä *Yhteydet*. Siihen määrittelyyn on kaksi tapaa eli syötetään suoraan API-tunnus, jos on tiedossa. Tai sitten haetaan APItunnus ProCountorin käyttäjätunnuksen ja salasanan avulla. ProCountorin käyttäjätunnuksella pitää olla riittävät oikeudet eli oikeus rajapinnan käyttöön.

Sähköisellä rajapinnalla (API) ProCountoriin on mahdollista viedä suoraan myynti- ja ostolaskut. API-rajapinnan kautta voidaan viedä automaattisesti jokainen myyntilasku, kun se laskutetaan. Asetuksissa voidaan valita, että lähetetäänkö lasku samalla myös asiakkaalle, vai lähettääkö ProCountor sen loppuasiakkaalle.

Ostolaskut voidaan lähettää massana ostoreskontrasta. **Kun liitäntä on määritelty**, niin ostoreskontran Kaikki-välilehdelle ilmestyy nappi *Lähetä siirtokantaan*.

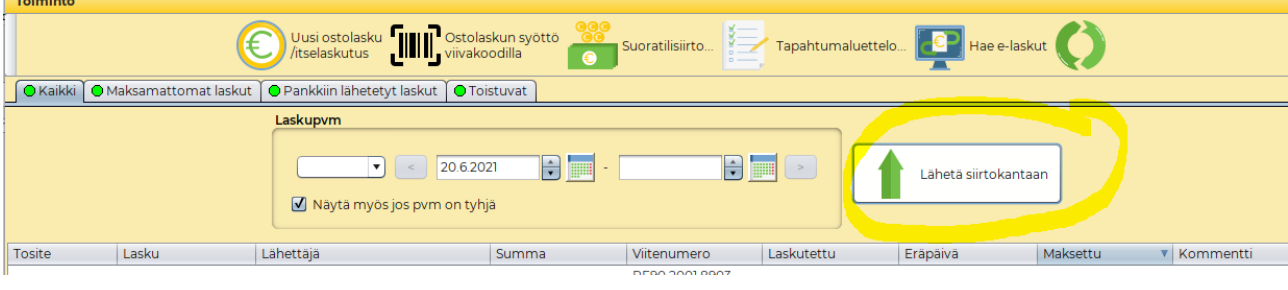

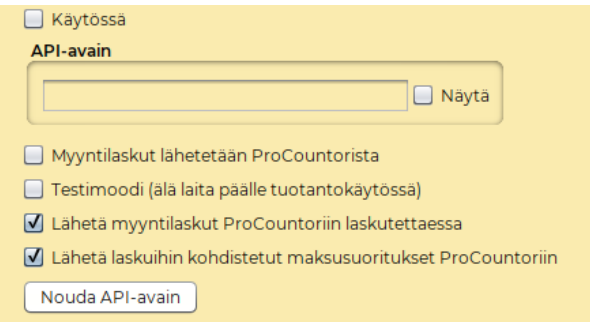

**HUOM!** Kassamyynti (käteiskauppa) ei siirry sähköisen rajapinnan (API) kautta. Se on toimitettava raporttina kirjanpitoon.

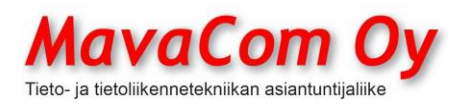

#### **Netvisor**

**Sähköisen rajapinnan (API)** määrittely tapahtuu *yhteisissä asetuksissa* välilehdellä *Yhteydet*. Syötetään oman yrityksen Y-tunnus, Netvisorin käyttäjätunnus ja API-avain. Netvisorin käyttäjätunnuksella pitää olla riittävät oikeudet eli oikeus rajapinnan käyttöön. Kielikoodi voi olla tyhjä suomen kielen tapauksessa.

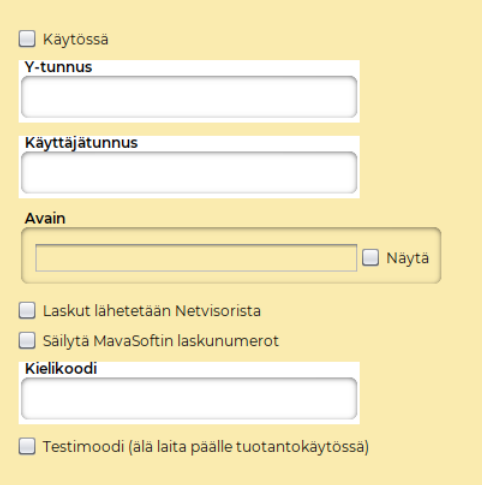

Rajapinnalla (API) Netvisoriin on mahdollista viedä suoraan myynti- ja ostolaskut. API-rajapinnan kautta lähtee automaattisesti jokainen myyntilasku Netvisoriin, kun se laskutetaan. Asetuksissa voidaan valita, että lähetetäänkö lasku samalla myös asiakkaalle, vai lähettääkö Netvisor sen loppuasiakkaalle.

Ostolaskut voidaan lähettää massana ostoreskontrasta. **Kun liitäntä on määritelty**, niin ostoreskontran Kaikki-välilehdelle ilmestyy nappi *Lähetä siirtokantaan*.

**HUOM!** Kassamyynti (käteiskauppa) ei siirry sähköisen rajapinnan (API) kautta. Se on toimitettava raporttina kirjanpitoon.

## **Fennoa**

**Sähköisen rajapinnan (API)** määrittely tapahtuu *yhteisissä asetuksissa* välilehdellä *Yhteydet*. Syötetään Fennoan käyttäjätunnus ja API-avain. Fennoan käyttäjätunnuksella pitää olla riittävät oikeudet eli oikeus rajapinnan käyttöön.

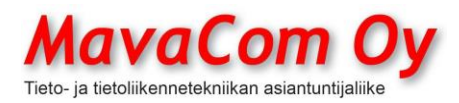

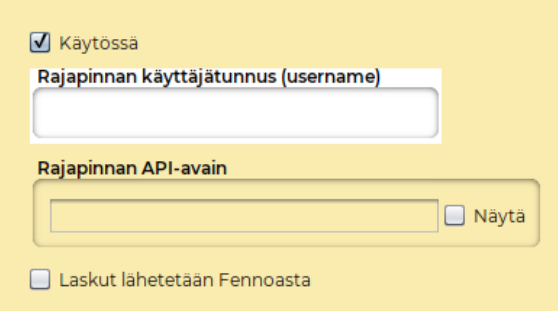

Rajapinnalla (API) Fennoaan on mahdollista viedä suoraan myynti- ja ostolaskut. API-rajapinnan kautta voidaan viedä automaattisesti jokainen myyntilasku, kun se laskutetaan. Asetuksissa voidaan valita, että lähetetäänkö lasku samalla myös asiakkaalle, vai lähettääkö Fennoa sen loppuasiakkaalle.

Ostolaskut voidaan lähettää massana ostoreskontrasta. **Kun liitäntä on määritelty**, niin ostoreskontran Kaikki-välilehdelle ilmestyy nappi *Lähetä siirtokantaan*.

**HUOM!** Kassamyynti (käteiskauppa) ei siirry sähköisen rajapinnan (API) kautta. Se on toimitettava raporttina kirjanpitoon.

**Talenom**

**Sähköisen rajapinnan (API)** määrittely tapahtuu yhteisissä asetuksissa välilehdellä *Yhteydet*. Syötetään Talenomin asiakasnumero, käyttäjätunnus ja salasana. Talenomin käyttäjätunnuksella pitää olla riittävät oikeudet eli oikeus rajapinnan käyttöön. Laskutusaiheen tunniste ei ole pakollinen. Voidaan valita, että lähteekö laskut loppuasiakkaalle Talenomin järjestelmästä vai Mavasoftista. Jos valitaan, että laskut lähtevät Talenomin järjestelmästä, niin lähtevätkö ne automaattisesti ilman erillistä hyväksyntää. Lisäksi voidaan valita, että käytetäänkö Mavasoftin laskunumeroita.

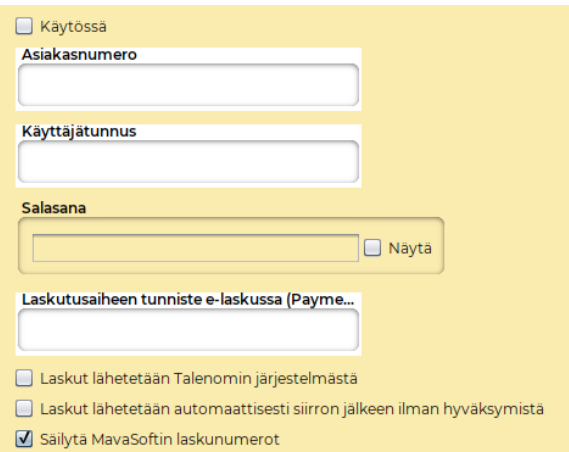

Talenomiin voidaan lähettää vain myyntilaskut.

Rajapinnalla (API) Talenomiin on mahdollista lähettää automaattisesti jokainen myyntilasku, kun se laskutetaan. Asetuksissa voidaan valita, että lähetetäänkö lasku samalla myös asiakkaalle, vai lähettääkö Talenom sen loppuasiakkaalle.

MavaCom Oy Savilahdenkatu 5-7, 50100 Mikkeli puh. 0440 703 001 email: tuki@mavacom.fi www.mavacom.fi

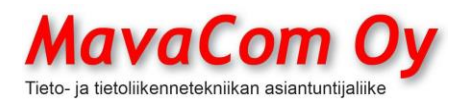

Ver. 4.1 KÄYTTÖOHJE MavaSoft-kayttoohje.docx Sivu 79/108 12.4.2024

Mauri Valkonen

**HUOM!** Kassamyynti (käteiskauppa) ei siirry sähköisen rajapinnan (API) kautta. Se on toimitettava raporttina kirjanpitoon.

## **KTI Laskutus Oy**

**Sähköisen rajapinnan (API)** määrittely tapahtuu yhteisissä asetuksissa välilehdellä *Yhteydet*. Syötetään yrityksen tunnus ja API-avain. Voidaan valita, että lähteekö laskut loppuasiakkaalle KTI Laskutuksen järjestelmästä vai Mavasoftista. Jos KTI Laskutusta käytetään pelkästään factoring-yrityksenä, niin valitaan ruksi "Vain factoring".

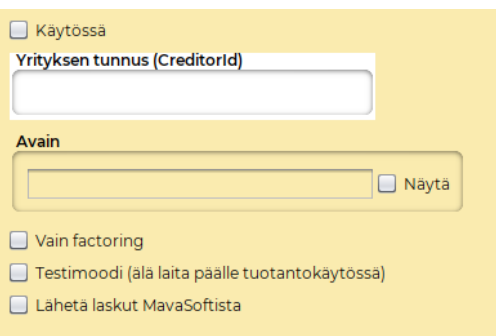

**HUOM!** Kassamyynti (käteiskauppa) ei siirry sähköisen rajapinnan (API) kautta. Se on toimitettava raporttina kirjanpitoon.

## **Fivaldi**

Fivaldiin voidaan viedä koko tiliöity (vahvistettu-ruksit) kirjanpidon päiväkirja. Edellyttää siis, että Mavasoftissa on kirjanpitomoduuli hankittuna.

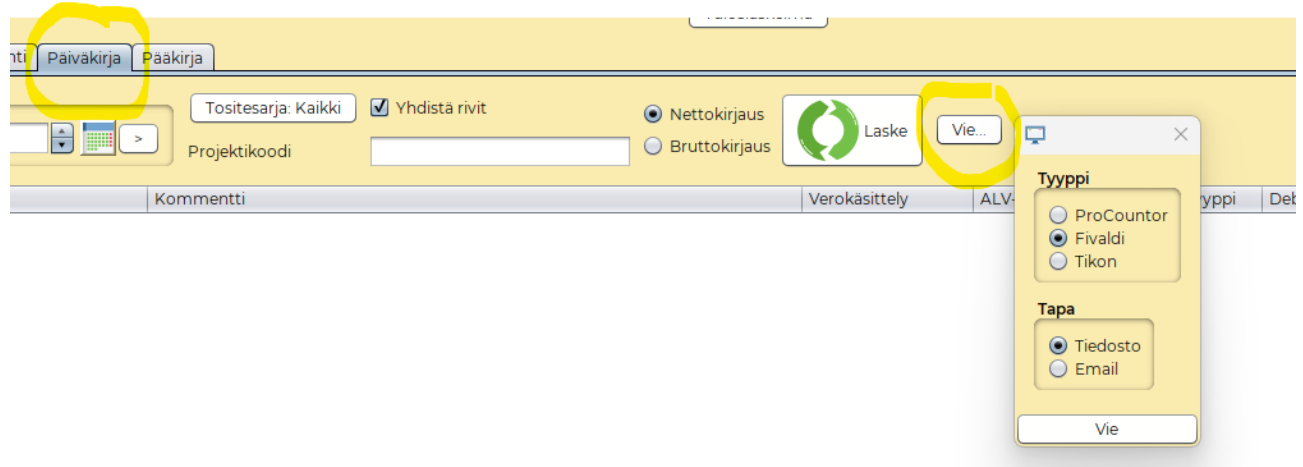

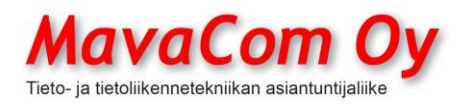

Ver. 4.1 KÄYTTÖOHJE MavaSoft-kayttoohje.docx Sivu 80/108 12.4.2024

Mauri Valkonen

**Tikon**

Tikoniin voidaan viedä koko tiliöity (vahvistettu-ruksit) kirjanpidon päiväkirja. Edellyttää siis, että Mavasoftissa on kirjanpitomoduuli hankittuna.

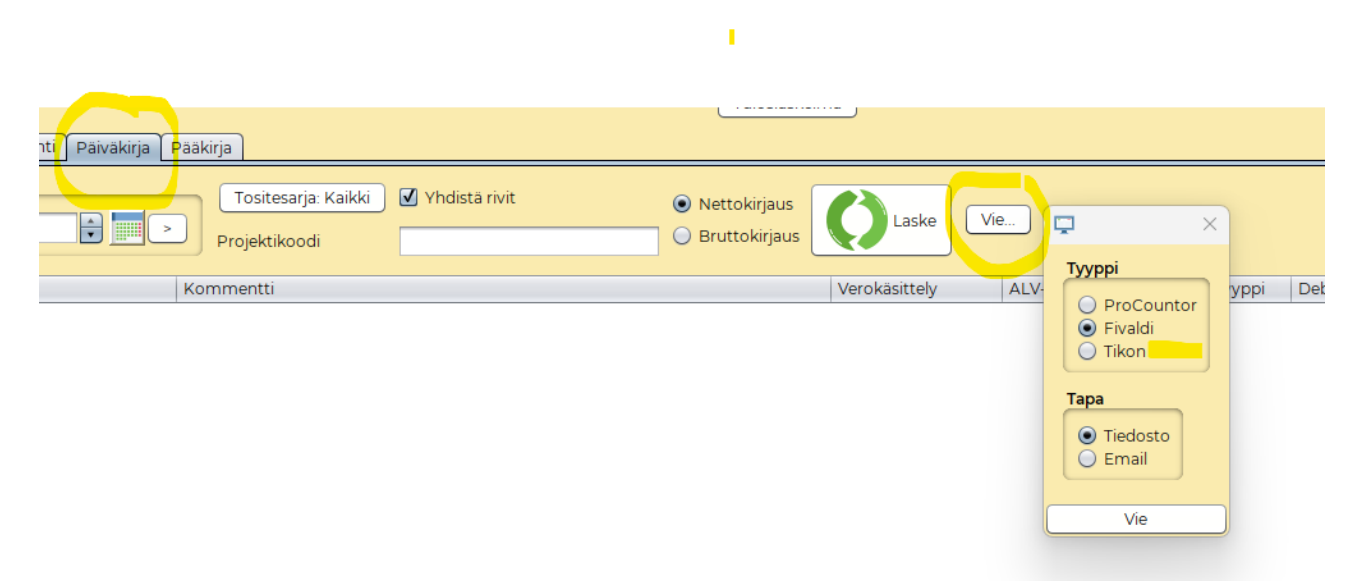

## **TILINTARKASTUS**

Tilintarkastajaa varten voidaan tehdä mahdollisuus nähdä aineisto ilman Mavasoftia eli selaimella ja yleisillä PDF-ohjelmilla. Edellytys tälle on, että Mavasoftin tietokanta on mavacloud-palvelimella. Ja että kirjanpito on tehty Mavasoftilla ja tilinpäätöskirjaukset on ajettu *Kirjanpito-Toiminto-Tilinpäätös.*

Tilintarkastajaa varten pitää luoda käyttäjätunnus *Käyttäjät – Hallitse* ja hänelle sopivat oikeudet.

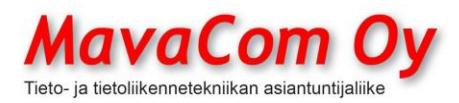

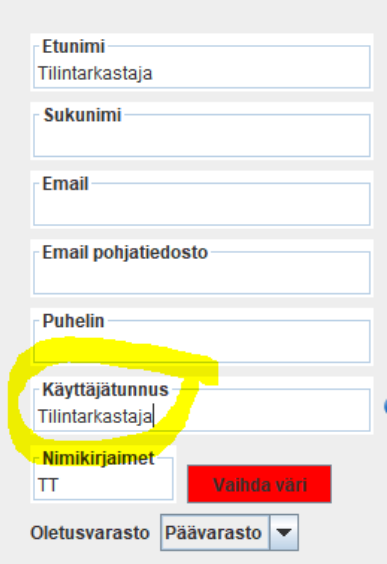

Missään tilanteessa tilintarkastaja ei pääse selaimella muuttamaan mitään. Sitten pitää kirjanpito päättää *Kirjanpito – Toiminto – Tilinpäätös.* Silloin ohjelma tekee tarvittavat tilinpäätössiirrot ja muodostaa aineiston pilveen. Tilintarkastaja voi tarkastella aineistoa saatuaan siihen tunnukset.

Tilintarkastajalle lähetetään vaikka sähköpostilla seuraavat tiedot: Nettiosoite on kaikille sama eli *mavasoft.fi/tilintarkastus*. Sieltä tulee sitten kolme kenttää täytettäväksi kuvan mukaisesti

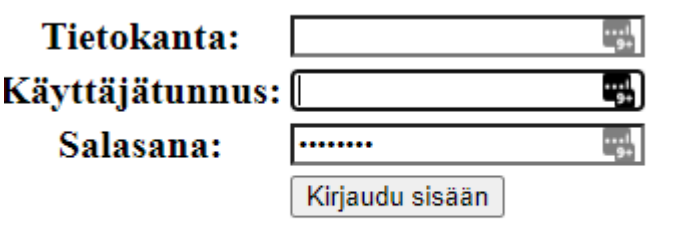

**Tietokannan nimi** löytyy Mavasoftin konekohtaisista asetuksista *Tietokanta*välilehdeltä.

**Käyttäjätunnus** on se, mikä on annettu Mavasoftin käyttäjähallinnassa.

**Salasana** on myös annettu Mavasoftin käyttäjähallinnassa.

Tilintarkastajalle voidaan lähettää esimerkiksi tällainen viesti:

"Yrityksen xx aineisto on nyt tarkastettavissa. Kirjaudu netissä osoitteeseen

mavasoft.fi/tilintarkastus Tietokanta: yritysxx Käyttäjätunnus: tilintarkastaja

.

MavaCom Oy Savilahdenkatu 5-7, 50100 Mikkeli puh. 0440 703 001 email: tuki@mavacom.fi www.mavacom.fi

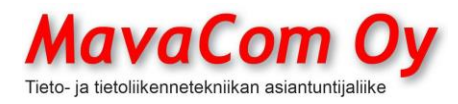

Salasana: xxyyzzooaa

Terveisin yritys xx"

Voit tietenkin ensin itse kokeilla, että toimiiko tunnukset. Tilintarkastaja näkee seuraavan näköisiä näkymiä.

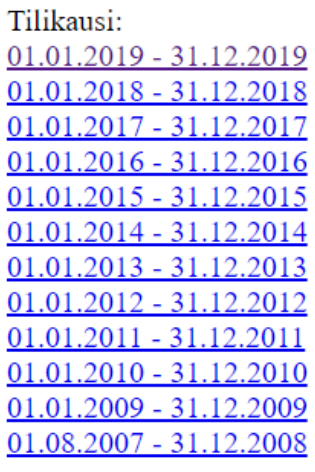

Kirjaudu ulos Takaisin

Ostot Myynnit Manuaaliset tiliöinnit Tiliotteet Pääkiria Päiväkirja Tase Tuloslaskelma

Kirjaudu ulos Takaisin

## **PALKANLASKENTA**

Palkanlaskenta-moduulin avulla voit suorittaa palkanlaskennan, tulostaa tarvittavat raportit sekä tulostaa palkkalaskelmat, muodostaa maksuaineiston niin verottajalle kuin palkansaajillekin ja lähettää tulorekisteriin tiedot. Voit myös lähettää palkkalaskelmat kätevästi sähköpostin liitteenä salattuina työntekijöille. **Uusimmassa versiossa (v4.1b6) palkkalaskelmat voidaan lähettää verkkopalkkana pankkiin.**

MavaCom Oy Savilahdenkatu 5-7, 50100 Mikkeli puh. 0440 703 001 email: tuki@mavacom.fi www.mavacom.fi

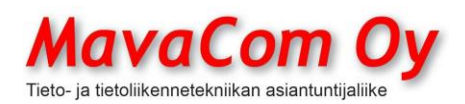

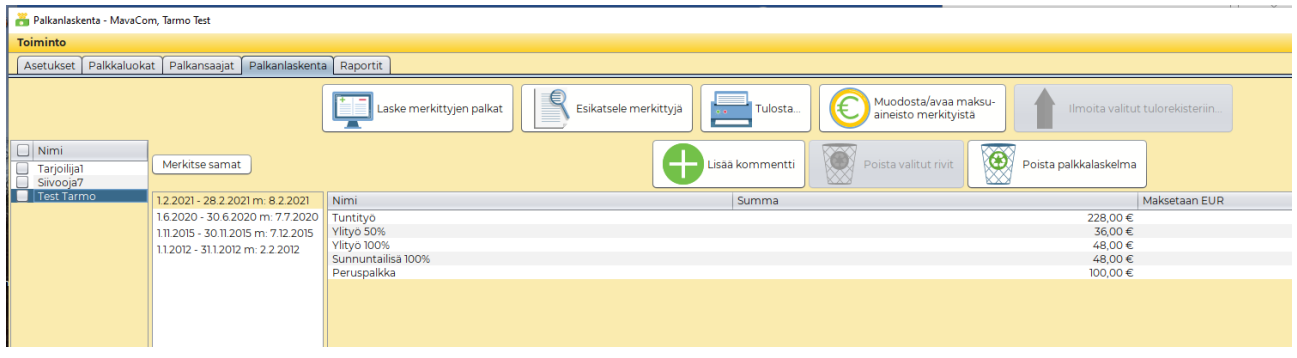

Maksuaineisto muodostetaan *Ostoreskontraan,* josta sen voi laittaa maksuun. Et tarvitse erillisiä pankkiohjelmia kuten Kultalinkki tai vastaavat.

## **VERKKOPALKKA**

Palkkalaskelmat voi siis tulostaa tai lähettää salattuina sähköpostilla ja lisäksi vaihtoehtona on ns. **verkkopalkka**, jolloin palkkalaskelma lähetetään pankkiin, josta palkansaaja voi sitä katsella omilla pankkitunnuksillaan. Se säilyy siellä myöhempääkin tarkastelua varten.

Yhteisissä asetuksissa *Web Services – Maventa* löytyy täppä, jolla voi aktivoida verkkopalkan. **HUOM! Käytetään siis Maventan tarjoamaa palvelua, ei tarvitse olla Maventan asiakas!**

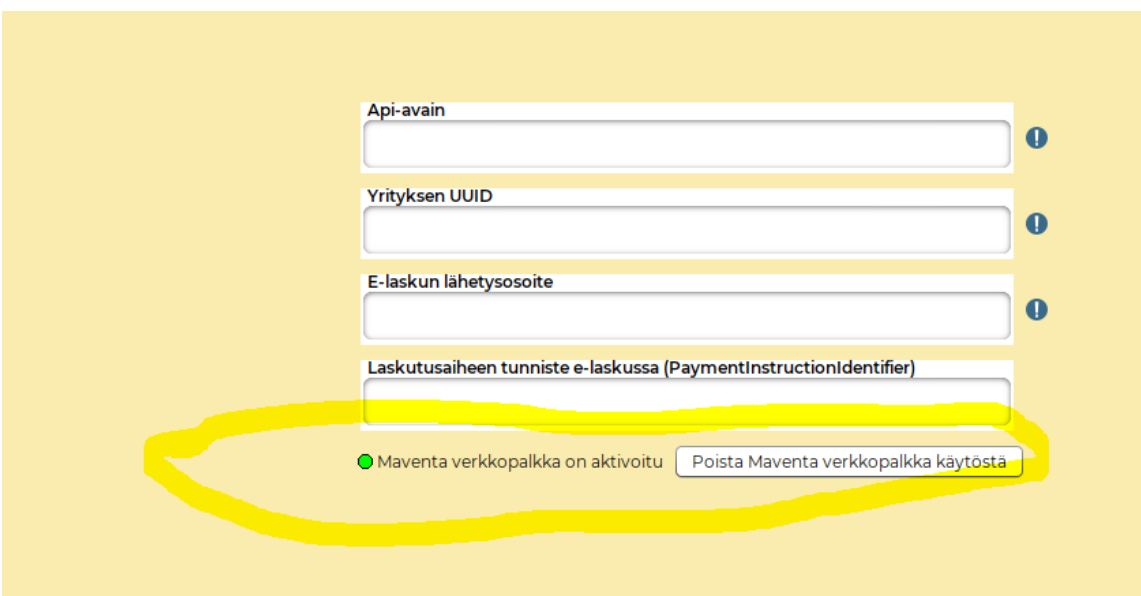

Sen jälkeen palkanlaskennassa tulee palkkalaskelman yhdeksi toimitustavaksi verkkopalkka.

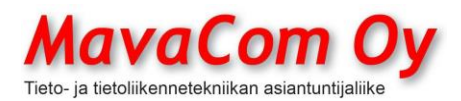

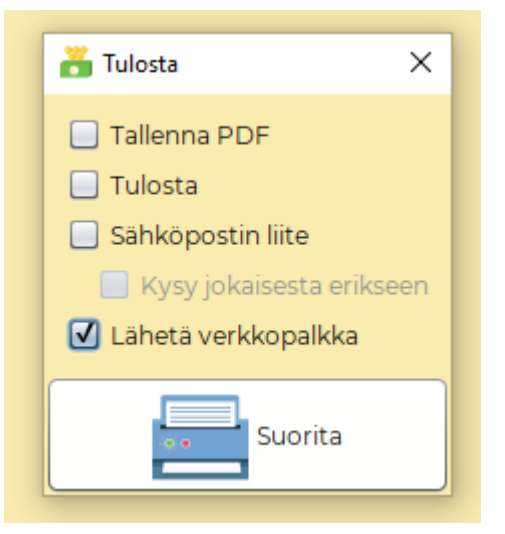

HUOM! Palkansaajalla pitää olla suomalainen IBAN eli pankkitilinumero.

Palvelu on maksullinen ja hintaluokka on 0,71 eur kappale ja hinta laskee voimakkaasti määrän kasvaessa, ensimmäinen porras on 50 kpl.

## **TULOREKISTERI**

Palkanlaskentaan liittyy vuoden 2019 alusta voimaantullut asetus tulorekisteristä eli kaikki maksettavat palkat tulee lähettää tulorekisteriin viiden kalenteripäivän sisällä. **Uusimmassa Mavasoftissa on suora sähköinen liitäntä tulorekisteriin.**

Jotta tulorekisteriä voi käyttää, niin pitää ladata ensin varmenne Mavasoftiin. Tarvittavat varmenteen lataustunnukset saat hakemalla <https://www.vero.fi/tulorekisteri>[https://www.vero.fi/tulorekisteri/yritykset-ja](https://www.vero.fi/tulorekisteri/yritykset-ja-organisaatiot/suorituksen-maksajat/varmenne/)[organisaatiot/suorituksen-maksajat/varmenne/](https://www.vero.fi/tulorekisteri/yritykset-ja-organisaatiot/suorituksen-maksajat/varmenne/) ja siinä **sisäänkirjautuminen**

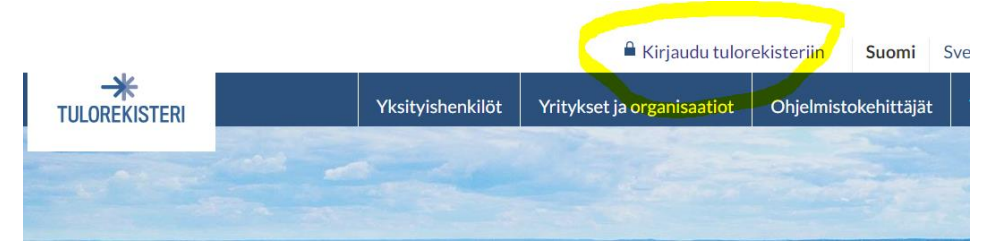

sivun yläreunassa omilla pankkitunnuksillaan.

**HUOM! Kirjautuminen on tehtävä toimitusjohtajan tai hallituksen puheenjohtajan tai vastaavan tunnuksilla!** Muutoin ei näy valikossa kohtaa *Tekninen rajapinta ja varmenne*. Toimi siellä olevan ohjeen mukaan, puhelinnumero kansainvälisessä muodossa!

Mavasoft käyttää **reaaliaikaista Web Services-kanavaa.** Varsinainen varmenne ladataan sitten Mavasoftilla.**Yhteiset asetukset – Tulorekisteri**.

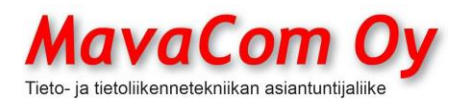

.

Mauri Valkonen

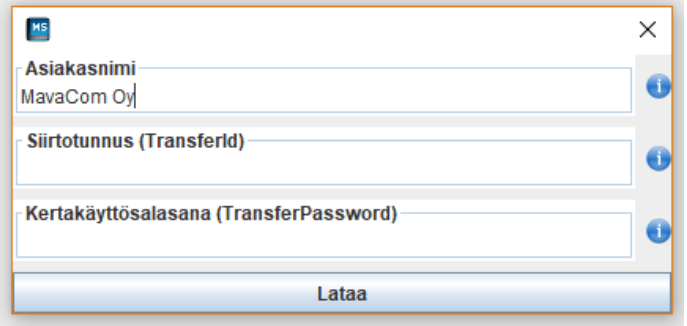

Palkanlaskennassa tulee määritellä jokaiselle palkkaluokalle oma **tulorekisterin palkkaluokkansa. Tämä on pakollinen tieto.**

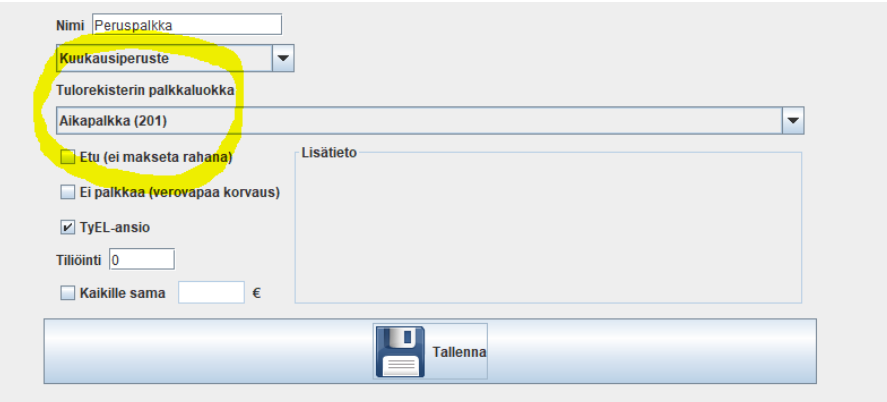

Toinen pakollinen tieto on palkansaajan tehtävänimike Tilastokeskuksen TK10 koodiston mukaisesti.

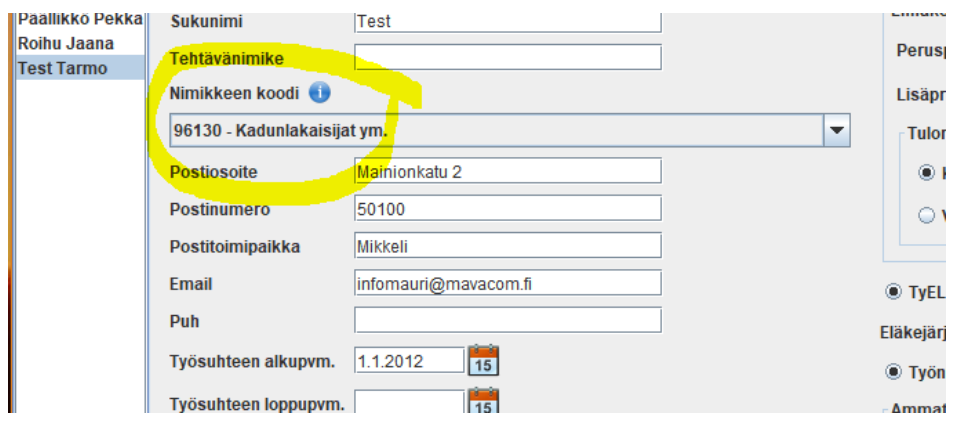

Kun kaikki valmistelut on oikein tehtynä, niin palkanlaskennassa löytyy nappi **Ilmoita valitut tulorekisteriin**.

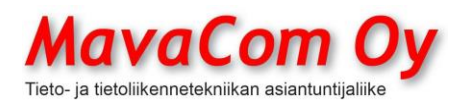

Ver. 4.1 KÄYTTÖOHJE MavaSoft-kayttoohje.docx Sivu 86/108 12.4.2024

## Mauri Valkonen

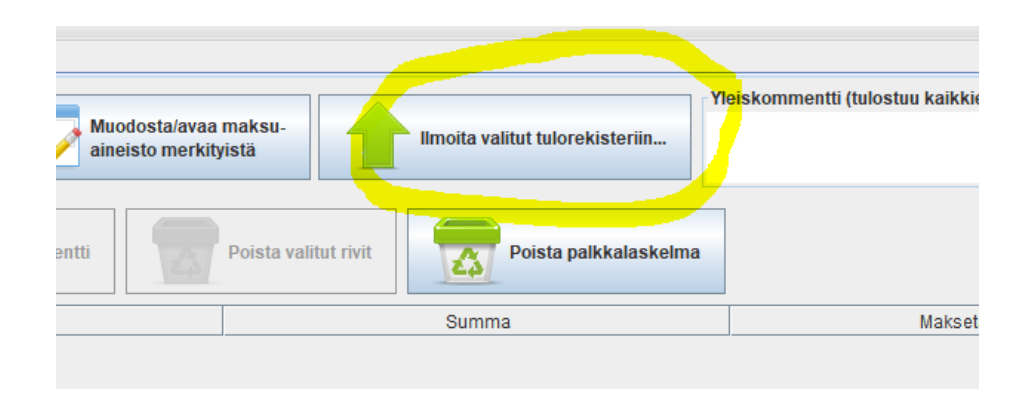

## **TUKKURIHINNASTON JA TUOTTEIDEN TUONTI (IMPORT)**

Ohjelmaan saa tuotua ulkopuolisista tietolähteistä tuotetiedot ja asiakastiedot. Tuote- ja asiakastiedot tuodaan tuote- ja asiakaskorteilla *Toiminto-Tuo…*Siinä avautuu ikkuna, joka purkaa tuotavan tiedon näkyviin ja voi määritellä, mitä mihinkin kenttään laitetaan.

Lisäksi voidaan tuoda ns. tukkurihinnastoon tavallaan rinnakkaistuoterekisteriin useankin tukkurin hinnastot. Niitä on helppo hallita erillisinä ja niistä voi helposti tehdä sitten uuden tuotekortin. Tukkurihinnaston tuonti löytyy päävalikon teskstivalikosta *Tuotteet-Tukkurihinnastot.* Se toimii hieman eri tavalla kuin tuotekortin tuonti. Siinä määritellään tuotavien kenttien järjestys.

Tuontimuotona on välimerkillä erotetut kentät eli yleensä tiedostonimi.csv tai .txt. Sellaisen saa uusimmasta excelistä export-toiminteella.

**Tärkeää!** Ennen excelistä ajoa tarkista, että excelissä ei ole piilotettuja sarakkeita. Ne purkautuvat .csv:ssä ja se voi hämätä. Toinen tärkeä asia on tarkistaa, että tuotteissa ei ole tuplia eli samaa tuotekoodia. Tuotekoodi tai viivakoodi on tärkeä sähköisissä siirroissa erottamaan tuotteet toisistaan.

Tuplat löytyy excelissä helposti korostustoiminteen avulla. Aktivoidaan ensin sarake.

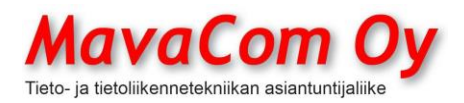

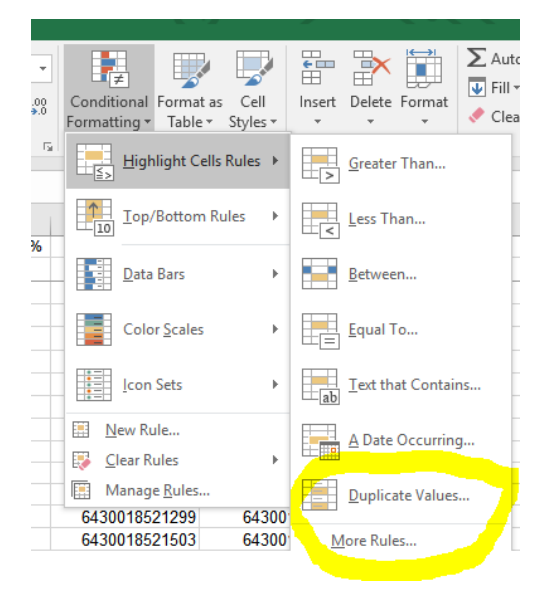

## **KALENTERISYNKRONOINTI**

Mavasoftissa on synkronointi Googlen-kalenteriin. Googlen kalenteri on sitten synkronoitavissa muihin laitteisiin, kuten kännykkään

## **ITSEPALVELUMAKSAMINEN**

Mavasoftissa on myös mahdollisuus järjestää asiakkaan itsepalvelumaksaminen. Silloin käytetään kosketusnäytöllä varustettua tietokonetta, joka sijoitetaan asiakkaan saataville. Ruudulla näkyvät tuotteet suurina kuvina, joista asiakas valitsee sopivat tuotteet ja maksaa itse **sirukortilla** tuotteet. Tämä järjestely sopii erinomaisesti esimerkiksi ruuhkaisiin lounaspaikkoihin. Kosketusnäyttöisen tietokoneen lisäksi tarvitaan maksupääte ja kuittitulostin. Mavasoftista voidaan saada kokonainen kassa- ja yrityksen järjestelmä integroituna kokonaisuutena.

Itsepalvelun käynnistäminen tapahtuu lisäämällä parametri käynnistystiedoston perään eli mavasoft.jar -selfservice.

Tuotteiden sijoittaminen itsepalvelunäyttöön tapahtuu F2-painikkeella, jolloin järjestelmä kysyy salasanaa. Tämä salasana on sama, millä yleensä kirjaudutaan järjestelmään. Muokkaustilassa voidaan myös määritellä, montako tuotetta näkyy kerralla näytössä. Poistuminen muokkaustilasta tapahtuu samoin F2:lla. Ohjelmasta poistutaan Alt-F4-näppäimillä ja antamalla salasana.

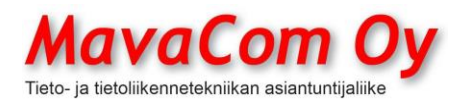

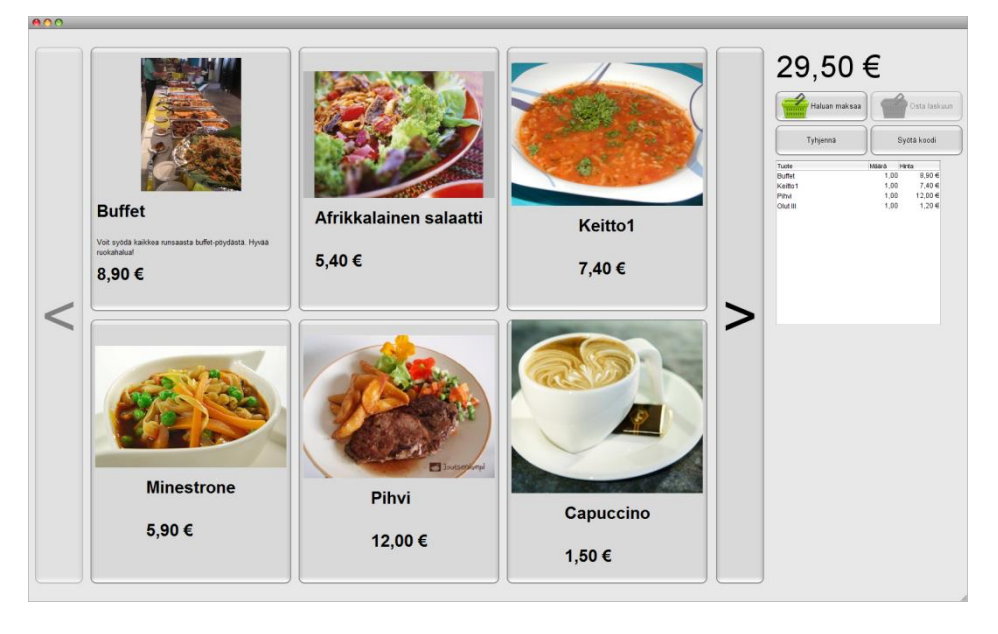

Itsepalvelusta saadaan myös omat raporttinsa Päävalikon tekstivalikoista eli Raportit – Itsepalvelun kuukausiraportti. Niiden perusteella esimerkiksi yritys voi maksaa työntekijöiden kaikki lounaat ja sitten veloittaa palkasta verottajan hyväksymän määrän ylittävän osuuden.

On myös mahdollista, että työntekijä maksaa suoraan itse tietyn osuuden ja loppu menee työnantajalle. Silloin määritellään asiakaskortistossa työntekijän kohdalle, että *Laskutetaan toista asiakasta* ja tähän siis työnantajan kortti. Työntekijälle annetaan tunnistuskoodi, jolla ohjelmisto hänet tunnistaa. Kun työntekijä lounastaa ohjelma kysyy, että mikä osa lounaan hinnasta menee työnantajalle ja ohjelma lisää työnantajan laskulle aina laskutusrivin, jossa on kommenttikentässä lounastajan nimi ja aikamäärä. Loppusumman työntekijä maksaa itse kortilla.

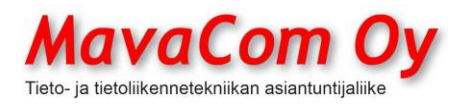

## **DATAKERÄIMEN KÄYTTÖ MAVASOFTIN KANSSA**

## **DATAKERÄIN BCP-7000**

Toimii samalla tavalla kuin BCP-8000, ks. alla

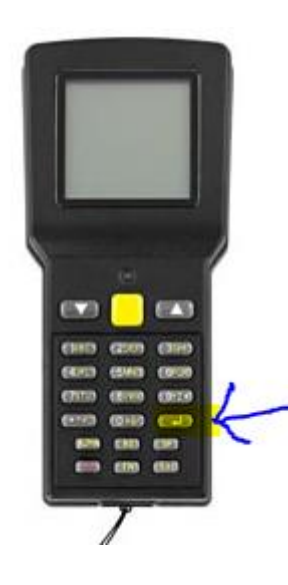

## **DATAKERÄIN BCP-8000**

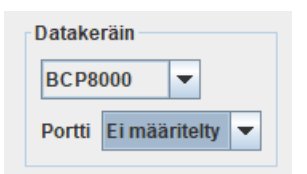

Ensimmäisen kerran käytettäessä BCP-8000 on ehkä asennettava tietokoneeseen erillisellä ohjelmalla, jos käyttöjärjestelmä ei asenna sitä suoraan. On katsottava, mihin virtuaaliseen COM-porttiin se asentuu ja sen jälkeen Mavasoftin asetuksissa on laitettava sama COM-portti. Mavasoftissa *Konekohtaiset asetukset – Yleinen – Yleinen 1*.

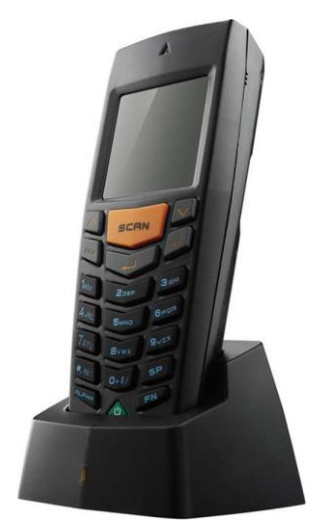

Valikon asiat valitaan painamalla vastaavaa numeroa tai ajamalla nuolella haluttuun kohtaan ja painamalla Enter. Ylemmälle menutasolle päästään ESC-näppäimellä.

BS = Back Space (poistaa edellisen merkin)

SP = Space Bar (välilyönti)

## **INVENTOINTI**

## **HUOM! Tarkista ja tarvittaessa aseta datakeräimen kello ja päivämäärä oikeiksi (5.Utilities-2.Setting-3.Date&Time)!**

Datakeräin alustetaan Mavasoftin tekstivalikossa *Tuotteet – Tee inventaario – Toiminto – Alusta datakeräin* ikkunassa. Ohjelma pyytää valitsemaan datakeräimen valikosta 6. Download ja sitten 1. Program. Aseta datakeräin omaan telineeseensä.

Klikkaa sen jälkeen Mavasoftissa *Alusta-*kuvaketta. Alustus kestää vain muutaman sekunnin.

MavaCom Oy Savilahdenkatu 5-7, 50100 Mikkeli puh. 0440 703 001 email: tuki@mavacom.fi www.mavacom.fi

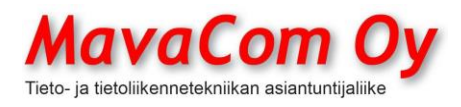

Ver. 4.1 KÄYTTÖOHJE MavaSoft-kayttoohje.docx Sivu 90/108 12.4.2024

Mauri Valkonen

Sen jälkeen voidaankin inventointi aloittaa. Datakeräimestä valitaan kohta 1. Collect data. Keräin kysyy nyt Viivakoodia, joka luetaan laserilla tuotteesta painamalla oranssia nappia. Sen jälkeen annetaan tuotteiden määrä ja painetaan Enter. Tätä jatketaan, kunnes haluttu määrä tuotteita on kerätty. Kun lopetetaan, painetaan ESC.

**HUOM!** Versiosta v3.0b71 alkaen on mahdollista inventoida **samaa varastoa** useammalla keräimellä ja samaa tuotetta voidaan inventoida eri hyllypaikoilta. Ohjelma laskee sitten yhteen saman tuotteen saldot. Kun datakeräimen sisältöä puretaan, niin ohjelma kysyy "Onko inventaario valmis?". Jos tähän vastaa "KYLLÄ", niin ohjelma vie kerätyn datan tietokantaan. Jos **samaa tuotetta** on vielä inventoimatta jossain muussa hyllypaikassa, niin silloin kannattaa vastata "EI". Vasta kun kaikki on inventoitu, niin vastataan "KYLLÄ".

**HUOM!** Datakeräin tulee olla liitettynä vain yhteen tietokoneeseen, jossa purkaminen tehdään.

**HUOM!** Kannattaa aloittaa inventoimalla ensin pieni erä tuotteita ja purkaa ne Mavasoftiin. Jos tietää, että samoja tuotteita ei ole muualla, niin voi vastata kysymykseen "Onko inventaario valmis?" "KYLLÄ". Ja sitten inventaariota voi jatkaa.

Kun haluttu määrä tuotteita on kerätty, kytketään datakeräin tietokoneeseen ja valitaan Mavasoftista (Tekstivalikko) *Tuotteet - Tee Inventaario,* valitse inventoitava varasto, jos on käytössä useampia varastoja. Sitten valitaan *Toiminto – Lue datakeräin*. Datakeräimestä valitaan Kohta *2.Upload data* ja kerätty data latautuu Mavasoftiin, poistu lataustilasta. Voit valita ruksilla, että kysytäänkö jokaisesta **muutoksesta**. Tuotteet inventoituvat ja jos on muutoksia, varasto täsmentyy kohdalleen. Jos tuotekoodia ei löydy tietokannasta, ohjelma huomauttaa siitä.

**HUOM!** Datakeräin **pitää tyhjentää** aina sen jälkeen, kun data on ladattu Mavasoftiin, muussa tapauksessa saldot voivat tulla tuplana. Tyhjennys pitää tehdä myös siinäkin tapauksessa, vaikka inventointia jatketaan ja samaa tuotetta löytyy vielä lisää jostakin hyllystä. Toisin sanoen: **Datakeräin tulee tyhjentää joka kerta, kun tietoa on siirretty Mavasoftiin!** Eli valitaan *Delete all data.* Datakeräimessä pääsee ylemmälle tasolle ESC-näppäimellä. Datakeräintä **ei tarvitse alustaa** uudelleen joka kerta, sillä *Delete all data* tyhjentää **vain** kerätyn datan.

## **TILAUSTEN KERÄILY MYYNTITILAUKSELLE**

Datakeräin alustetaan *Tilaukset- Toiminto – Alusta datakeräin*. Ohjelma pyytää valitsemaan datakeräimen valikosta 6. Download ja sitten 1. Program. Klikkaa sen jälkeen Mavasoftissa *Alusta-*kuvaketta. Alustus kestää vain muutaman sekunnin.

Sitten voidaan aloittaa tuotteiden keräily samaan tapaan kuin inventoinnissakin. Kerätessä voidaan syöttää tilauksen numero, jos halutaan kerätä samalla kertaa useammalle tilaukselle. Myös sarjanumero voidaan lukea laserilla. Kerätyt tuotteet puretaan sitten *Tilaukset*-ikkunassa ja ne menevät niille tilauksille, joiden tilausnumerot vastaavat kerättyjä tilauksia. **Tilaukset pitää siis olla olemassa.** Jos kerätään vain yhdelle tilaukselle kerrallaan, ohitetaan tilausnumero kerätessä. Silloin kerätty data pitää purkaa avatulle tilaukselle

MavaCom Oy Savilahdenkatu 5-7, 50100 Mikkeli puh. 0440 703 001 email: tuki@mavacom.fi www.mavacom.fi

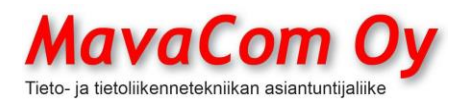

*Toiminto – Lue datakeräin.* Kerättyä dataa purettaessa pitää valita, että **lisätäänkö** myyntitilaukselle rivejä vai **kerätäänkö** tuotteita olemassa oleville riveille.

HUOM! Jos Mavasoft kaatuu heti, kun yrittää alustaa datakeräintä, niin käy poistamassa Windowsissa Käyttäjät (Users) hakemistossa kansio .jssc kokonaan.

## **DATAKERÄIN BCP-5500**

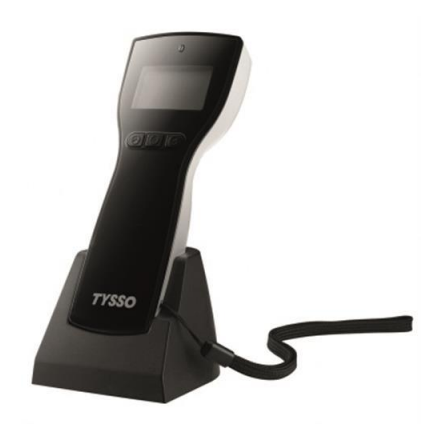

## **DATAKERÄIMEN BCP-5500 KÄYTTÖ MAVASOFTIN KANSSA**

Tämä malli on yksinkertaisempi eli siinä ei ole näppäimistöä. Tälläkin voidaan kuitenkin inventoida ja kerätä tilauksille rivejä, mutta vain yksi tilaus kerrallaan. Tällä ei voi syöttää sarjanumeroita tuotteille. Määrät voidaan syöttää nuolinäppäimellä painelemalla.

Käyttöönotto samaan tapaan kuin BCP-8000, ks. edellä. Ensimmäisen kerran käytettäessä on asennettava tietokoneeseen mukana olevalla levykkeellä tai esimerkiksi Windows 10 saattaa asentaa automaattisesti, kun laitetaan latausteline USB-porttiin kiinni ja BCP-5500 lataustelineeseen. Laitteen on annettava latautua telineessä ennen käyttöä. On katsottava, mihin virtuaaliseen COM-porttiin se asentuu ja sen jälkeen Mavasoftin asetuksissa on laitettava sama COM-portti.

Datakeräin pitää alustaa Mavasoftin *Tuotteet – Tee inventaario – Toiminto – Alusta datakeräin* ikkunassa.

# **DATAKERÄIN PICCOLINK**

## **DATAKERÄIMEN Piccolink NordicID RF-600 tai RF-601 KÄYTTÖOHJE MAVASOFTIN KANSSA**

Tämä laite toimii langattomasti interaktiivisesti Mavasoftin kanssa. Laitteen tukiasema kytketään tietokoneen COM-porttiin. Voidaan käyttää myös USB-COM-muuntimen avulla, jos ei ole sarjaporttia tietokoneessa. Asetuksissa valitaan oikea laite ja sille COM-portti. Toiminta käynnistetään Mavasoftin parametrilla -datalogger eli käynnistyskuvakkeen ominaisuuksiin laitetaan tuo parametri.

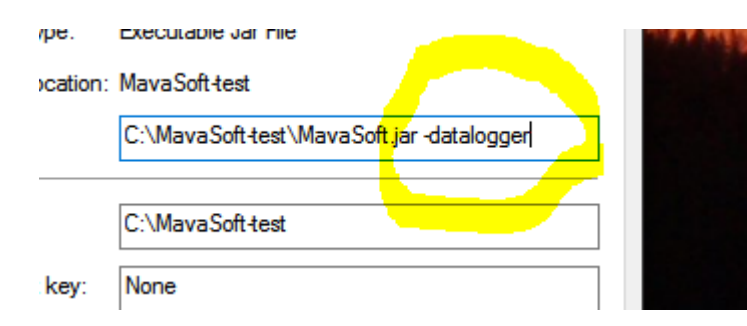

MavaCom Oy Savilahdenkatu 5-7, 50100 Mikkeli puh. 0440 703 001 email: tuki@mavacom.fi www.mavacom.fi

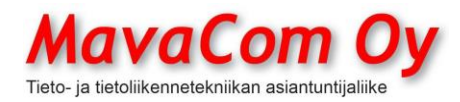

Ver. 4.1 KÄYTTÖOHJE MavaSoft-kayttoohje.docx Sivu 92/108 12.4.2024

Mauri Valkonen

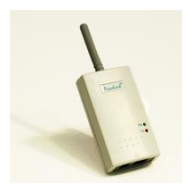

Nyt laite toimii kaksisuuntaisesti ja voit sen valikon avulla hakea tuotteen tiedot "kapul aan" ja merkitä tuotteita myöhempää käsittelyä varten Mavasoftissa, esimerkiksi tulostaa merkityistä tuotetarrat. Tai voit myös inventoida laitteella.

PiccoLinkillä voidaa toimia Mavasoftin kanssa kolmella tavalla eli inventointi, tilausten keräily ja tuotehallinta. Laite alustetaan **aina vastaavasti** inventaario-, tilaukset- tai tuotekorttiikkunassa.

## **VERKKOKAUPPA**

## **MAVASOFTIIN VOIDAAN INTEGROIDA VERKKOKAUPPA**

Mavasoftiin on tehty täydellinen liitäntä seuraaviin verkkokauppoihin

**WooCommerce** Magento (v1) OsCommerce MyCashFlow vilkas.fi MavaShop Shopify

Kun verkkokauppa on integroitu Mavasoftiin, niin käyttäjän ei tarvitse ollenkaan käydä netissä päivittämässä verkkokaupan tuotteita siellä. Tuotteita **käsitellään vain Mavasoftissa**, josta ne menevät kerta-ajolla nettiin kuvineen (tuetut kuvaformaatit JPG, PNG, BMP, GIF, ei TIFF), hintoineen, varastosaldoineen, ryhmineen ja tuotekuvauksineen. **HUOM!** Mavasoft muuntaa kuvat verkkokauppaan lähetettäessä JPG-muotoon (JPG ei tue kuvan taustan läpinäkyvyyttä). Verkkokaupasta tehdyt tilaukset tulevat suoraan Mavasoftiin myyntitilauksina, joista voi tulostaa rahtidokumentit ja toimittaa tuotteet asiakkaille. Voit hallita, mitä tuotteita haluat myydä verkkokaupassa laittamalla ruksin tuotekortille *Julkaise verkkokaupassa*. Vain sellaiset tuotteet päivitetään verkkokauppaan. Jos ruksin poistaa ja päivittää tuotteen, niin ruksaamaton tuote poistuu verkkokaupasta.

Tuotteet siis ylläpidetään Mavasoftissa ja päivitetään joko aina yksittäinen tuote tapauskohtaisesti *(Toiminto-Päivitä verkkokauppa…)* tai kerta-ajolla kaikki tuotteet (saattaa kestää kauan riippuen tuotteiden määrästä).

## **Tärkeää**:

- 1. Tuotteilla **on oltava tuotekoodi** (ei saa olla sama tuotekoodi eri tuotteilla)
- 2. Tuotteen on **kuuluttava johonkin ryhmään**, joka ryhmä on määritelty Mavasoftissa *Näytä tuoteryhmä verkkokaupassa* ruksilla.

Verkkokaupassa käytettävä (poikkeava) **hinnasto** määritellään Päävalikon tekstivalikossa *Tuotteet - Hinnastot* kuten yleensäkin hinnastot. Haluttu hinnasto laitetaan voimaan verkkokaupassa *Yhteiset asetukset - Verkkokauppa.* Jos hinnastossa ei ole jollekin tuotteelle tai tuoteryhmälle määritelty hintaa, niin silloin käytetään tuotekortin hintaa.

MavaCom Oy Savilahdenkatu 5-7, 50100 Mikkeli puh. 0440 703 001 email: tuki@mavacom.fi www.mavacom.fi

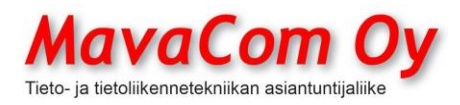

#### **Kieliversiot verkkokaupassa**

Mavasoft tukee Woocommercessa, ja OsCommercessa tuotteiden eri kieliversioita eli verkkokaupassa saadaan näkymään tuotteiden nimet ja kuvaukset eri kielillä. Se tapahtuu Mavasoftin tuotekortin ominaisuuksien avulla. Tuotteelle määritellään sopivat ominaisuudet seuraavasti. Nimi\_kieli ja sille arvoksi tuotteen nimi halutulla kielellä. Esimerkiksi kuvan mukaisesti

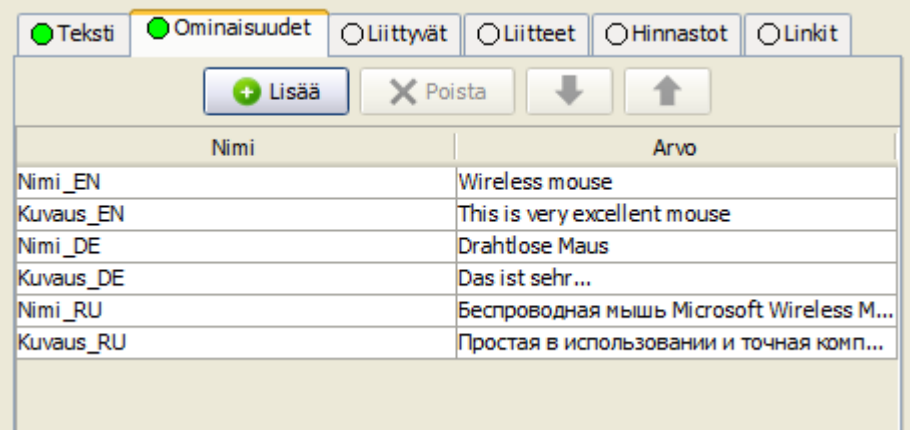

Vastaavasti tuotteen kuvaus saadaan Kuvaus\_kieli. Tuo kieli pitää olla sitten sama sana, joka on verkkokaupassa määritelty kieli.

## **TUOTEVARIAATIOT**

WooCommerce tukee myös tuotteiden variaatioita. Esimerkiksi usein on tarve esittää verkkokaupassa tuote yhtenä tuotteena, jota saa eri kokoina tai eri väreinä. Oikeasti varastohallinnan takia jokainen variaatio on oltava oma tuotteensa, mutta näyttävä verkkokaupan asiakkaalle vain saman tuotteen eri muunnoksina. Myös Mavasoft tukee variaatioita.

**HUOM! Tuotekoodi on pakollinen ja sen oltava erilainen kuin millään toisella tuotteella (tai variaatiolla)! Myös päätuotteella on oltava tuotekoodi, esimerkiksi jos variaatioilla on LIPPIS-XL, sopii päätuotteelle LIPPIS (kunhan ei ole sama kuin jollain muulla tuotteella). Kun päivitetään tuotteet verkkokauppaan, niin samalla kertaa on päivitettävä vähintään päätuotteen kanssa sen variaatiotuotteet!**

Mavasoftissa tehdään ensin päätuote, jonka nimenä tulee olla tuotteen yleisnimi ja yleiskuva, esimerkiksi NAHKATAKKI MAD. Päätuote on ns. **näennäistuote** eli sillä ei ole varastoseurantaa, eikä hintaa. Sitten tehdään variaatiotuotteet tarpeen mukaan NAHKATAKKI MAD XL, NAHKATAKKI MAD L,…jne. Varioidulle tuotteelle kerrotaan, mikä on päätuote *Liittyvät*-välilehdellä. Päätuote ja variaatioit on ruksattava "Julkaise verkkokaupassa"

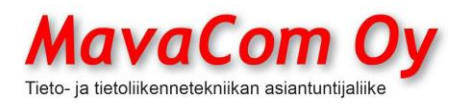

## Ver. 4.1 KÄYTTÖOHJE MavaSoft-kayttoohje.docx Sivu 94/108 12.4.2024

#### Mauri Valkonen

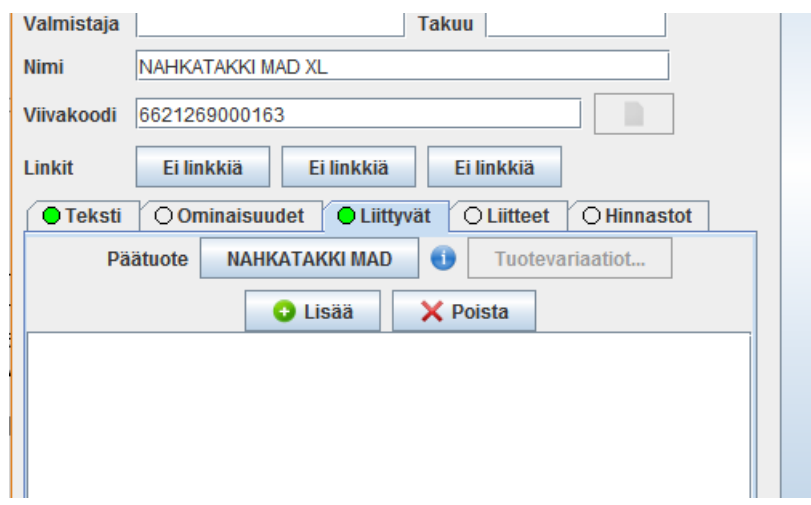

Toinen tapa: tuotevariaatioiden tekeminen on myös automatisoitu Mavasoftissa. Tee ensin päätuote (näennäistuote). Päätuotteella pitää olla oma **tuotekoodi** (yleiskoodi), yleiskuva ja yleistuotenimi. *Toiminto -Tuotevariaatiot* voit generoida automaattisesti halutut variaatiotuotekortit. Sitten vain laitat niille omat **tuotekoodit** (pakolliset) ja mahdollisesti viivakoodit ja ruksaat myytäväksi verkkokaupassa.

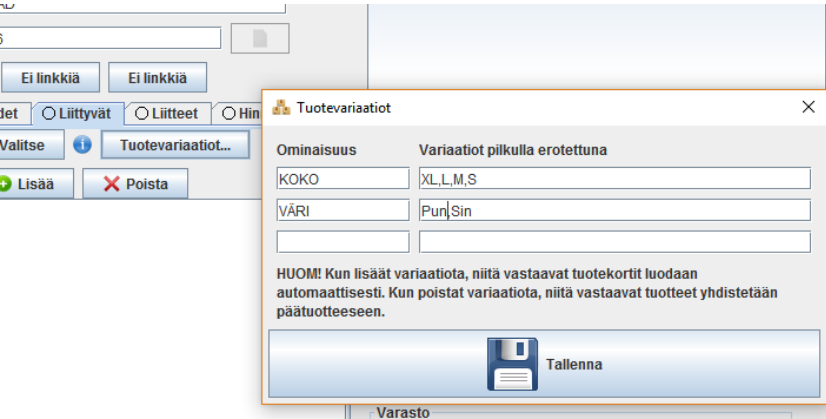

## **KIRPPIS**

Mavasoft soveltuu hyvin myös kirpputorin kassaksi. On mahdollista saada myös nettiin pöytien varausjärjestelmä, joka keskustelee Mavasoftin kanssa suoraan. Pöytien varaajille voidaan tulostaa hintalaput joko nollahinnalla tai valmiiksi hinnoiteltuna. Varaaja voi nimetä ja hinnoitella omat tuotteensa netissä ja tulostaa tarratkin valmiiksi. Tarrat ovat niin yksilöllisiä, että ei haittaa, vaikka varaajan tavara kulkeutuisi toiseen pöytäänkin. Mavasoft Kirppiksestä on oma ohjeensa.

## **TUNTIKIRJANPITO**

Mavasoft tuntikirjanpito mahdollistaa työntekijän tuntien kirjaamisen järjestelmään ja tunnit saadaan suoraan palkanlaskentaan. Tuntien kirjaaminen on mahdollista myös erillisellä laitteistolla tai kännykällä. Tarkempaa erittelyäkin on mahdollista tehdä.

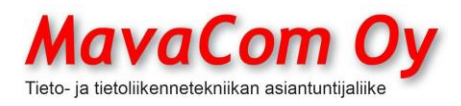

Eli *Tunnit--ikkunassa Toiminto-Tuntityypit…* aukeaa seuraava näkymä. Osa on ns. kovakoodattu ohjelmaan, mutta sitten voi lisätä uusia omia. Nämä tulevat sitten sinne tuntipäätteeseen myös.

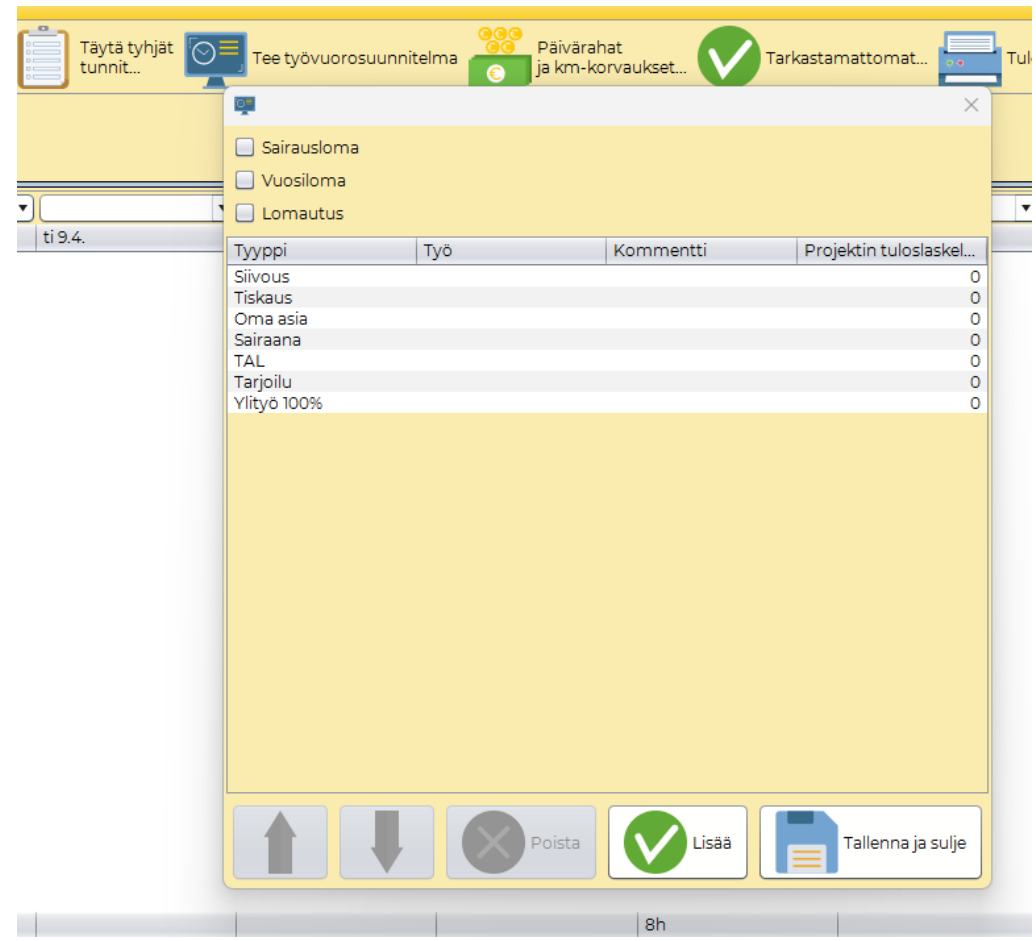

Jos tunteja merkkaa tietokoneella, niin tyyppi muutetaan *Tunnit-Toiminto-Vaihda tyyppi ja alasvetovalikosta* voi valita sopivan tyypin. Tuntityypit saa näkyviin myös tuntiraportissa. Ideaalisessa tapauksessa tunteja kirjataan kännykällä tai erillisellä työajanseurantapäätteellä, joista tunnit saadaan Mavasoftin palkanlaskentaan suoraan.

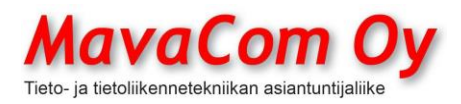

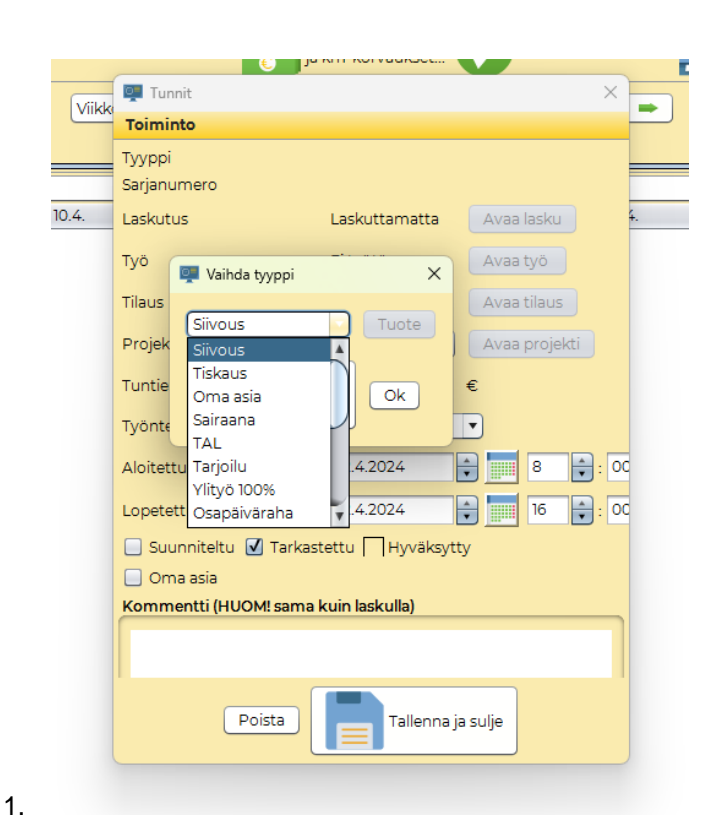

## **TYÖAJANSEURANTALAITE, TUNTIKIRJANPITO**

Mavasoftiin saa erillisen työajanseurantalaitteiston. Laitteisto koostuu mikrotietokoneesta, Linux-käyttöjärjestelmästä, Mavasoft-moduulista, kosketusnäytöstä ja RFID-kortinlukijasta (kosketukseton). RFID-kortit voidaan ohjelmoida Mavasoftilla.

Ohjelmointi tapahtuu seuraavasti. Liitä RFID-lukija tietokoneeseen.

- Mene *Päävalikko – Käyttäjät – Hallitse*
- Valitse joko uusi käyttäjä tai olemassa oleva
- Aseta kortti lukijalle (anna sen olla siinä koko prosessin ajan)
- Kirjoita haluttu tunnus kenttään, paina *Kirjoita RFID*

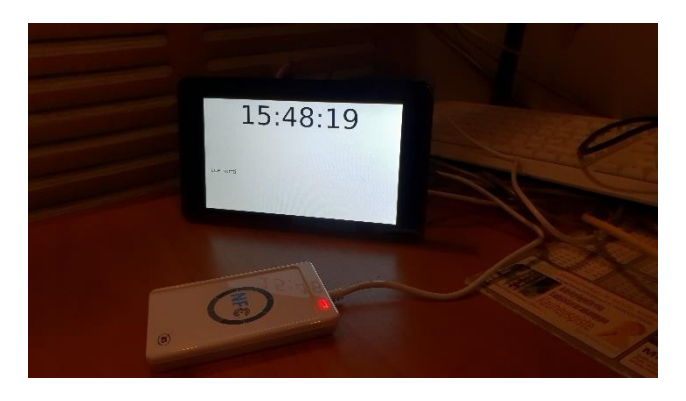

## **MOBIILIVERSIOON SISÄÄNKIRJAUTUMINEN**

Mobiiliversioon kirjaudutaan seuraavasti selaimella [https://mavacloud.fi:xxxx,](https://mavacloud.fi:xxxx) jossa xxx on asiakaskohtainen porttinumero.

MavaCom Oy Savilahdenkatu 5-7, 50100 Mikkeli puh. 0440 703 001 email: tuki@mavacom.fi www.mavacom.fi

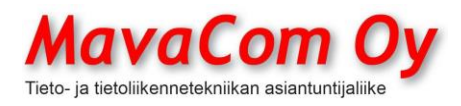

Sen jälkeen kirjaudutaan sisään samalla tunnuksella kuin kirjaudutaan Mavasoftiin. Käyttäjätunnus on oma nimi (sama kuin Mavasoftissa) ja salasana on se Mavasoftin salasana.

Mobiiliversiolla voidaan käyttää Mavasoftin palveluita rajoitetusti. Tällä hetkellä siellä on minikassa, töidenhallinta, työajan kirjaus, tuotteet, tilaukset, erilaiset liitteet, asiakkaat ja laiterekisteri.

## **TYÖVUOROSUUNNITTELU**

Tuntikirjanpitomoduulissa on mahdollista tehdä myös **työvuorosuunnittelu**. Työvuorot voidaan luoda automaattisesti erilaiset reunaehdot huomioiden.

**Ensimmäiseksi** tulee määritellä **tuntityypit**. Tuntityyppi on se, mihin asianomaista työntekijää voidaan käyttää, esimerkiksi tarjoilu tai keittiö (osaamisalue). Tuntityypit määritellään tuntikirjanpidossa *Toiminto-Tuntityypit*. Työ ja kommentti voidaan jättää tyhjäksi.

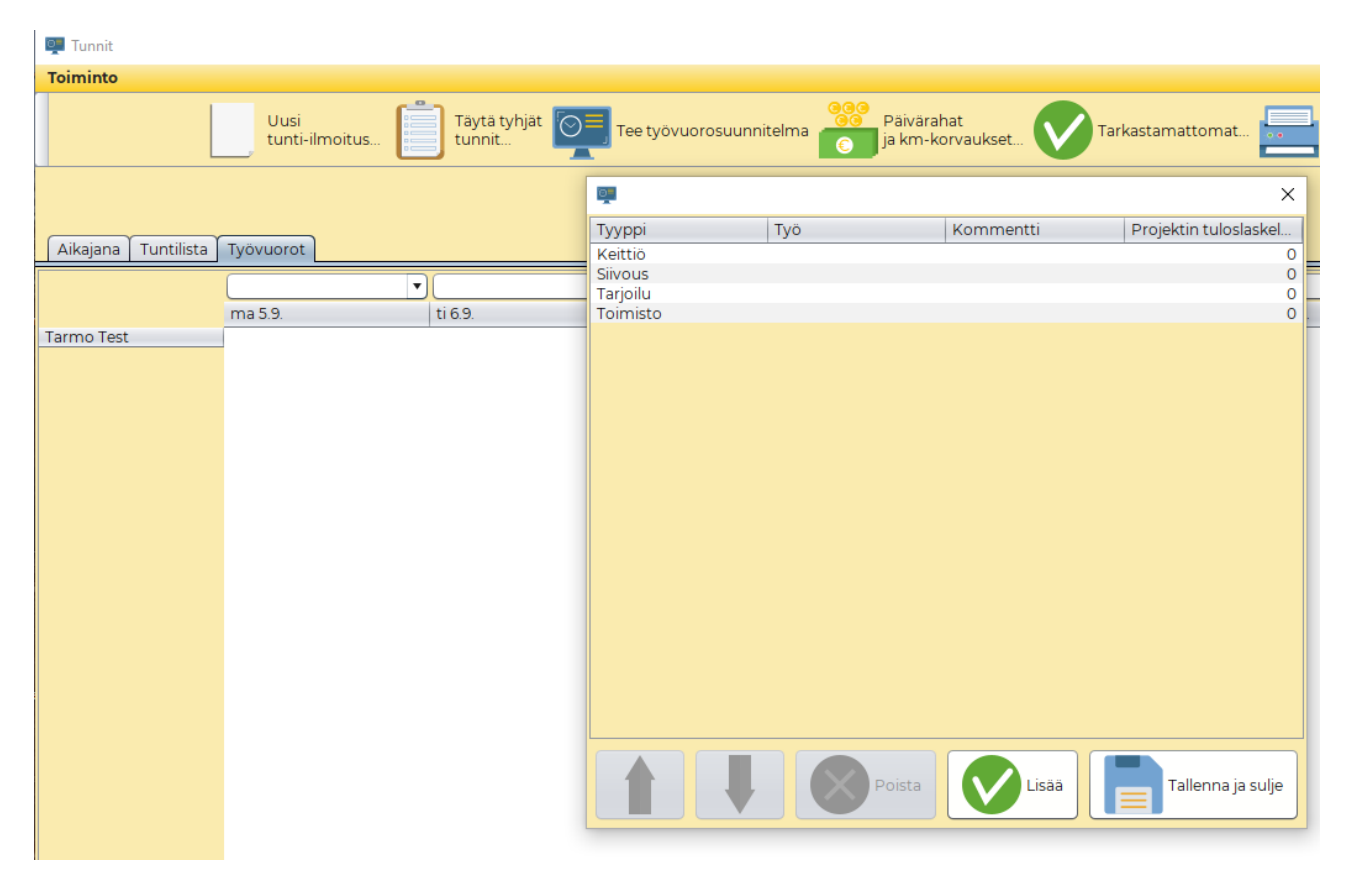

**Toiseksi** tulee määritellä työntekijöiden **käytettävyyssäännöt**. Se tapahtuu tuntikirjanpidossa *Toiminto-Työaika ja käytettävyys-Käytettävissävälilehdellä*. Siinä voidaan määritellä mm. päivittäin, viikoittain ja kuukausittain olevat tuntirajat. Ja voidaan määritellä myös ei-käytettävissä olevat ajanjaksot. (*Työaika-välilehdellä* **ei ole mitään vaikutusta työvuorosuunnitteluun**! Sen perusteella voidaan määritellä ilta- ja yölisän alkamisajankohdat.)

*Käytettävyyssäännöt* määritellään *Käytettävissä-*välilehdellä *Uusi sääntö* ja *Valitse tuntityyppi ja Tallenna ja sulje* jokaisen työntekijän kohdalla Silloin

MavaCom Oy Savilahdenkatu 5-7, 50100 Mikkeli puh. 0440 703 001 email: tuki@mavacom.fi www.mavacom.fi

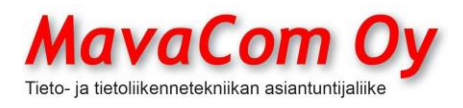

Ver. 4.1 KÄYTTÖOHJE MavaSoft-kayttoohje.docx Sivu 98/108 12.4.2024

Mauri Valkonen

työntekijä on aina käytettävissä tyypin mukaiseen tehtävään. Eli säännöissä olevat ajanjaksot voidaan jättää tyhjiksi. Jätä myös tyhjäksi tai nolliksi oikeassa reunassa olevat *tuntirajat* (nollat tarkoittavat, että ei ole rajauksia). Siellä oleva *tyyppi* tarkoittaa, että henkilö olisi käytettävissä **vain** siinä valittuun tehtävään tai valittuihin tehtäviin (tuntityyppi, osaamisalue). Oikeassa reunassa olevat tuntimäärät tarkoittavat, että kuinka paljon henkilölle saa tulla tunteja enintään päivässä, viikossa tai kuukaudessa ja minkä verran vähintään pitää tulla. **Alussa voit jättää nämä täyttämättä.**

Voidaan määritellä sitten tarvittaessa **ei-käytettävissä** oleva sääntö, esimerkiksi loma-ajat tai sairaana (ks. kuvat).

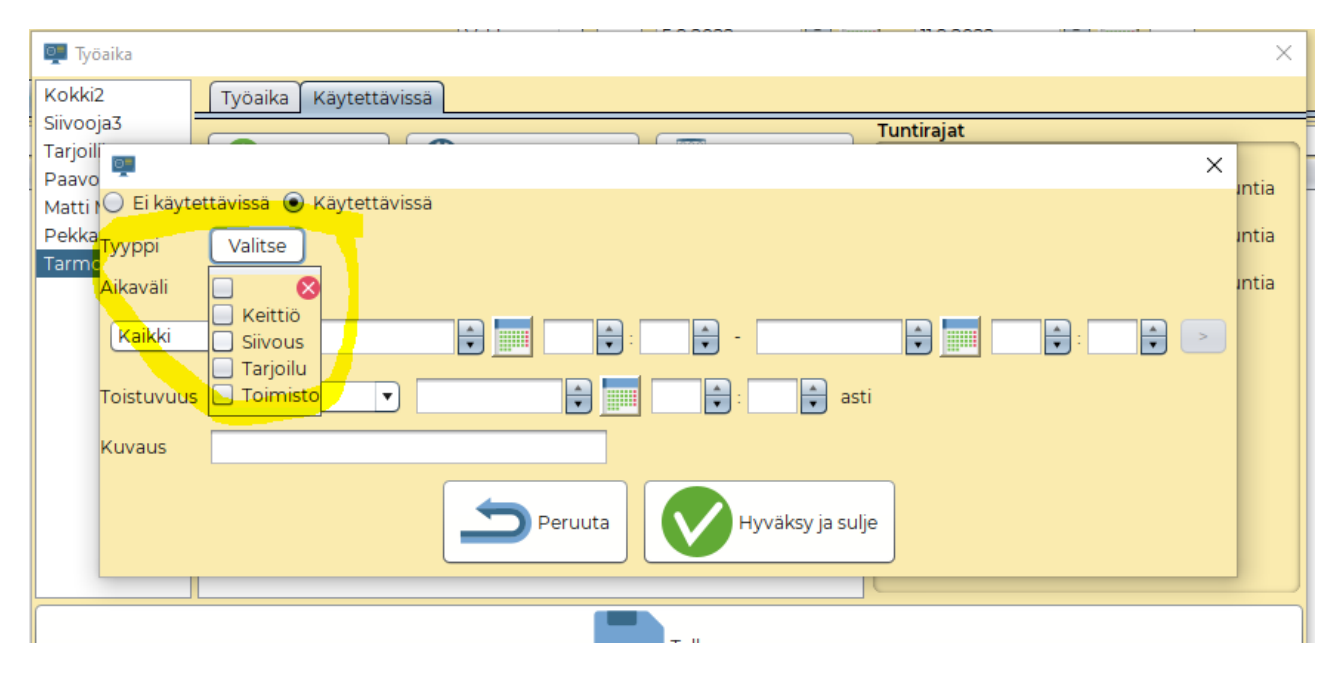

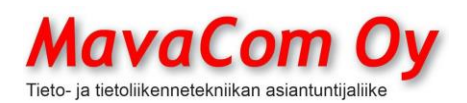

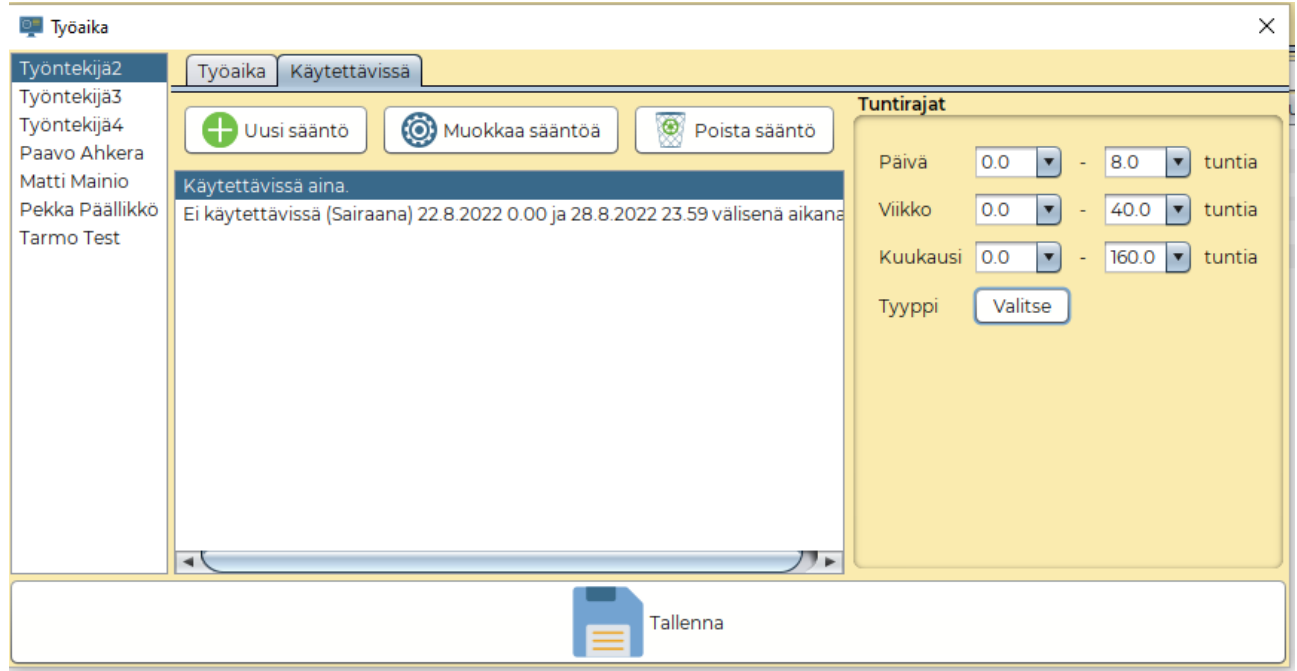

# **Kolmanneksi** pitää vielä määritellä **päivän/päivien tehtävät.** Se

tapahtuu *Tuntikirjanpidossa välilehdellä Työvuorot-Muokkaa.* Kuvissa näkyy esimerkkejä siitä, että kuinka resursseja voitaisiin varata. Päivien resurssitarvetta kuvaa esimerkiksi **Normipäivä, Viikonloppu, Tapahtuma 50 henk.** Normipäivänä tarvitaan keittiöön, siivoukseen ja toimistoon yksi henkilö ja tarjoiluun kaksi henkilöä jne. (ks. kuvat). *Muokkaa-napilla alasvetovalikossa* pääsee aina lisäämään vaihtoehtoja tai muokkaamaan niitä.

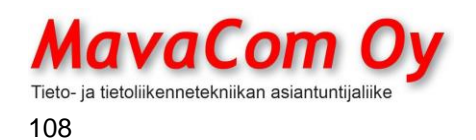

## Mauri Valkonen

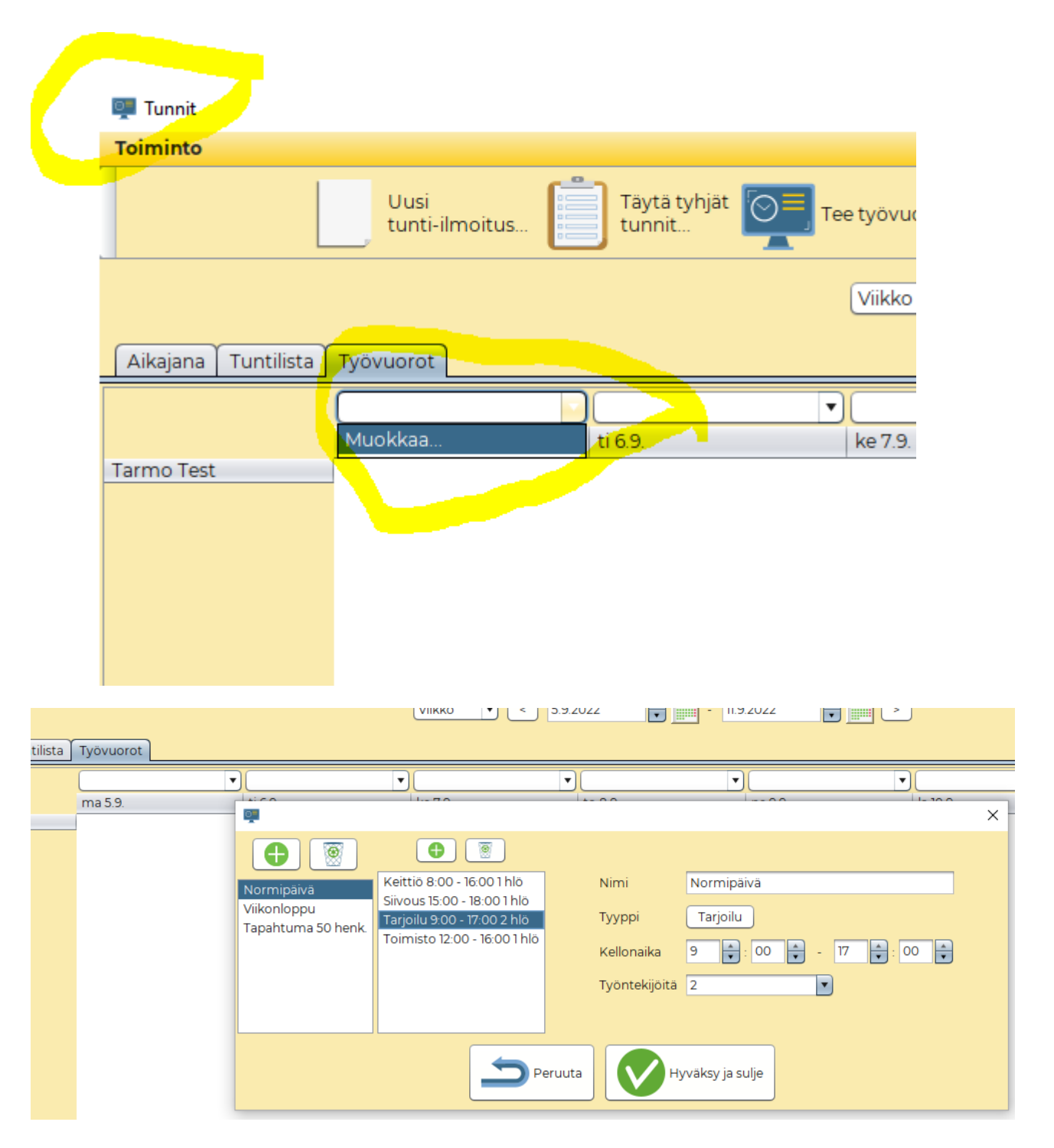

**Neljänneksi** valitaan alasvetovalikosta kullekin päivälle päivän resurssitarpeen mukainen valinta, esimerkiksi **Normipäivä** jne.

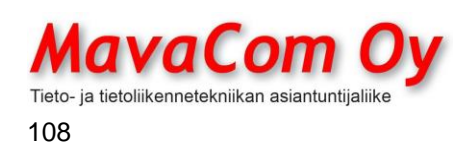

## Mauri Valkonen

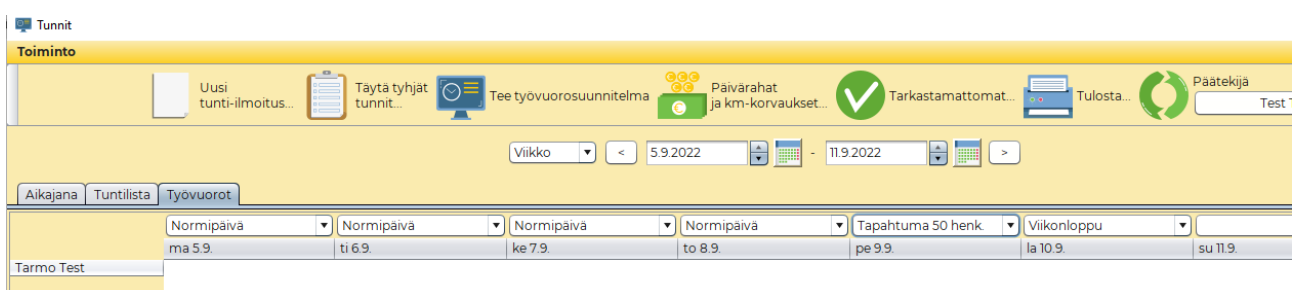

**Viidenneksi** valitaan käytettävissä olevat työntekijät ja jos määrittelyt on oikein tehty, niin voidaan valita yhdellä ruksilla kaikki. Ohjelma jakaa töitä vain niille henkilöiden tuntityypeille, jotka on määritelty aiemmin.

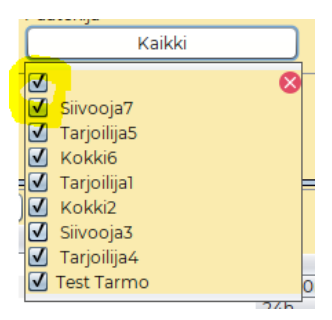

Tämän jälkeen yhdellä napin painalluksella (*Tee työvuorosuunnitelma)* syntyy työvuorolista. Jos tarvetta, niin siihen voi tehdä korjauksia manuaalisesti. **Työvuoroja voi raahata listalla henkilöltä toiselle.** Listan voi tulostaa A4 paperille.

## **FACTORING**

Mavasoft tukee myös factoring-toimintoa. Eli jos olet tehnyt sopimuksen laskujen rahoituksesta jonkun rahoittajan kanssa, niin silloin voidaan laskut lähettää sopivasti muokattuina asiakkaalle ja samalla myös factoring-toimijalle. Laskuissa korvataan automaattisesti yrityksesi tilinumero ja vastaava viivakoodi factoring-toimijan vastaavilla. Lisäksi laskulle tulee sopiva teksti kertomaan, että lasku voidaan maksaa vain factoring-toimijalle (siirtomerkintä). Toimintamalli riippuu factoring-toimijasta.

Eli tee ensin uusi **asiakaskortti** factoring-yritykselle. Laita siihen tilinumero, laskutustapa, *kommenttikenttään* laita factoring-laskuille kuuluva teksti (**siirtomerkintä**) ja *ostotilausnumero* **on pakollinen**. Ostotilausnumero lähetetään factoring-yritykselle *factoringagreementidentifier*-kentässä (sopimusnumero).

Sitten *konekohtaisissa* asetuksissa valitaan factoring-yritys. Tämän jälkeen laskut lähtevät laskutettaessa loppuasiakkaan lisäksi factoring-yritykselle tiedoksi.

*HUOM! Tuo konekohtainen asetus on pelkästään laskun oletusfactoring. Eli se ei toimi, jos lasku on tehty aikaisemmin tai jos se muodostetaan toisella koneella ja sitten lähetetään sillä koneella, missä tuo asetus on päällä. Master* 

MavaCom Oy Savilahdenkatu 5-7, 50100 Mikkeli puh. 0440 703 001 email: tuki@mavacom.fi www.mavacom.fi

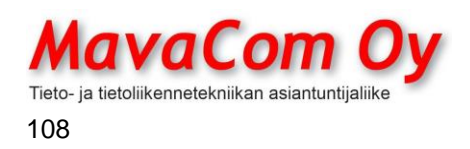

Mauri Valkonen

*on se laskulla oleva valinta ja sen voi laskukohtaisesti muuttaa, vaikka konekohtainen asetus olisi mitä.*

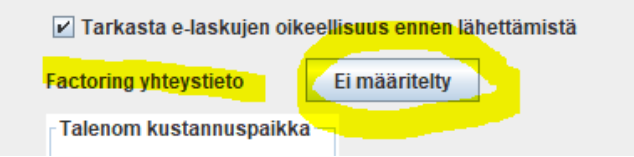

## **KTI Laskutus Oy**

KTI Laskutus tarjoaa laskutuspalvelua sekä factoring-palvelua. Mavasoftissa on liitäntä heidän järjestelmäänsä. Palvelun käyttöönotto tapahtuu tekemällä sopimus heidän kanssaan ja sitten heiltä saadut tunnukset syötetään Mavasoftin asetuksiin *Asetukset* - *Yhteiset asetukset – Yhteydet – Siirtotietokanta.* 

Alasvetovalikosta valitaan KTI Laskutus, syötetään saadut tunnukset kenttiin. Jos on kyseessä laskutus- ja factoring-sopimus, niin ei valita ruksia *Vain factoring*-ruutuun. Silloin kaikki laskut menevät laskutettaessa KTI Laskutuksen järjestelmään ja KTI laskuttaa asiakasta. Siinä tapauksessa ei tarvitse muita tietoja täyttää.

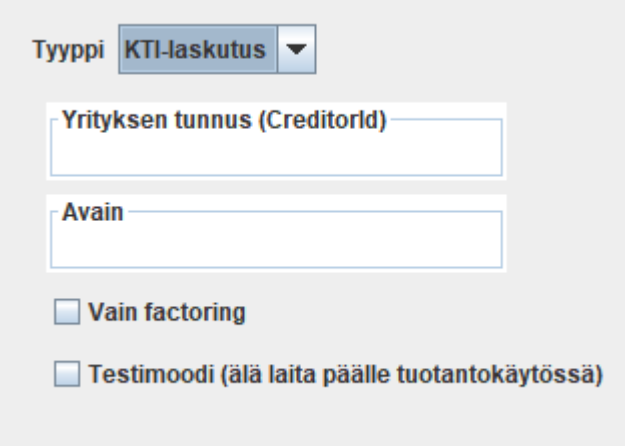

Jos vain factoring, niin silloin voit itse valita, mitkä laskut menevät factoringin kautta. Laskuttaessa voi aina tapauskohtaisesti poistaa factoring-asiakkaan eli KTI:n. Tässä mallissa pitää tehdä asiakaskortti KTI Laskutus Oy (2988781-3) tilitietoineen. *Asetukset* – *Konekohtaiset asetukset – Laskutus* ja siellä valitse alasvetovalikosta Factoring-yhteystietona juuri perustamasi KTI Laskutus Oy. Huomaa, että kyseessä on konekohtaiset asetukset eli tämä viimeinen asetus tulee tehdä niille koneille, joilla factoring-laskuja halutaan lähettää.

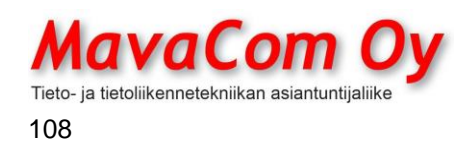

Mauri Valkonen

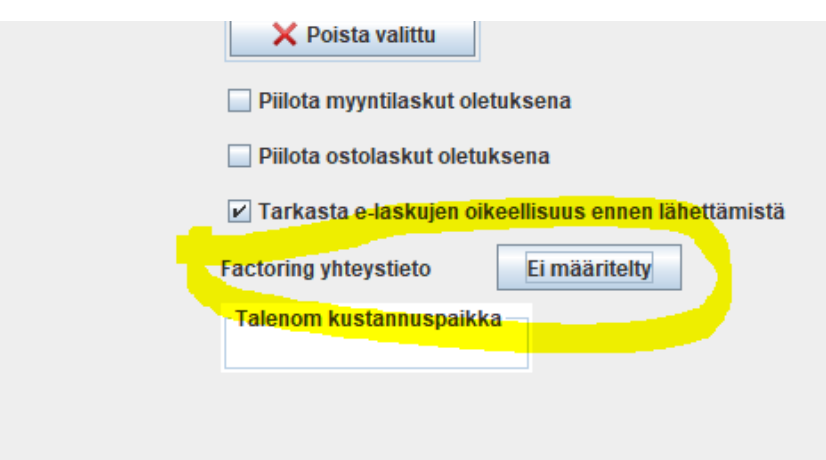

## **TUOTANTO**

Tuotanto-moduulilla voidaan valmistaa tuotteita reseptin mukaan.

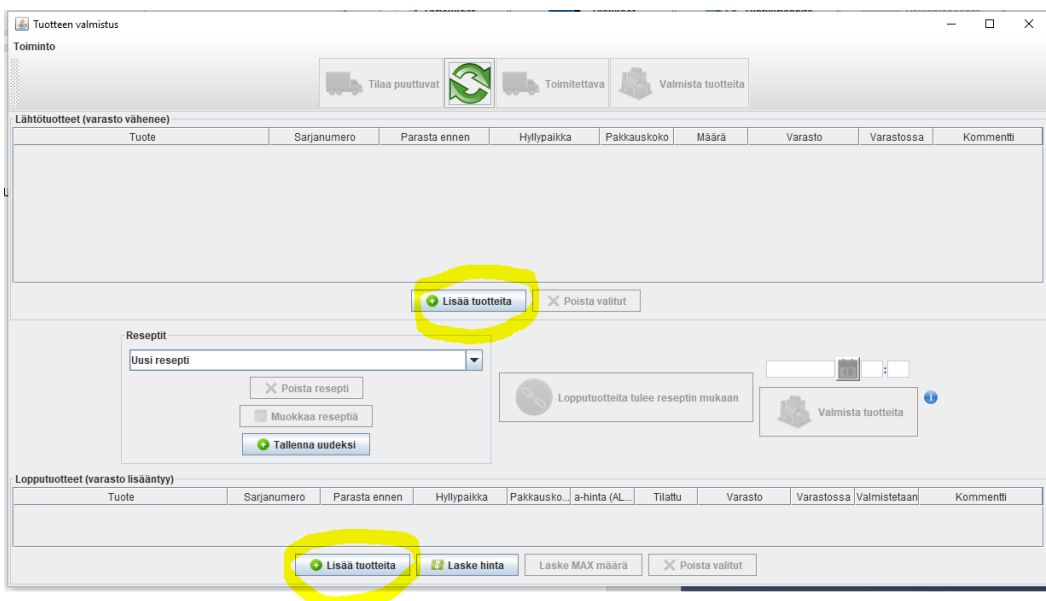

Ensin muodostetaan halutut reseptit lisäämällä lähtötuotteet eli raaka-aineet yläosaan. Ja sitten alaosaan lisätään lopputuote eli valmistettava tuote.. **Kaikista tuotteista pitää olla tuotekortti olemassa ennen reseptin tekoa.** Laita yläosaan tarkat määrät kutakin raaka-ainetta määrä-sarakkeeseen, mitä kuluu alaosan tuotteen valmistukseen. Voit käyttää runsaasti desimaaleja, vaikka kaikki eivät näkyisikään. Voit käyttää raaka-aineena myös ei-fyysistä tuotetta kuten työtunteja.

Esimerkkinä Vempaimen valmistus, johon kuluu ruuveja ym. ja valmistettaessa syntyy yksi kappale Vempaimia, kun painetaan *Valmista tuotteita-*nappia.

MavaCom Oy Savilahdenkatu 5-7, 50100 Mikkeli puh. 0440 703 001 email: tuki@mavacom.fi www.mavacom.fi

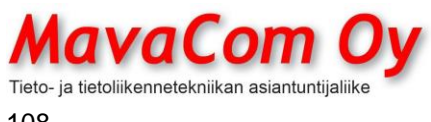

108

12.4.2024

## Mauri Valkonen

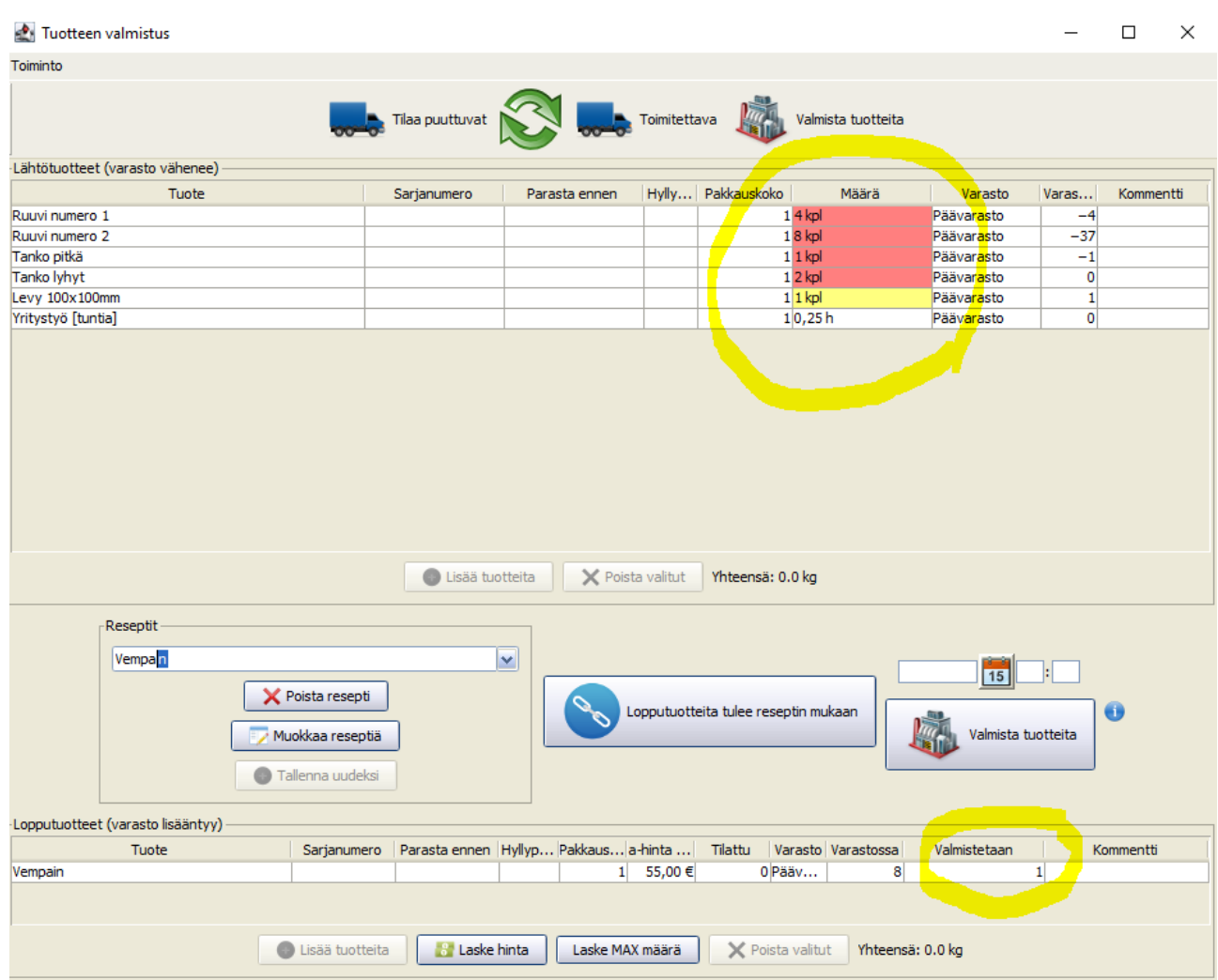

Toista reseptiä tehtäessä voidaan ensimmäistä käyttää pohjana eli painetaan *Tallenna uudeksi*-nappia.

Jos reseptejä on todella paljon, niin ne voidaan myös tuoda *Tuo-*toiminteella. **Tässäkin pätee, että tuotekortit on oltava olemassa sitä ennen**. Ajattelua voi helpottaa, että tuonnissa voi olla **vain kolmentyyppistä dataa eli saraketta: lähtötuotteen koodi, lopputuotteen koodi, reseptin nimi**. Sarakkeiden järjestyksellä ei ole väliä. Tuo CSV-tiedosto on oltava tiettyä muotoa, jonka voi tuottaa Excelistä esimerkiksi.

Tiedoston rakenne:

## ;; RAAKA-AINE1;RAAKA-AINE2;RAAKA-AINE3 jne LOPPUTUOTE;RESEPTIN NIMI; RA1 MÄÄRÄ;RA2 MÄÄRÄ;RA3 MÄÄRÄ jne

Excelissä voisi olla tämännäköinen ja sen alla oikeilla luvuilla kaksi reseptiä.

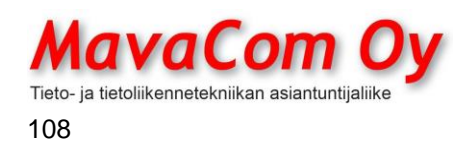

## Mauri Valkonen

f.

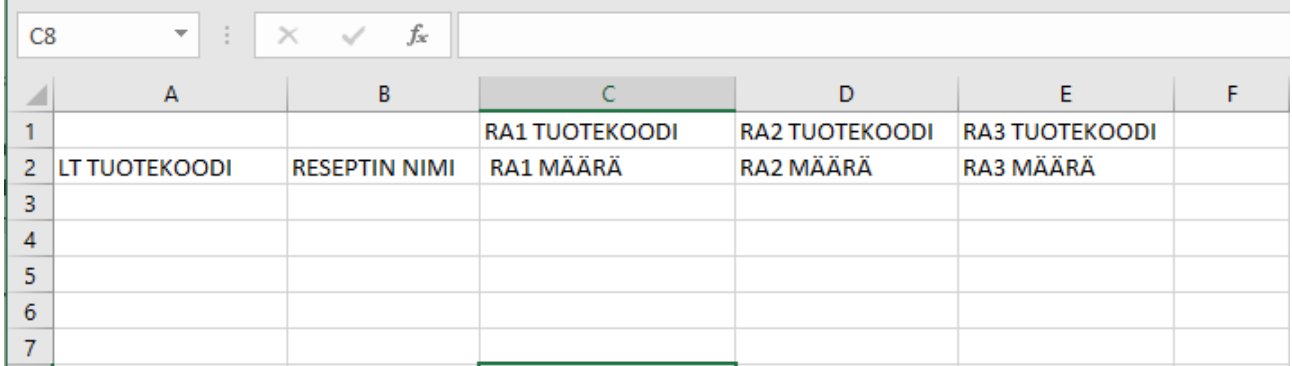

#### **Contract**

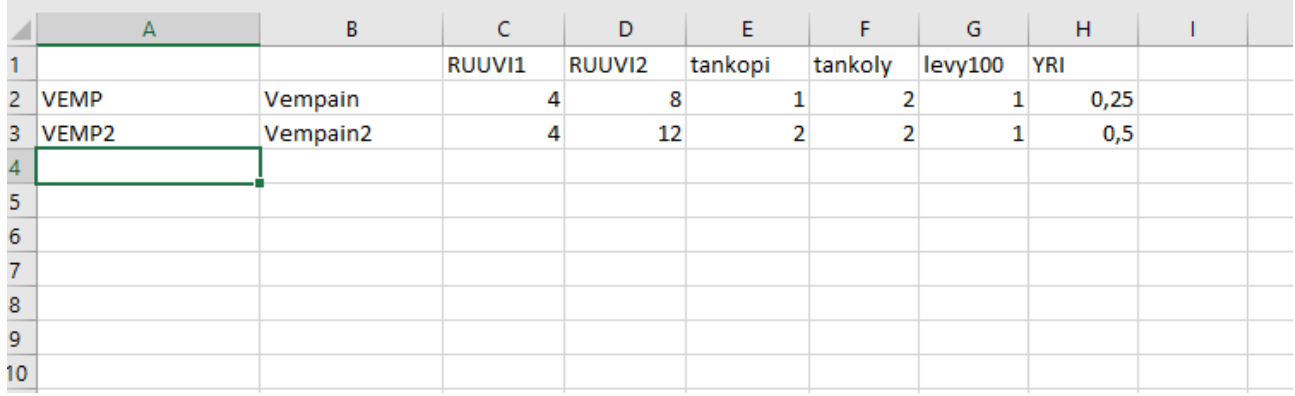

Tuonnissa määritellään kentät kuvan mukaisesti eli ruksi *Ohita ensimmäinen rivi* ja sitten kentät kohdistetaan kuvan mukaisesti.

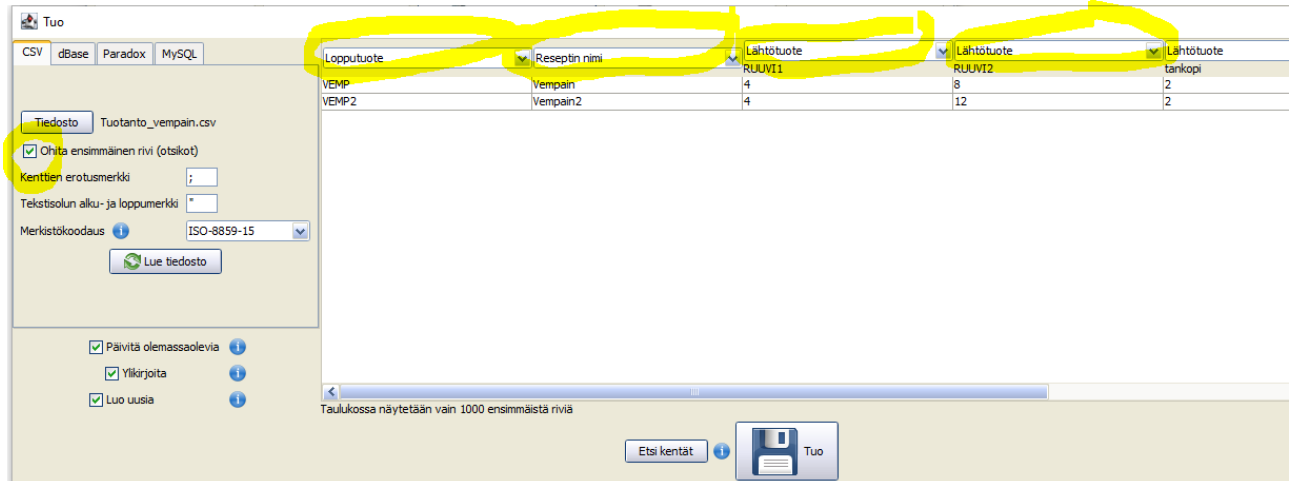

Edellä on oletuksena, että lopputuotetta tulee yksi (1) yksikkö. Jos lopputuotetta tulee erilaiset määrät eri resepteillä, niin silloin lopputuotteen tuotekoodin kanssa samaan sarakkeeseen laitetaan määrä kaksoispisteellä erotettuna, esimerkiksi VEMP2:5.

MavaCom Oy Savilahdenkatu 5-7, 50100 Mikkeli puh. 0440 703 001 email: tuki@mavacom.fi www.mavacom.fi

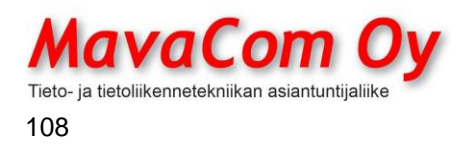

Mauri Valkonen

## **TUOTANTOTILAUS**

Tuotannossa (valmistuksessa) voidaan käyttää tuotantotilausta, jos halutaan aikatauluttaa valmistus. Tuotantotilauksella on viisi eri tilaa eli

*Suunnittelussa Ei aloitettu Aloitettu Keskeytetty Valmis*

Ensimmäinen vaihe on tuotantotilauksen suunnittelu. Tuotantotilaus muodostetaan halutusta reseptistä yhdellä klikkauksella. Siinä voidaan määritellä tarvittavat tarkastuslomakkeet ja tehtävät sekä aikataulu. **Suunnittelu-tilassa kaikki komponentit seuraavat toisiaan reseptin suhteessa.**

#### **HUOM! Kun suunnittelu on valmis, muutetaan tilaksi** *Ei aloitettu***.**

*Ei aloitettu*-tilassa voit muuttaa kaikkia komponentteja kuten haluat. Jos valmistunut määrä ei olekaan suunnitellun mukainen, niin syötä oikea määrä toteutunut-sarakkeeseen. Ohjelma täyttää reseptinmukaisesti määrät raakaaineiden toteutunut-sarakkeeseen (jos sarake on ollut tyhjä). Jos raaka-aineita onkin kulunut eri määrä, voit syöttää oikeat määrät toteutunut-sarakkeeseen. Kun kaikki määrät ovat oikeat, voit klikata suoraan painiketta *Merkitse valmiiksi*. Silloin ohjelma merkitsee koko valmistuksen aloituksen tapahtuneeksi suunnitellusti ja lopetuksen tänä päivänä. Jos jostain syystä kirjataan eri päivänä, voit syöttää *Toteutunut aloitus ja lopetus*-kenttiin halutut päivämäärät ja tallentaa ikkunan, jolloin tuotantotilaus myös merkitään *Valmis-*tilaan.

Jos *Toteutunut aloitus*-kenttään laitetaan päivämäärä tai painetaan *Merkitse aloitetuksi*-nappia, niin silloin tilaksi tulee *Aloitettu* ja **ohjelma lukitsee raakaaineiden määrät ja ottaa ne varastosta**. Niiden määriä ei voi enää muuttaa (ellei muuta tilauksen tilatietoa).

**Toisin sanoen** *Toteutunut aloitus***-päivämäärä tai nappi lukitsee raakaaineet ja** *Toteutunut lopetus***-päivämäärä tai nappi lukitsee toteutuneen valmistuksen (lopputuote).**

**HUOM!.** Jos tietoja syötetään jälkikäteen, niin kannattaa ensin muuttaa toteutuneet arvot halutuiksi ja sitten laittaa toteutunut aloitus ja lopetus päivämäärät.

## **VARASTOT, VARASTOARVO**

Mavasoft hallitsee monivarastotoiminnon. Toisin sanoen voidaan määritellä käyttöön monia varastoja. Voidaan asetuksissa määritellä oletusvarasto, jolloin kaikki varastotapahtumat tapahtuvat oletuksena tietyssä varastossa. Esimerkiksi jos yrityksellä on monta eri toimipistettä, niin kullekin toimipisteelle voidaan määritellä oma varastonsa oletukseksi. Varastoja hallitaan päävalikon tekstivalikossa *Tuotteet-Varastot…*

MavaCom Oy Savilahdenkatu 5-7, 50100 Mikkeli puh. 0440 703 001 email: tuki@mavacom.fi www.mavacom.fi

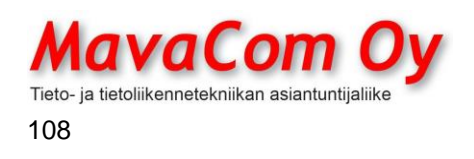

## Mauri Valkonen

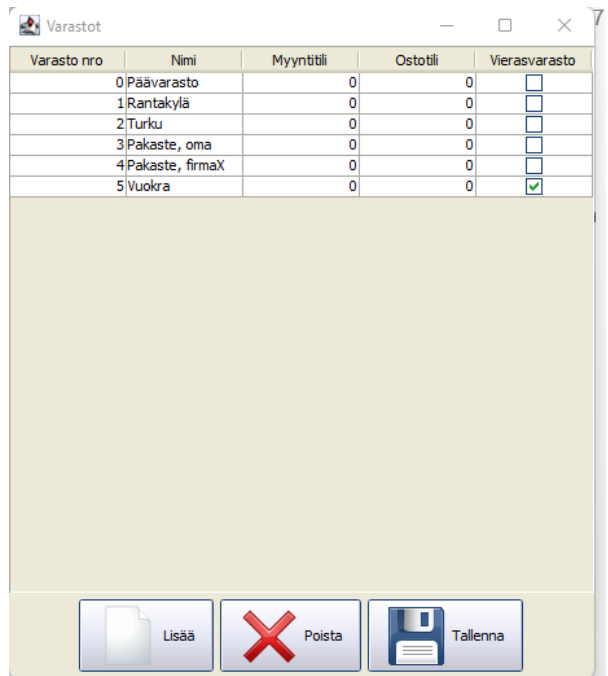

Varasto voidaan määritellä myös vierasvarastoksi, jolloin sen arvo ei ole mukana normaalissa yrityksen varastoarvossa.

Tuotteen ostohinta (varastoarvo) muodostuu eri tavalla eri tilanteissa.

Tuotantomoduulissa, jos tuotteella on varastosaldoa, niin ensisijainen ostohinta tulee FIFO-periaatteen mukaan keskiostohinnasta. Jos tämä on nolla, niin toissijaisesti viimeisimmästä ostohinnasta ja viimeisimmäksi tukkurihinnastosta.

Mutta jos tuotteella ei ole varastosaldoa, niin silloin ensisijainen ostohinta tulee tukkurihinnastosta ja toissijaisesti viimeisimmästä ostohinnasta.

Lisäksi jos tuotteelle määritellään tuotannossa sarjanumero, niin ohjelma ottaa huomioon vain sellaiset ostotapahtumat, joissa on sama sarjanumero. Jos näitä ei löydy, niin sitten katsotaan kaikkia ostotapahtumia.

Lisäksi ostohintaan jyvitetään mukaan mahdollisesti ostolaskuilla olevat erikoisrivit (rahti yms.) laskulla olevien tuotteiden hintojen suhteessa.

Näihin järjestyksiin ei voi vaikuttaa, mutta ostohintaan voi vaikuttaa sillä että muokkaa noita hintoja tukkurihinnastossa tai varastoon sisäänotossa. Tuotteen varastohistoriasta näkee näppärästi millä hinnalla tuotetta on viimeisimmäksi otettu sisään varastoon (määrä vihreällä). Ja tuotekortilla näkyy ja pääsee muokkaamaan myös mahdolliset tuotteelle määritellyt tukkurihinnat.

MavaCom Oy Savilahdenkatu 5-7, 50100 Mikkeli puh. 0440 703 001 email: tuki@mavacom.fi www.mavacom.fi
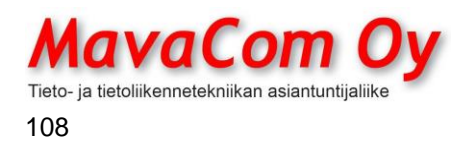

12.4.2024

Mauri Valkonen

## **PROJEKTI**

Projektimoduulissa voidaan muodostaa tarjouksista projekteja, joiden toteutumista voidaan seurata projektituloslaskelmamuodossa, joka perustuu kirjanpidon tileihin.

**HUOM! Projektikoodissa ei saa olla välilyöntejä**, mieluiten käytetään vain numeroita. Kirjainten käyttökin on mahdollista, mutta projektikoodin lisäksi projektille annetaan kuvaava **projektinimi** ja senkin perusteella projektille voidaan ohjata.

Projekti voidaan syöttää pikana suoraan ostolaskun laskuriville. Sarakkeet saa näkyviin ostolaskuikkunassa *Toiminto-Piilota/Näytä sarakkeita.* Jos koko rivi menee samalle projektille, niin yksinkertaisesti sarakkeeseen syötetään **projektikoodi**. Jos rivi jaetaan tasan useammalle projektille, niin voidaan syöttää kaikki projektikoodit pilkulla erotettuina. Ohjelma jakaa silloin rivin tasan kullekin projektille. Esimerkiksi 1002,1003 jakaa puoliksi projekteille 1002 ja 1003. **Paina aina enter lukujen syötön jälkeen.**

Jos rivi halutaan jakaa useammalle projektille **erisuuruisina erinä**, niin sarakkeeseen syötetään ensin projektikoodi ja **välilyönnin** (tai **kaksoispisteen**) jälkeen prosenttiluku (kokonaisluku) **ja perään prosenttimerkki (%)** ja tämä toistetaan halutuille projekteille. Viimeistä prosenttia ei tarvitse syöttää, jos loppu menee viimeiselle projektille.

Esimerkiksi halutaan projektille 1002 25 prosenttia ja loput projektille 1003, voidaan syöttää kuvan mukaisesti (1002:25%,1003 tai 1002 25%,1003) ja enterin painalluksen jälkeen näkyy seuraavassa kuvassa varsinainen muoto. Tätä voi korjata tuplaklikkaamalla.

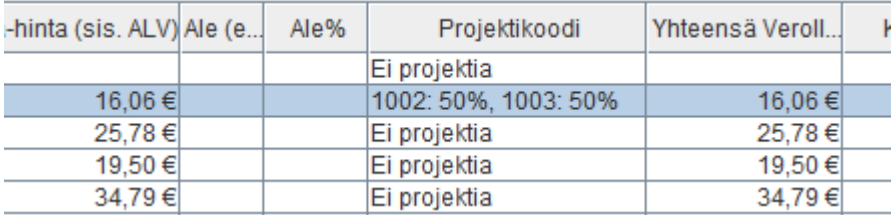

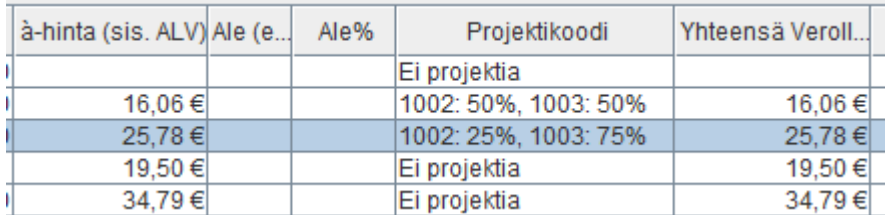

MavaCom Oy Savilahdenkatu 5-7, 50100 Mikkeli puh. 0440 703 001 email: tuki@mavacom.fi www.mavacom.fi

Y - 212 6992-2